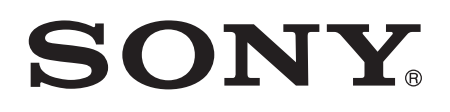

# Gebruikershandleiding

Xperia™ X Performance F8131

# Inhoudsopgave

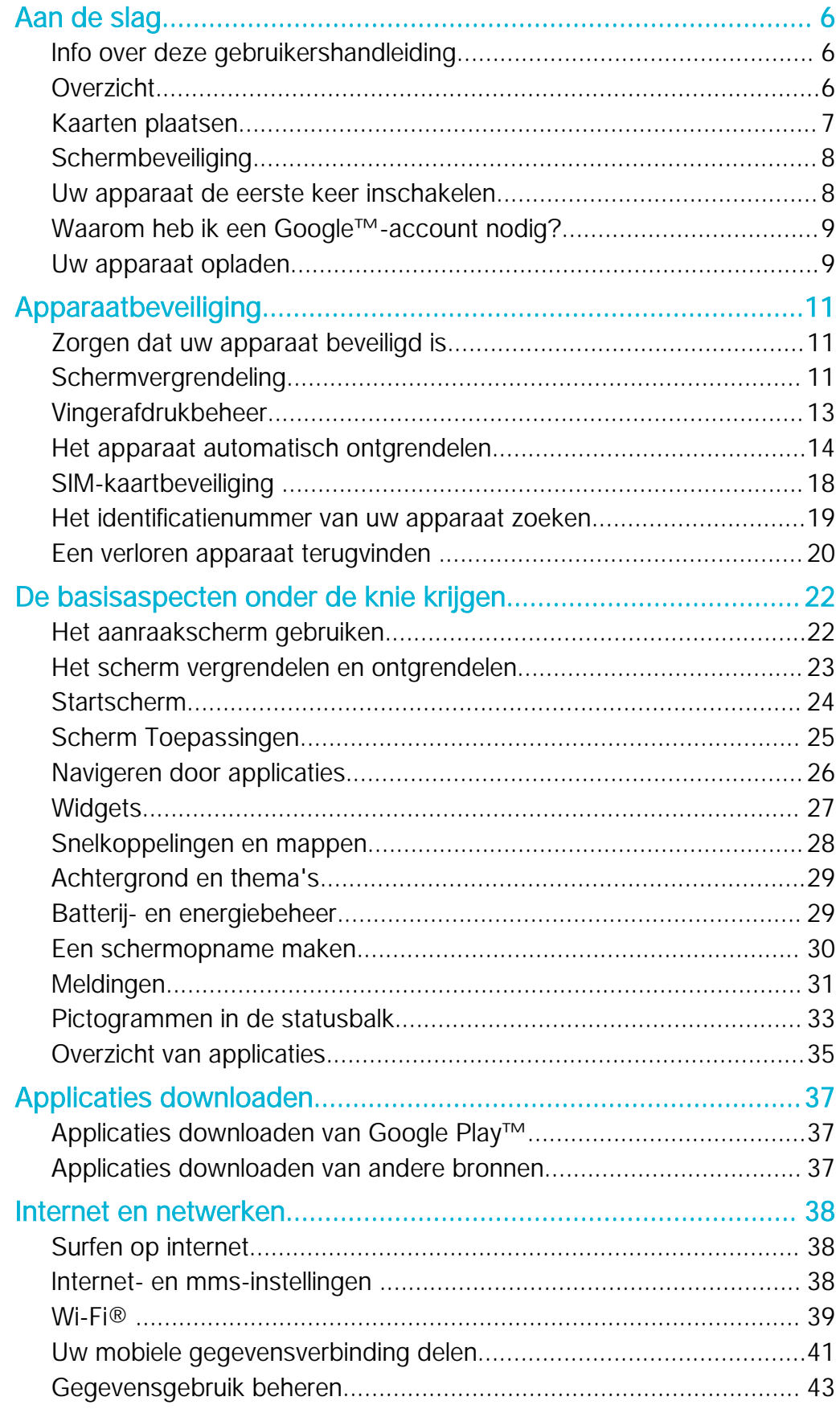

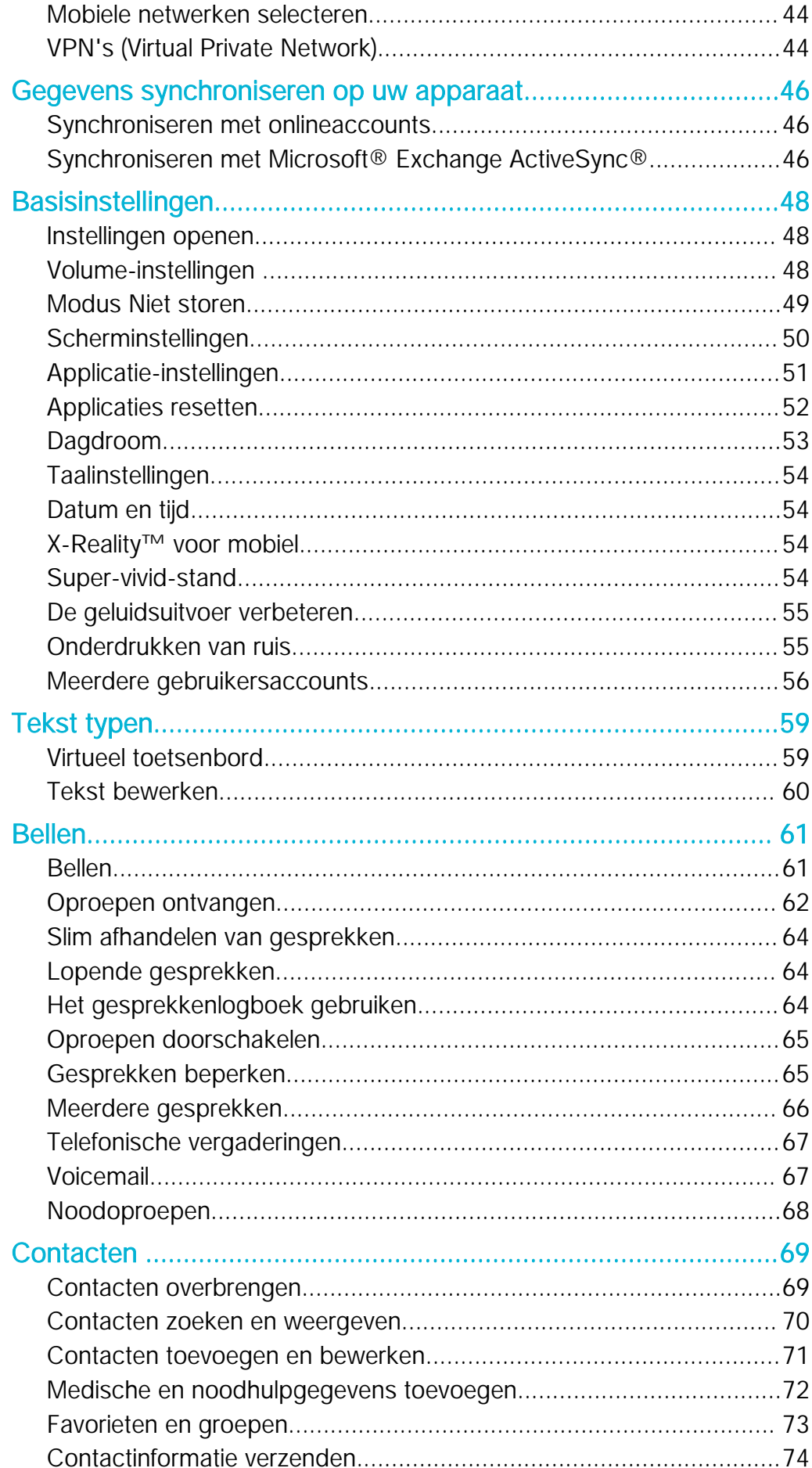

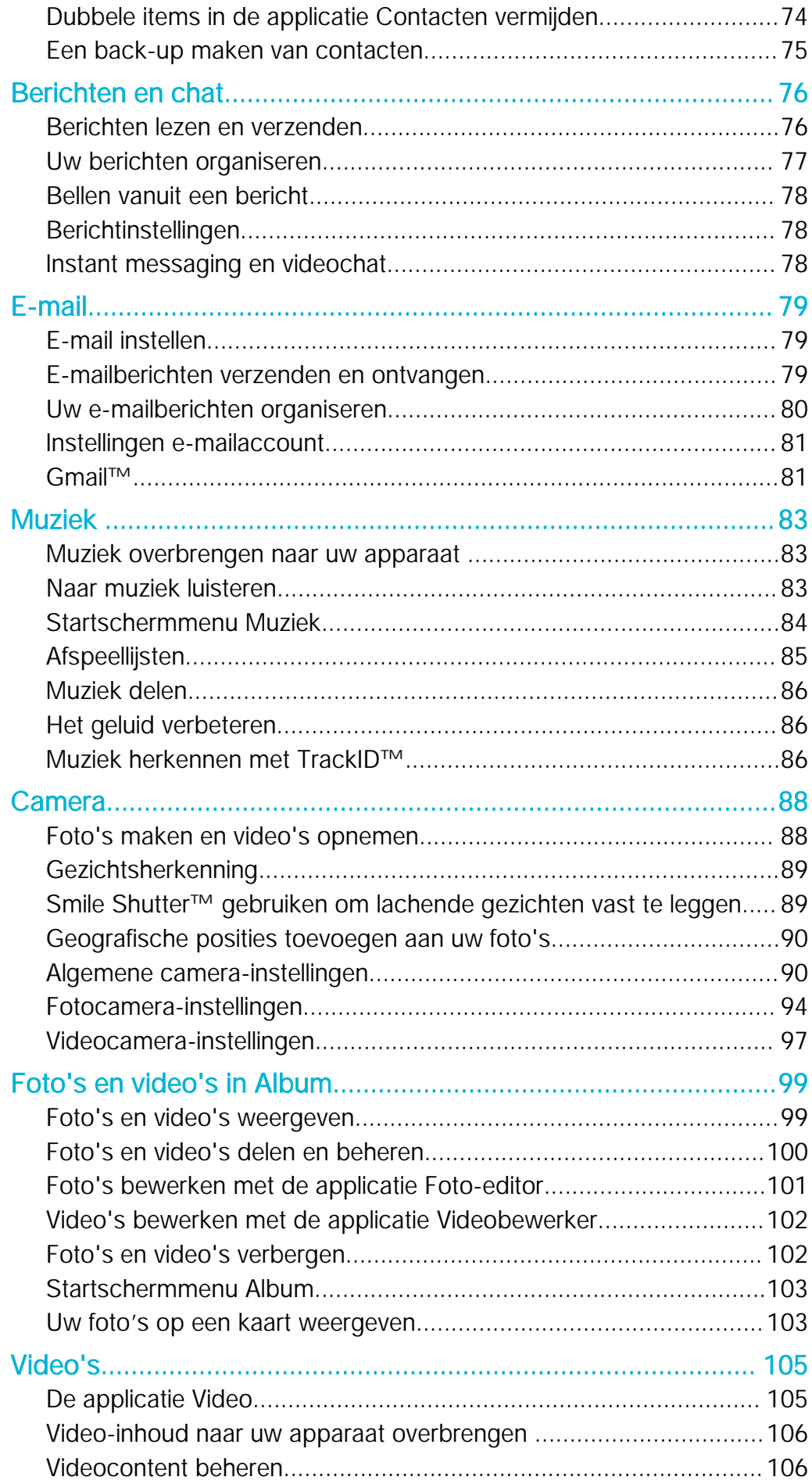

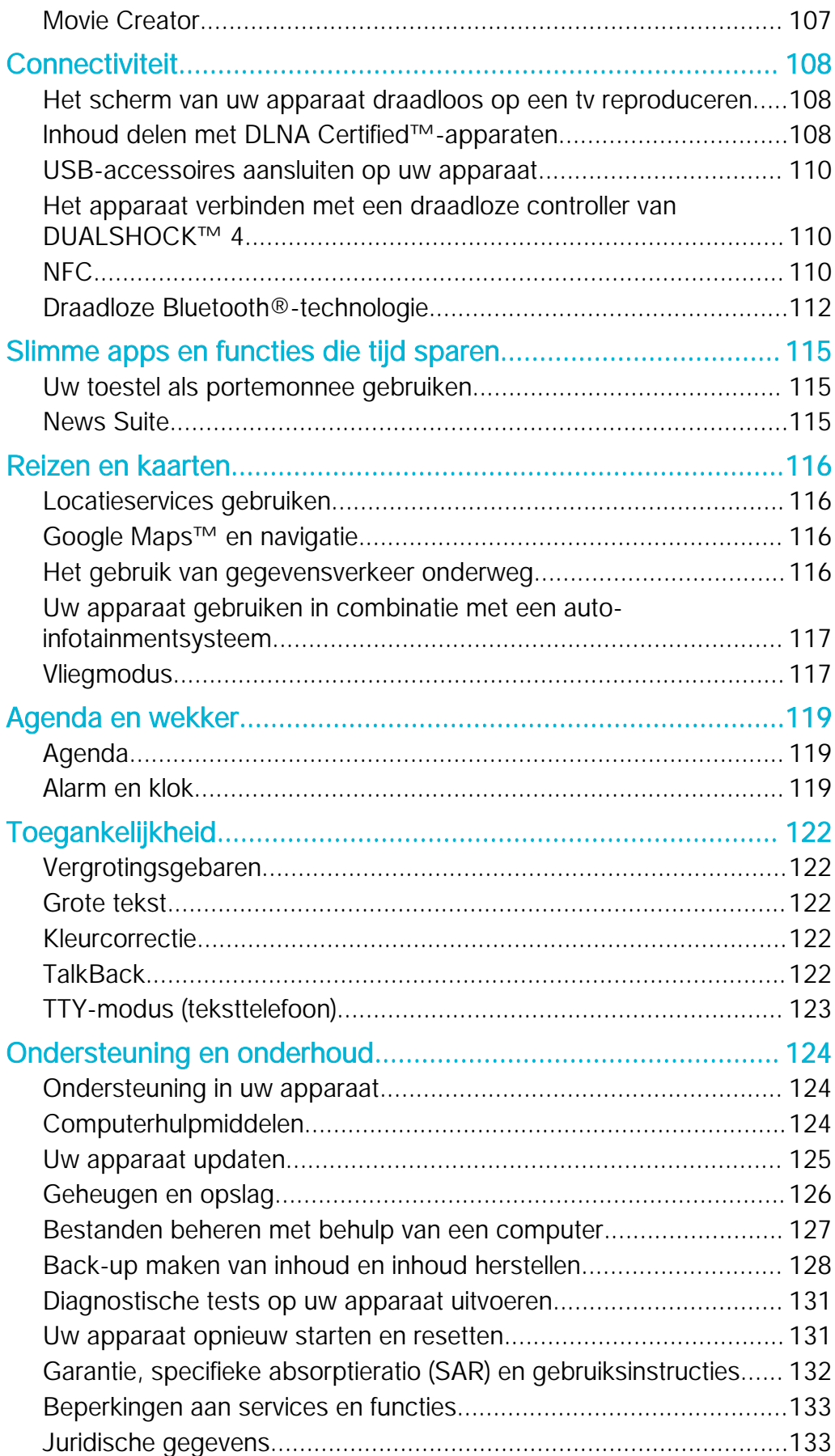

# <span id="page-5-0"></span>Aan de slag

# Info over deze gebruikershandleiding

Dit is de Xperia™ X Performance-gebruikershandleiding voor de Android™ 6.0softwareversie. Als u niet zeker weet welke softwareversie uw apparaat gebruikt, dan kunt u dat controleren in het menu Instellingen. Voor meer informatie over software-updates, raadpleegt u [Uw apparaat updaten](#page-124-0) op de pagina 125.

De huidige softwareversie van uw apparaat bekijken

- 1 Tik in het Startscherm op ...
- 2 Ga naar en tik op Instellingen > Over de telefoon > Android™-versie.

# **Overzicht**

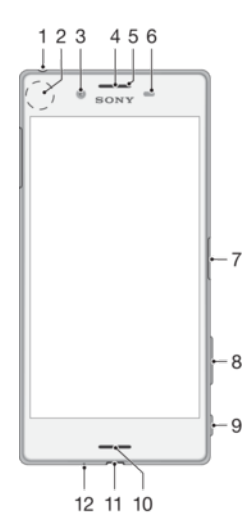

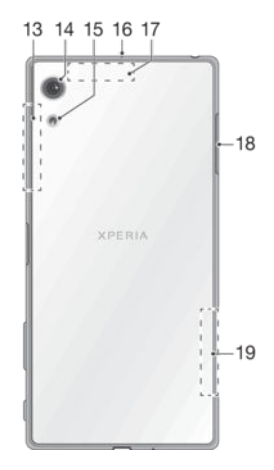

- <span id="page-6-0"></span>1. Headsetaansluiting
- 2. NFC™-detectiegebied
- 3. Cameralens aan de voorzijde
- 4. Oorspeaker
- 5. Oplaad-/meldingslampje
- 6. Nabijheids-/lichtsensor
- 7. Aan-uitknop/vingerafdruksensor 16. Tweede microfoon
- 8. Volume-/zoomtoets
- 9. Cameratoets
- 10. Hoofdluidspreker
- 11. Oplader-/USB-kabelpoort
- 12. Hoofdmicrofoon
	- 13. Wi-Fi-/Bluetooth-antennegebied
- 14. Hoofdcameralens
- 15. Hoofdcameraverlichting
- 
- 17. GPS-antennezone
- 18. Cover voor nano-SIM-kaart-/ geheugenkaartsleuf
- 19. Wi-Fi-antennezone

# Kaarten plaatsen

Uw apparaat ondersteunt alleen nano-SIM-kaarten. De nano-SIM-kaart en de geheugenkaart hebben elk een eigen sleuf in dezelfde houder. Zorg ervoor dat u deze niet met elkaar verwart.

Ţ Om gegevensverlies te voorkomen, moet u het apparaat uitschakelen of de geheugenkaart ontkoppelen voordat u de houder er uit haalt om de nano-SIM-kaart of geheugenkaart uit het apparaat te verwijderen.

#### Eén geheugenkaart en nano-SIM-kaart plaatsen

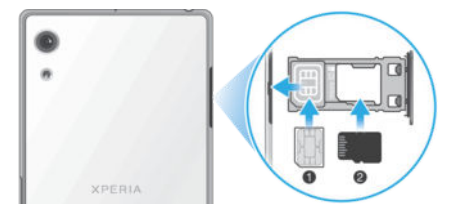

- 1 Gebruik een nagel om de houder voor de SIM-kaart of geheugenkaart naar buiten te trekken.
- 2 Plaats de SIM-kaart stevig in de juiste, horizontale oriëntatie in positie (1), zoals weergegeven in de afbeelding.
- 3 Plaats de geheugenkaart stevig in de juiste, horizontale oriëntatie in positie (2), zoals weergegeven in de afbeelding.
- 4 Druk de houder voorzichtig helemaal in de sleuf.

#### De nano-SIM-kaart verwijderen

- 1 Open de cover voor de nano-SIM-kaart-/geheugenkaartsleuf terwijl u het scherm naar beneden houdt.
- 2 Trek de nano-SIM-/geheugenkaarthouder naar buiten met een vingernagel.
- 3 Verwijder de nano-SIM-kaart en druk de houder voorzichtig helemaal in de sleuf.

#### <span id="page-7-0"></span>De geheugenkaart verwijderen

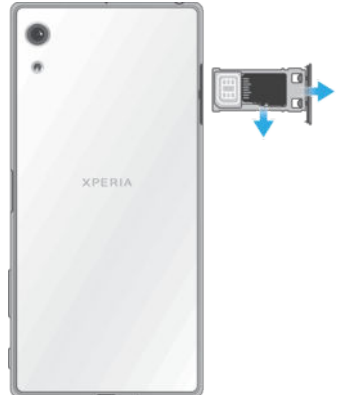

- 1 Schakel het apparaat uit of ontkoppel de geheugenkaart via Instellingen > Opslag en geheugen  $>$   $\geq$   $>$  Geavanceerd  $>$  Opslagruimte  $>$   $\triangle$  naast SD-kaart.
- 2 Open de cover voor de nano-SIM-kaart-/geheugenkaartsleuf terwijl u het scherm naar beneden houdt.
- 3 Trek de nano-SIM-/geheugenkaarthouder naar buiten met een vingernagel.
- 4 Verwijder de geheugenkaart en druk de houder voorzichtig helemaal in de sleuf.

# **Schermbeveiliging**

Verwijder de beschermfolie door aan het lipje te trekken voordat u het apparaat gebruikt.

Het wordt aanbevolen om uw apparaat te beschermen met een schermhoes van Sony of een bescherming die bedoeld is voor uw Xperia™-model. Door voor uw beeldscherm gebruik te maken van beschermingsmiddelen van andere merken, kan het zijn dat uw apparaat niet goed functioneert omdat sensoren, lenzen, luidsprekers of microfoons mogelijk bedekt worden. Hierdoor kan de garantie komen te vervallen.

# Uw apparaat de eerste keer inschakelen

De eerste keer dat u uw apparaat inschakelt, wordt u aan de hand van een installatiehandleiding geholpen bij het configureren van de basisinstellingen, uw apparaat te personaliseren en u aan te melden bij bepaalde accounts, bijvoorbeeld een Google™ account.

#### Het apparaat inschakelen

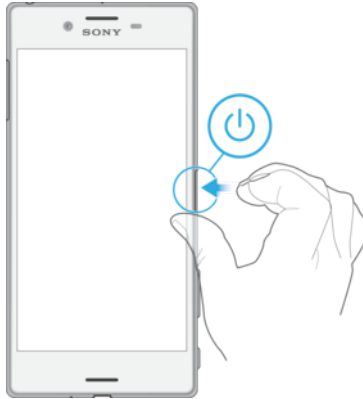

- 1 Houd de aan/uit-toets (!) ingedrukt totdat het apparaat gaat trillen.
- 2 Voer de pincode van uw SIM-kaart in wanneer hierom wordt gevraagd en tik vervolgens op  $\swarrow$ .
- 3 Wacht even tot het apparaat start.

#### Het apparaat uitschakelen

- <span id="page-8-0"></span>1 Houd de aan-uitknop (!) ingedrukt tot het optiemenu wordt weergegeven.
- 2 Tik in het optiemenu op Uitschakelen.
- $\ddot{\bullet}$ Het kan even duren voordat het apparaat uit gaat.

# Waarom heb ik een Google™-account nodig?

Uw Xperia™-apparaat van Sony gebruikt het Android™-platform dat is ontwikkeld door Google™. Een groot aantal verschillende Google™-applicaties en -services is bij aankoop van uw apparaat beschikbaar, bijvoorbeeld Gmail™, Google Maps™, YouTube™ en de Play Store™-applicatie, waarmee u toegang hebt tot de Google Play™-onlinewinkel voor het downloaden van Android™-applicaties. Om het beste uit deze services te halen, hebt u een Google™-account nodig. Met een Google™-account kunt u bijvoorbeeld het volgende doen:

- Applicaties downloaden en installeren van Google Play™.
- E-mail, contacten en de agenda synchroniseren met Gmail™.
- Chatten met vrienden met de applicatie Hangouts™.
- Uw browsegeschiedenis en bladwijzers synchroniseren met behulp van de webbrowser Google Chrome™.
- Uzelf na een softwarereparatie kenbaar maken als de bevoegde gebruiker met behulp van Xperia™ Companion.
- Een verloren of gestolen apparaat op afstand vinden, vergrendelen of wissen met behulp van de apparaatbeheerservices van my Xperia™ of Android™.

Ga naar *[http://support.google.com](http://http://support.google.com)* voor meer informatie over Android™ en Google™.

Het is erg belangrijk dat u de gebruikersnaam en het wachtwoord van uw Google™-account onthoudt. In sommige gevallen moet u zich vanwege veiligheidsredenen identificeren met uw Google™-account. Als u in dergelijke gevallen de gebruikersnaam of het wachtwoord van Google™ niet kunt invullen, wordt uw apparaat vergrendeld. Als u meerdere Google™ accounts hebt, zorg dan dat u de gegevens van het betreffende account invult.

#### Een Google™-account instellen op uw apparaat

- 1 Tik in het Startscherm op  $\oplus$ .
- 2 Tik vervolgens op Instellingen > Accounts en synchronisatie > Account toevoegen > Google.
- 3 Volg de registratiewizard om een Google™-account te maken of meld u aan als u al een account hebt.
- ÷ó. U kunt zich ook aanmelden bij een Google™-account of er een maken aan de hand van de installatiegids als u het apparaat voor het eerst start. Of maak online een account op [www.google.com/accounts](http://www.google.com/accounts).

#### Een Google™-account verwijderen

- 1 Tik in het Startscherm op **.**
- 2 Tik op Instellingen > Accounts en synchronisatie > Google.
- 3 Selecteer het Google™-account dat u wilt verwijderen.
- 4 Tik op  $\frac{2}{5}$  > Account verwijderen.
- 5 Tik opnieuw op **Account verwijderen** om uw keuze te bevestigen.
- Als u uw Google™-account verwijdert, zijn beveiligingsfuncties die aan uw Google™-account zijn gekoppeld niet langer beschikbaar.
- Als u uw apparaat langere tijd aan iemand uitleent, wordt u aangeraden een gastgebruikersaccount voor die gebruiker te maken en een schermvergrendeling in te stellen om uw eigen gebruikersaccount te beveiligen.

# Uw apparaat opladen

Uw apparaat beschikt over een ingebouwde oplaadbare batterij die alleen door een geautoriseerd Sony-reparatiecentrum kan worden vervangen. Probeer nooit om het apparaat zelf te openen of demonteren. Dit kan schade aan uw apparaat veroorzaken en de garantie in gevaar brengen.

U wordt aangeraden de batterij minimaal dertig minuten op te laden voordat u het apparaat voor de eerste keer inschakelt. U kunt uw apparaat gebruiken tijdens het opladen. Ga voor meer informatie over het verbeteren van de prestaties van de batterij naar [Batterij- en energiebeheer](#page-28-0) op de pagina 29.

#### Uw apparaat opladen

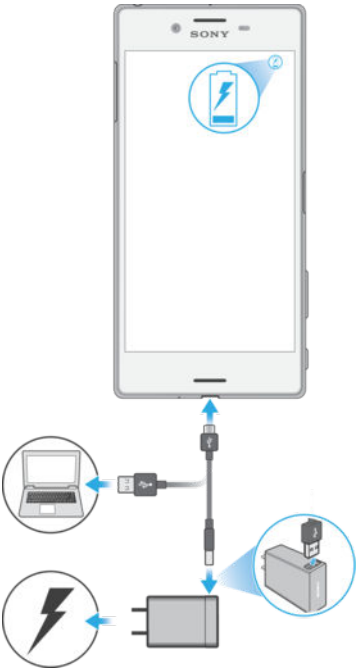

- 1 Sluit de lader aan op een stopcontact.
- 2 Sluit een uiteinde van de USB-kabel aan op de lader (of in de USB-poort van een computer).
- 3 Sluit het andere uiteinde van de kabel met het USB-symbool naar boven aan op de micro-USB-poort van uw apparaat. Het meldingslampje gaat branden wanneer het laden begint.
- 4 Wanneer het apparaat helemaal is opgeladen, koppelt u de kabel los van uw apparaat door het recht naar buiten te trekken. Zorg ervoor dat u de connector niet buigt.
- $-\bullet$ Als de batterij helemaal leeg is, kan het een paar minuten duren voordat het meldingslampje gaat branden en het oplaadpictogram  $\neq$  wordt weergegeven.

#### Meldingslampje batterijstatus

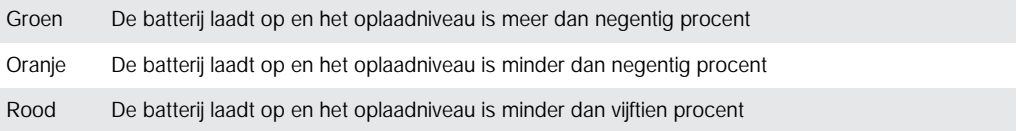

# <span id="page-10-0"></span>Apparaatbeveiliging

# Zorgen dat uw apparaat beveiligd is

Het apparaat bevat een aantal beveiligingsopties. Deze worden sterk aanbevolen in geval van verlies of diefstal.

De opties zijn als volgt:

- Stel een veilige schermvergrendeling op uw apparaat in met behulp van een pincode, wachtwoord of patroon om te voorkomen dat anderen toegang hebben tot uw apparaat of het resetten. Zie Schermvergrendeling op de pagina 11 voor meer informatie.
- Voeg een Google™-account toe om te voorkomen dat anderen uw apparaat gebruiken als het gestolen of gewist wordt. Zie [Waarom heb ik een Google™-account nodig?](#page-8-0) op pagina 9 voor meer informatie.
- Activeer de webservice 'Protection by my Xperia' of Android™-apparaatbeheer. Als u een van deze services gebruikt, kunt u een verloren apparaat op afstand vinden, vergrendelen of wissen. Zie *[Een verloren apparaat terugvinden](#page-19-0)* op pagina 20 voor meer informatie.

# De eigendom van het apparaat controleren

Voor bepaalde beveiligingsfuncties dient u het scherm te ontgrendelen met uw pincode, wachtwoord, patroon, of door de gegevens van uw Google™-account in te voeren. Hieronder vindt u voorbeelden van beveiligingsfuncties en enkele van de benodigde inloggegevens:

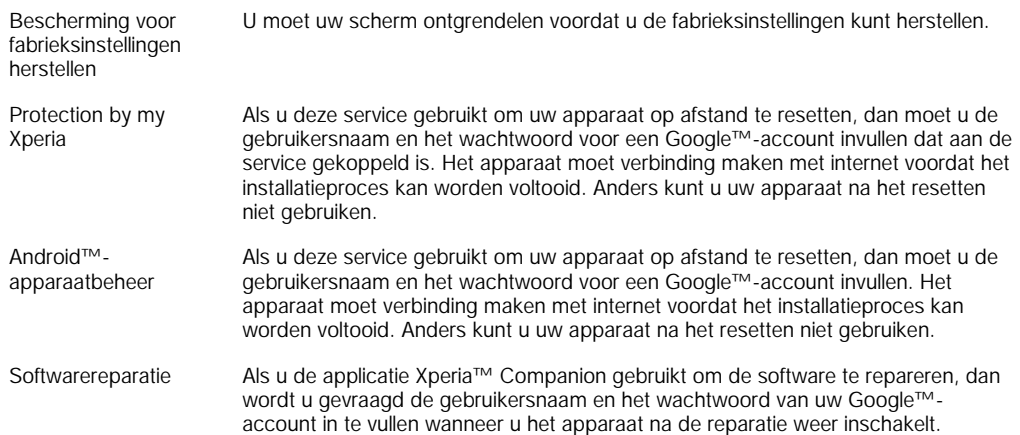

U Voor Android™-apparaatbeheer is het noodzakelijk om informatie vanaf een Google™ account in te vullen. Dit kan elk Google™-account zijn waarmee u het apparaat hebt ingesteld. Als u de relevante accountgegevens niet kunt invoeren tijdens het instelproces, dan kunt u het apparaat helemaal niet gebruiken.

# **Schermvergrendeling**

Er zijn verschillende opties voor schermvergrendeling beschikbaar. Het beveiligingsniveau van elk type vergrendeling staat hieronder vermeld in volgorde van zwakste naar sterkste:

- Vegen geen beveiliging, maar u hebt snel toegang tot het startscherm.
- Patroon teken een eenvoudig patroon met uw vinger om het apparaat te ontgrendelen.
- Pincode voer een pincode in van minstens vier cijfers om het apparaat te ontgrendelen.
- Wachtwoord voer een alfanumeriek wachtwoord in om het apparaat te ontgrendelen.
- Vingerafdruk plaats een geregistreerde vinger op de aan-uitknop om het apparaat te ontgrendelen.
- ÷ó. Het is heel belangrijk dat u het patroon, de pincode of het wachtwoord voor schermontgrendeling onthoudt. Als u deze informatie vergeet, kunt u belangrijke gegevens, zoals contacten en berichten, mogelijk niet meer herstellen.
- $\frac{1}{2}$ Als u een Microsoft® Exchange ActiveSync® (EAS)-account op uw Xperia™-apparaat heeft ingesteld, kunnen de EAS-beveiligingsinstellingen het type vergrendelscherm beperken tot alleen pincode of wachtwoord. Dit treedt op als uw netwerkbeheerder, vanwege de bedrijfsveiligheid, een bepaald schermvergrendelingstype heeft ingesteld voor alle EASaccounts. Neem contact op met de netwerkbeheerder van uw bedrijf of organisatie om te controleren welk netwerkbeveiligingsbeleid voor mobiele apparatuur van toepassing is.
- Vingerafdrukfuncties zijn niet beschikbaar in de VS.

#### Een patroon voor schermontgrendeling maken

- 1 Tik in het startscherm op  $\oplus$ .
- 2 Tik vervolgens op Instellingen > Vergrendelingsscherm & beveiliging > Schermvergrendeling > Patroon.
- 3 Voer de instructies op uw apparaat uit.
- $\mathbf{r}$ Als u vijf maal achtereen een onjuist vergrendelingspatroon invoert, dient u dertig seconden te wachten voordat u het opnieuw kunt proberen.

#### Het schermvergrendelingstype wijzigen

- 1 Tik in het startscherm op  $\oplus$ .
- 2 Tik vervolgens op Instellingen > Vergrendelingsscherm & beveiliging > Schermvergrendeling.
- 3 Voer de instructies op uw apparaat uit.

#### Het patroon voor schermontgrendeling wijzigen

- 1 Tik in het Startscherm op het **.**
- 2 Tik op Instellingen > Vergrendelingsscherm & beveiliging > Schermvergrendeling.
- 3 Teken uw patroon voor schermontgrendeling.
- 4 Tik op **Patroon** en voer de instructies op uw apparaat uit.

#### Een pincode voor schermvergrendeling maken

- 1 Tik in het Startscherm op **...**
- 2 Tik vervolgens op Instellingen > Vergrendelingsscherm & beveiliging > Schermvergrendeling > PIN.
- 3 Voer een numerieke pincode in en tik op Doorgaan.
- 4 Voer de pincode opnieuw in, controleer deze en tik op OK.

#### Een wachtwoord voor schermvergrendeling maken

- 1 Tik in het Startscherm op **...**
- 2 Tik vervolgens op Instellingen > Vergrendelingsscherm & beveiliging > Schermvergrendeling > Wachtwoord.
- 3 Voer een wachtwoord in en tik vervolgens op Doorgaan.
- 4 Voer uw wachtwoord opnieuw in, controleer het en tik op OK.

#### De functie Veeg ontgrendeling inschakelen

- 1 Tik in het Startscherm op **...**
- 2 Tik vervolgens op Instellingen > Vergrendelingsscherm & beveiliging > Schermvergrendeling.
- 3 Teken het ontgrendelpatroon op uw scherm of vul uw pincode of wachtwoord in, afhankelijk van welk type vergrendeling is ingeschakeld.
- 4 Tik op **Vegen**.

# Ontgrendelen met vingerafdruk

<span id="page-12-0"></span>Als u de optie ontgrendelen met vingerafdruk hebt ingeschakeld, fungeert de schermvergrendeling met patroon, pincode of wachtwoord als een alternatieve ontgrendelingsmethode. Als u andere schermvergrendelingstypen selecteert, worden alle vingerafdrukinstellingen gewist.

U kunt met uw vingerafdruk het apparaat snel ontgrendelen. U kunt deze functie pas gebruiken als u een vingerafdruk hebt geregistreerd en als u deze functie in Vingerafdrukbeheer hebt ingeschakeld. Zie Vingerafdrukbeheer op pagina 13 voor meer details over het registreren van vingerafdrukken.

Vingerafdrukfuncties zijn niet beschikbaar in de VS.

#### Ontgrendelen via vingerafdruk inschakelen

- 1 Tik in het Startscherm op **.**
- 2 Tik vervolgens op Instellingen > Vergrendelingsscherm & beveiliging > Vingerafdrukbeheer.
- 3 Bevestig zo nodig uw patroon, pincode of wachtwoord.
- 4 Voer de instructies op uw apparaat uit om ontgrendelen met vingerafdruk te registreren.

#### Het apparaat ontgrendelen met uw vingerafdruk

- Als de schermvergrendeling is geactiveerd, plaatst u uw vinger op de aan-uitknop zodat het apparaat uw vingerafdruk kan scannen en het scherm kan ontgrendelen. Zorg dat u een vinger gebruikt die u in Vingerafdrukbeheer hebt geregistreerd.
- ÷ó. Als het u na vijf pogingen niet is gelukt om het scherm met uw vingerafdruk te ontgrendelen, kunt u het reservepatroon, de reservepincode of het reservewachtwoord gebruiken.

#### Een vergeten schermvergrendeling opnieuw instellen

Als u de pincode, het wachtwoord of het patroon voor de schermvergrendeling bent vergeten, kunt u deze opnieuw instellen met de service Protection by my Experia. Er gaat geen inhoud op uw apparaat verloren nadat u de schermvergrendeling opnieuw hebt ingesteld met deze service.

Zie [Een verloren apparaat terugvinden](#page-19-0) op pagina 20 als u de service Protection by my Xperia wilt activeren.

#### Schermvergrendeling opnieuw instellen met Protection by my Xperia

- 1 U moet de gebruikersnaam en het wachtwoord voor uw Google™-account weten en de service Protection by my Xperia moet op uw apparaat zijn ingeschakeld.
- 2 Ga naar *[myxperia.sonymobile.com](http://myxperia.sonymobile.com)* op een apparaat met internetverbinding.
- 3 Meld u aan met hetzelfde Google™-account waarmee u uw apparaat hebt ingesteld.
- 4 Klik onder Uw apparaten op de afbeelding van uw apparaat.
- 5 Selecteer Vergrendelen of PIN2-code wijzigen om de huidige schermvergrendeling te vervangen door een nieuwe pincode.
- 6 Volg de instructies op het scherm voor Protection by my Xperia.
- Ţ. Afhankelijk van de beveiligingsinstellingen, kan uw apparaat worden vergrendeld als u de schermvergrendeling opnieuw hebt ingesteld. U moet de gebruikersnaam en het wachtwoord voor uw Google™-account invoeren voordat u het apparaat kunt gebruiken.

# Vingerafdrukbeheer

Voordat u de Vingerafdruksensor gebruikt, controleert u of de sensor schoon is en vrij is van zichtbaar vocht.

<span id="page-13-0"></span>Vingerafdrukbeheer registreert gegevens over vingerafdrukken die kunnen worden gebruikt als extra beveiligingsmethode voor het ontgrendelen van het apparaat of om aankopen te verifiëren. U mag maximaal vijf vingerafdrukken registreren op het apparaat.

Vingerafdrukfuncties zijn niet beschikbaar in de VS.

Voor de eerste keer een vingerafdruk registreren

- 1 Tik in het Startscherm op **...**
- 2 Tik vervolgens op **Instellingen > Vergrendelingsscherm & beveiliging >** Vingerafdrukbeheer.
- 3 Volg de instructies op het scherm om de registratie van de vingerafdruk te voltooien.
- Als u voor de schermvergrendeling geen patroon, pincode of wachtwoord hebt ingesteld, dan helpt Vingerafdrukbeheer u er een in te stellen als beveiligingsmaatregel voor uw vingerafdruk. Zie [Schermvergrendeling](#page-10-0) op pagina 11 voor meer informatie over het instellen van een schermvergrendeling.
- $-\bullet$ De vingerafdruksensor bevindt zich op de aan-uitknop en niet op het scherm van uw apparaat. Voordat u de Vingerafdruksensor gebruikt, controleert u of de sensor schoon is en vrij is van zichtbaar vocht.

#### Extra vingerafdrukken registreren

- 1 Tik in het Startscherm op **...**
- 2 Tik vervolgens op Instellingen > Vergrendelingsscherm & beveiliging > Vingerafdrukbeheer.
- 3 Bevestig uw patroon, pincode of wachtwoord.
- 4 Tik op Volg de instructies op het scherm om nog een vingerafdruk te registreren.
- 5 Volg de instructies op het scherm om nog een vingerafdruk te registreren.

#### Een geregistreerde vingerafdruk verwijderen

- 1 Tik in het Startscherm op **...**
- 2 Tik vervolgens op Instellingen > Vergrendelingsscherm & beveiliging > Vingerafdrukbeheer.
- 3 Tik op de geregistreerde vingerafdruk en tik op Verwijderen > Verwijderen.

De naam van een geregistreerde vingerafdruk wijzigen

- 1 Tik in het Startscherm op **...**
- 2 Tik vervolgens op Instellingen > Vergrendelingsscherm & beveiliging > Vingerafdrukbeheer.
- 3 Tik op een geregistreerde vingerafdruk in de lijst en voer vervolgens een naam voor de vingerafdruk in.
- 4 Tik op OK.

# Het apparaat automatisch ontgrendelen

Met de functie Smart Lock kunt u het apparaat eenvoudiger ontgrendelen, doordat u kunt instellen dat het apparaat in bepaalde situaties automatisch wordt ontgrendeld. U kunt het apparaat ontgrendeld houden als het bijvoorbeeld is verbonden met een Bluetooth®-apparaat of als u het met u meedraagt.

Voer de volgende stappen in deze volgorde uit om het apparaat automatisch te kunnen ontgrendelen:

- Zorg dat het apparaat beschikt over een geactiveerde internetverbinding. bij voorkeur een Wi-Fi®-verbinding om kosten voor dataverkeer te beperken.
- Zorg dat alle apps worden bijgewerkt met de applicatie Play Store™. Op deze manier bent u er zeker van dat de serviceapp Google Play™ wordt bijgewerkt. Als de serviceapp Google Play™ up-to-date is, weet u zeker dat u beschikt over de nieuwste functies van Smart Lock.
- Schakel Smart Lock in.
- Stel in wanneer het apparaat automatisch moet ontgrendelen.
- Ţ • De functie Smart Lock is ontwikkeld door Google™ en de precieze functionaliteit kan veranderen vanwege updates van de kant van Google™.
	- De functie Smart Lock is mogelijk niet in alle markten, landen of regio's beschikbaar.

#### Smart Lock inschakelen

- 1 Zorg dat u een patroon, pincode of wachtwoord hebt ingesteld voor de schermvergrendeling.
- 2 Tik in het Startscherm op  $\oplus$ .
- 3 Tik vervolgens op Instellingen > Vergrendelingsscherm & beveiliging > Trustagents.
- 4 Sleep de schuifregelaar naast **Smart Lock (Google)** naar rechts.
- 5 Tik op de pijl-terug naast Trust-agents.
- 6 Tik vervolgens op **Smart Lock**.
- 7 Voer uw patroon, pincode of wachtwoord in. Telkens als u de Smart Lockinstellingen wilt wijzigen, moet deze schermvergrendeling worden ingevoerd.
- 8 Selecteer een Smart Lock-type.

#### Instellen wanneer het apparaat automatisch ontgrendeld moet blijven

Via de volgende instellingen van Smart Lock kunt u instellen dat het apparaat ontgrendeld blijft:

- Vertrouwde apparaten houd het apparaat ontgrendeld als een vertrouwd Bluetooth® of NFC-apparaat is verbonden.
- Vertrouwde plaatsen houd het apparaat ontgrendeld als u zich op een vertrouwde locatie bevindt.
- Lichaamsdetectie houd het apparaat ontgrendeld als u het bij u draagt.
- Vertrouwd gezicht ontgrendel de telefoon door ernaar te kijken.
- Vertrouwde stem spraakherkenning instellen om in schermen te zoeken.

Als u het apparaat gedurende vier uur na opnieuw starten niet gebruikt, moet u het apparaat handmatig ontgrendelen.

#### Verbinding maken met vertrouwde Bluetooth®-apparaten

U kunt een verbonden Bluetooth®-apparaat aanmerken als een vertrouwd apparaat. Het Xperia™-apparaat blijft dan ontgrendeld terwijl het met het andere apparaat verbonden is. Als u regelmatig verbinding maakt met bepaalde Bluetooth®-apparaten, bijvoorbeeld een luidspreker in de auto of een thuisbioscoop, een Bluetooth®-horloge of fitnesstracker, kunt u deze toevoegen als vertrouwde apparaten en de extra beveiliging van het vergrendelde scherm omzeilen om tijd te sparen. Deze functie is met name handig als u deze apparaten normaal gesproken op een relatief veilige plek gebruikt. In bepaalde gevallen moet u het apparaat toch handmatig ontgrendelen voordat een vertrouwd apparaat kan worden aangesloten.

- Ţ. Het wordt niet aanbevolen apparaten die onafgebroken verbonden zijn met het apparaat, zoals Bluetooth®-toetsenborden of -hoezen, aan te merken als vertrouwde apparaten.
- ÷ó. Zodra een vertrouwd Bluetooth®-apparaat wordt uitgeschakeld of buiten bereik raakt, wordt het scherm vergrendeld en dient u een pincode, patroon of wachtwoord in te voeren om het te ontgrendelen.

#### Een vertrouwd Bluetooth®-apparaat toevoegen

- 1 Zorg dat het apparaat is gekoppeld en verbonden met het Bluetooth®-apparaat dat u wilt toevoegen als vertrouwd apparaat.
- 2 Tik in het menu Smart Lock op **Vertrouwde apparaten**.
- 3 Tik op Vertrouwd apparaat toevoegen > Bluetooth.
- 4 Tik op de apparaatnaam om dit uit de lijst met verbonden apparaten te kiezen. In deze lijst verschijnen uitsluitend gekoppelde apparaten.
- 5 Afhankelijk van de beveiliging van de verbinding moet u het apparaat eventueel handmatig ontgrendelen, voordat het vertrouwde apparaat dit kan ontgrendelen.

#### Een vertrouwd Bluetooth®-apparaat verwijderen

- 1 Tik in het Startscherm op **...**
- 2 Tik vervolgens op Instellingen > Vergrendelingsscherm & beveiliging > Smart Lock > Vertrouwde apparaten.
- 3 Tik op het apparaat dat u wilt verwijderen.
- 4 Tik op Vertrouwd apparaat verwijderen.

#### Zorgen dat u veilig bent bij het gebruik van vertrouwde apparaten

Verschillende Bluetooth®-apparaten ondersteunen verschillende Bluetooth® standaarden en beveiligingsmogelijkheden. De mogelijkheid bestaat dat iemand uw Xperia™-apparaat ontgrendeld houdt door uw Bluetooth®-verbinding te imiteren, zelfs als het vertrouwde apparaat niet meer in de buurt is. Het apparaat kan niet altijd bepalen of een verbinding beveiligd is tegen imitatie.

Als het apparaat niet kan bepalen of u een beveiligde verbinding gebruikt, verschijnt op het Xperia™-apparaat een melding en moet u het eventueel handmatig ontgrendelen, voordat het vertrouwde apparaat het ontgrendeld kan houden.

÷ó. Het verbindingsbereik van Bluetooth® is afhankelijk van factoren als het apparaatmodel, het verbonden Bluetooth®-apparaat en de omgeving. Afhankelijk van deze factoren kunnen Bluetooth®-verbindingen functioneren over een afstand van wel honderd meter.

#### Verbinding maken met vertrouwde plaatsen

Als de functie vertrouwde plaatsen is ingesteld, wordt de beveiliging van het vergrendelingsscherm op het Xperia™-apparaat uitgeschakeld als u zich in een aangewezen vertrouwde locatie bevindt. Deze functie werkt alleen als u een internetverbinding hebt (bij voorkeur via Wi-Fi®) en het apparaat toestemming heeft uw actuele locatie te gebruiken.

U stelt vertrouwde plaatsen in door eerst te controleren of op het apparaat de locatiemodus Hoge nauwkeurigheid of de locatiemodus Energiebesparing is ingeschakeld. Vervolgens voegt u de thuislocatie of andere locaties toe.

 $\mathbf{r}$ De exacte afmetingen van een vertrouwde locatie worden geschat en kunnen buiten de fysieke grenzen van uw huis liggen, of ander gebieden die zijn toegevoegd als vertrouwde locaties. Met deze functie blijft uw apparaat ontgrendeld binnen een straal van tachtig meter. Houd er rekening mee dat locatiesignalen kunnen worden gerepliceerd of gemanipuleerd. Iemand met toegang tot speciale apparatuur kan uw apparaat ontgrendelen.

#### Uw thuislocatie toevoegen

- 1 Zorg dat locatie is ingeschakeld en dat u de instelling Locatiemodus Grote nauwkeurigheid of Locatiemodus Accubesparing gebruikt.
- Tik in het Startscherm op **...**
- 3 Tik vervolgens op Instellingen > Vergrendelingsscherm & beveiliging > Smart Lock >Vertrouwde plaatsen > Startscherm.
- 4 Tik op Deze locatie inschakelen.

#### Uw thuislocatie bewerken

- 1 Zorg dat de locatiemodus is ingeschakeld en dat u de instelling Grote nauwkeurigheid of de instelling Accubesparing gebruikt.
- 2 Tik in het Startscherm op  $\oplus$
- 3 Tik vervolgens op Instellingen > Vergrendelingsscherm & beveiliging > Smart Lock > Vertrouwde plaatsen.
- 4 Selecteer uw thuislocatie.
- 5 Tik op Bewerken.
- 6 Voer in de zoekbalk de locatie in die u als thuislocatie wilt gebruiken.
- $-\bullet$ Als er andere woningen hetzelfde adres hebben, voegt u de daadwerkelijke locatie van uw woning binnen het gebouwencomplex toe als een aangepaste plaats.

#### Uw thuislocatie verwijderen

- 1 Zorg dat de locatiemodus is ingeschakeld en dat u de instelling Grote nauwkeurigheid of de instelling Accubesparing gebruikt.
- 2 Tik in het Startscherm op  $\oplus$ .
- 3 Tik vervolgens op Instellingen > Vergrendelingsscherm & beveiliging > Smart
- Lock >Vertrouwde plaatsen > Startscherm.
- 4 Tik op Deze locatie uitschakelen.

#### Aangepaste locaties gebruiken

U kunt elke locatie toevoegen als een vertrouwde, aangepaste plaats waar het apparaat ontgrendeld kan blijven.

#### Een aangepaste plaats toevoegen

- 1 Zorg dat de locatiemodus is ingeschakeld en dat u de instelling Grote nauwkeurigheid of de instelling Accubesparing gebruikt.
- 2 Tik in het Startscherm op  $\oplus$ .
- 3 Tik vervolgens op Instellingen > Vergrendelingsscherm & beveiliging > Smart Lock > Vertrouwde plaatsen.
- 4 Tik op Vertrouwde plaats toevoegen.
- 5 Tik op Deze locatie selecteren om de huidige locatie te gebruiken als een vertrouwde, aangepaste plaats.
- 6 U kunt ook een andere locatie invoeren, op het vergrootglaspictogram tikken en het adres invoeren. De ingevoerde locatie wordt gezocht. Tik op het voorgestelde adres als u dit wilt gebruiken.
- 7 U stelt de locatie nauwkeurig in door op de pijl-terug naast het adres te tikken. Sleep vervolgens de locatienaald naar de gewenste locatie en tik op Deze locatie selecteren.

#### Een aangepaste plaats bewerken

- 1 Zorg dat de locatiemodus is ingeschakeld en dat u de instelling Grote nauwkeurigheid of de instelling Accubesparing gebruikt.
- 2 Tik in het Startscherm op **...**
- 3 Tik vervolgens op Instellingen > Vergrendelingsscherm & beveiliging > Smart Lock > Vertrouwde plaatsen.
- 4 Tik op de plaats die u wilt bewerken.
- 5 Tik op Adres bewerken.
- 6 Als u een andere locatie wilt invoeren, tikt u op het vergrootglaspictogram en voert u het adres in. De ingevoerde locatie wordt gezocht. Tik op het voorgestelde adres als u dit wilt gebruiken.
- 7 U stelt de locatie nauwkeurig in door op de pijl-terug naast het adres te tikken. Sleep vervolgens de locatienaald naar de gewenste locatie en tik op Deze locatie selecteren.

#### Een aangepaste plaats verwijderen

- 1 Zorg dat de locatiemodus is ingeschakeld en dat u de instelling **Grote** nauwkeurigheid of de instelling Accubesparing gebruikt.
- 2 Tik in het Startscherm op **...**
- 3 Tik vervolgens op Instellingen > Vergrendelingsscherm & beveiliging > Smart Lock > Vertrouwde plaatsen.
- 4 Selecteer de plek die u wilt verwijderen.
- 5 Tik op Verwijderen.

# Het apparaat ontgrendeld houden terwijl u het bij u draagt

Met de functie Lichaamsdetectie blijft het apparaat ontgrendeld als u het meeneemt, bijvoorbeeld als u het bij u draagt in uw hand, broekzak of tas. Als de versnellingsmeter van het apparaat detecteert dat het toestel wordt meegenomen, blijft het ontgrendeld.

<span id="page-17-0"></span>Het apparaat wordt vergrendeld als de versnellingsmeter merkt dat het apparaat wordt neergelegd.

De functie Lichaamsdetectie kan niet onderscheiden wie het apparaat heeft opgepakt. Als u uw apparaat aan iemand anders geeft terwijl het is ontgrendeld met Lichaamsdetectie, blijft het apparaat bij de andere gebruiker ontgrendeld. Vergeet niet dat Lichaamsdetectie als beveiligingsfunctie minder veilig is dan een patroon, pincode of wachtwoord.

#### Lichaamsdetectie inschakelen

- 1 Tik in het Startscherm op  $\oplus$ .
- 2 Tik vervolgens op Instellingen > Vergrendelingsscherm & beveiliging > Smart Lock > Lichaamsdetectie.
- 3 Sleep de schuifregelaar naast Uit naar rechts en tik op Doorgaan.

#### Lichaamdetectie gebruiken

Let op de volgende gedragingen als u de functie Lichaamdetectie gebruikt:

- Als het apparaat detecteert dat u het meedraagt op uw lichaam, blijft het ontgrendeld nadat u het hebt ontgrendeld.
- Telkens wanneer u het apparaat neerlegt en het apparaat detecteert dat het niet meer op uw lichaam wordt meegedragen, wordt het apparaat automatisch vergrendeld.
- Nadat u het apparaat neerleegt, bijvoorbeeld op een tafel, kan het een minuut duren voordat het wordt vergrendeld.
- Als u in een auto, bus, trein of ander voertuig stapt, kan het vijf tot tien minuten duren voordat het apparaat wordt vergrendeld.
- Let op dat als u aan boord van een vliegtuig of boot gaat (of een ander niet-landvoertuig), het apparaat wellicht niet automatisch wordt vergrendeld. Indien nodig vergrendelt u het apparaat handmatig.
- Als u het apparaat weer oppakt of uit het voertuig stapt, ontgrendelt u het apparaat en vervolgens blijft het ontgrendeld zolang u het bij u draagt.

#### Lichaamsdetectie uitschakelen

- 1 Tik in het Startscherm op **...**
- 2 Tik vervolgens op Instellingen > Vergrendelingsscherm & beveiliging > Smart Lock > Lichaamsdetectie.
- 3 Sleep de schuifregelaar naast Aan naar links.

# SIM-kaartbeveiliging

U kunt elke SIM-kaart die u in uw apparaat gebruikt, vergrendelen en ontgrendelen met een pincode (persoonlijk identificatienummer). Als een SIM-kaart is vergrendeld, is het bijbehorende abonnement beschermd tegen ongeoorloofd gebruik. Telkens wanneer u uw apparaat inschakelt, moet u dus een pincode invoeren.

Als u uw pincode te vaak onjuist invoert, wordt de SIM-kaart geblokkeerd. U moet dan de PUK-code (Personal Unblocking Key) en een nieuwe pincode invoeren. U ontvangt de pincode en de PUK-code van uw netwerkoperator.

#### Een SIM-kaartblokkering instellen

- 1 Tik in het startscherm op  $\oplus$ .
- 2 Tik vervolgens op Instellingen > Vergrendelingsscherm & beveiliging > SIMkaartvergrendeling instellen.
- 3 Sleep de schuifregelaar naast **SIM vergrendelen** naar rechts.
- 4 Voer de pincode voor de SIM-kaart in en tik op OK. De SIM-kaartblokkering is nu actief en telkens wanneer u het apparaat opnieuw start, wordt u gevraagd om de pincode in te vullen.

#### SIM-kaartblokkering opheffen

- <span id="page-18-0"></span>1 Tik in het startscherm op **...**
- 2 Tik vervolgens op Instellingen > Vergrendelingsscherm & beveiliging > SIMkaartvergrendeling instellen.
- 3 Sleep de schuifregelaar naast SIM vergrendelen naar links.
- 4 Voer de pincode voor de SIM-kaart in en tik op OK.

#### De pincode voor de SIM-kaart wijzigen

- 1 Tik in het Startscherm op **...**
- 2 Tik vervolgens op Instellingen > Vergrendelingsscherm & beveiliging > SIMkaartvergrendeling instellen.
- 3 Tik op SIM PIN-code wijzigen.
- 4 Voer de oude pincode voor de SIM-kaart in en tik op OK.
- 5 Voer de nieuwe pincode voor de SIM-kaart in en tik op OK.
- 6 Voer de nieuwe pincode voor de SIM-kaart opnieuw in en tik op OK.

Een geblokkeerde simkaart met behulp van een PUK-code deblokkeren

- 1 Voer de PUK-code in en tik op  $\swarrow$ .
- 2 Voer een nieuwe pincode in en tik op  $\swarrow$ .
- 3 Voer de nieuwe pincode nogmaals in en tik op  $\swarrow$ .
- $\mathbf{r}$ Hebt u te vaak een onjuiste PUK-code ingevoerd, neem dan contact op met uw netwerkoperator voor een nieuwe SIM-kaart.

# Het identificatienummer van uw apparaat zoeken

Uw apparaat heeft een uniek identificatienummer (ID). Dit nummer wordt de IMEI (International Mobile Equipment Identity) genoemd. Zorg dat u een kopie bewaart van dit nummer. U kunt dit bijvoorbeeld nodig hebben als u de ondersteuningsdienst Xperia™ Care gebruikt en uw apparaat moet registreren. En als uw apparaat wordt gestolen, kunnen sommige netwerkproviders uw IMEI-nummer gebruiken om te zorgen dat het apparaat geen toegang meer kan krijgen tot het netwerk in uw land.

#### Uw IMEI-nummer op de etiketlade weergeven

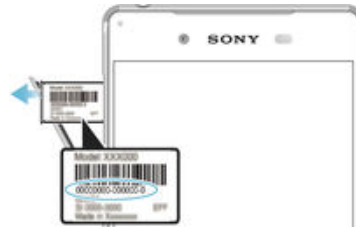

- 1 Open de klep voor de Nano-Simkaart en de sleuf van de geheugenkaart.
- 2 Plaats een vingernagel of ander voorwerp met een lange, dunne punt onder de rand van de etiketlade en trek de lade naar buiten. Het IMEI-nummer wordt weergegeven op de etiketlade.
- $-6 -$ Om het IMEI-nummer de weer te geven, kunt u tevens de telefoonkiezer op het apparaat openen en \*#06# invullen.

#### Uw IMEI-nummer weergeven via de apparaatinstellingen

- 1 Tik in het Startscherm op **.**
- 2 Tik vervolgens op Instellingen > Over de telefoon > Status > IMEI-informatie.

# <span id="page-19-0"></span>Een verloren apparaat terugvinden

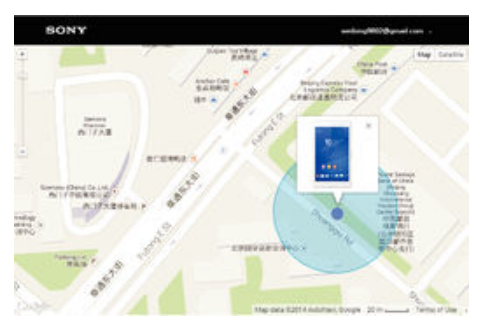

Als u een Google™-account hebt, kan de webservice 'Protection by my Xperia' u helpen uw apparaat terug te vinden, mocht u het hebben verloren. Als u deze service hebt ingeschakeld op uw apparaat kunt u:

- Uw apparaat op een kaart lokaliseren.
- Een alarm laten afgaan dat zelfs in de modus Niet storen werkt.
- Het apparaat op afstand vergrendelen en uw contactgegevens op het apparaat weergeven voor de persoon die het apparaat heeft gevonden.
- Als laatste redmiddel: het interne en externe geheugen van uw apparaat op afstand wissen.
- Ţ De service 'Protection by my Xperia' is mogelijk niet in alle landen of regio's beschikbaar.
- Ţ Als u met de webservice 'Protection by my Xperia' het interne geheugen hebt gewist, moet u zich, de volgende keer dat u dit apparaat inschakelt, u aanmelden met een Google™-account dat eerder met dit apparaat is gesynchroniseerd.

#### Protection by my Xperia activeren

- 1 Controleer of u over een actieve gegevensverbinding beschikt, en schakel locatieservices op uw apparaat in.
- 2 Tik in het Startscherm op  $\oplus$ .
- 3 Tik vervolgens op Instellingen > Vergrendelingsscherm & beveiliging > Bescherming door my Xperia > Activeren.
- 4 Vink het selectievakje aan om de voorwaarden en bepalingen van de service te accepteren en tik vervolgens op Accepteren.
- 5 Als daarom wordt gevraagd, meldt u zich aan bij uw Google™-account of maakt u een nieuw account als u er nog geen hebt.
- Y. Om te controleren of Protection by my Xperia uw apparaat kan lokaliseren, gaat u naar [myxperia.sonymobile.com](http://myxperia.sonymobile.com) en meldt u zich aan met het Google™-account dat u voor uw apparaat gebruikt.
- ı Als u een apparaat met meerdere gebruikers deelt, is de service Protection by my Xperia alleen beschikbaar voor de gebruiker die als eigenaar is aangemeld.

# Een verloren apparaat zoeken met behulp van Android™ apparaatbeheer

Google™ biedt een locatie- en beveiligingswebservice die Android™-apparaatbeheer heet. U kunt deze service gebruiken in combinatie met, of als alternatief voor, de my Xperia service. Als u uw apparaat verliest, kunt u Android™-apparaatbeheer gebruiken om:

- naar de locatie van uw apparaat te zoeken en deze te tonen.
- uw apparaat te bellen of vergrendelen, alles om uw apparaat te wissen, of een telefoonnummer toe te voegen aan uw vergrendelingsscherm.

Ga voor meer informatie over Android™-apparaatbeheer naar [www.support.google.com](http://www.support.google.com).

Ţ Android™-apparaatbeheer werkt niet als uw apparaat is uitgeschakeld of als het geen verbinding heeft met het internetinternet. De service van Android™-apparaatbeheer is mogelijk niet in alle landen of regio's beschikbaar.

#### Android™-apparaatbeheer activeren

- 1 Als u een apparaat met meerdere gebruikers gebruikt, zorg dan dat u bent aangemeld als de eigenaar.
- 2 Controleer of u over een actieve gegevensverbinding beschikt en of locatieservices op uw apparaat zijn ingeschakeld.
- 3 Tik in het Startscherm op .
- 4 Tik vervolgens op Instellingen > Google > Beveiliging.
- 5 Sleep de schuifregelaar naast Dit apparaat op afstand lokaliseren en Op afstand vergrendelen en wissen toestaan naar de positie Aan.
- 6 Accepteer de voorwaarden door op Activeren te tikken als u hierom wordt gevraagd.
- 7 Ga naar [www.android.com/devicemanager](http://www.android.com/devicemanager) en meld u aan met uw Google™account om te controleren of Android™-apparaatbeheer uw apparaat kan vinden nadat u de service hebt geactiveerd.

# <span id="page-21-0"></span>De basisaspecten onder de knie krijgen

# Het aanraakscherm gebruiken

Tikken

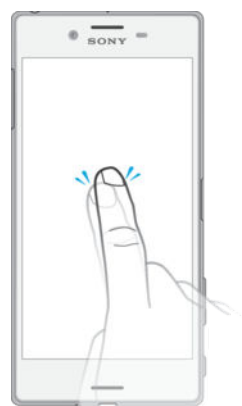

- Een item openen of selecteren.
- Een selectievakje of optie in- of uitschakelen.
- Tekst invoeren met het virtuele toetsenbord.

# Aanraken en vasthouden

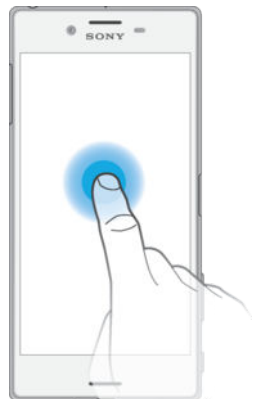

- Verplaats een item.
- Activeer een item specifiek menu.
- Activeer de selectiemodus, bijvoorbeeld om meerdere items te selecteren in een lijst.

# Knijpen en spreiden

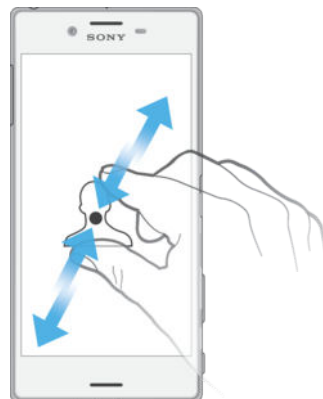

• In- of uitzoomen op webpagina's, foto's en kaarten en tijdens het opnemen van foto's en video's.

# <span id="page-22-0"></span>Vegen

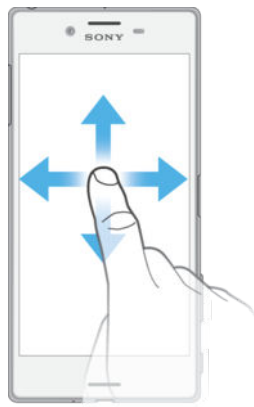

- Naar boven of naar beneden bladeren door een lijst.
- Naar links of naar rechts bladeren, bijvoorbeeld tussen vensters van het startscherm.
- Naar links of rechts vegen om meer opties te zien.

#### Vegen

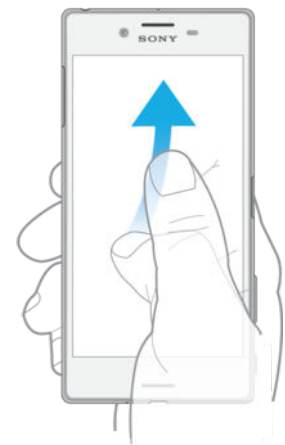

• Blader snel, bijvoorbeeld in een lijst of een webpagina. U kunt het bladeren stoppen door op het scherm te tikken.

# Het scherm vergrendelen en ontgrendelen

Wanneer uw apparaat is ingeschakeld maar gedurende een bepaalde periode niet wordt gebruikt, wordt het scherm verduisterd om de batterij te sparen; het scherm wordt daarbij ook automatisch vergrendeld. Deze vergrendeling voorkomt dat u per ongeluk ongewenste bewerkingen uitvoert op het aanraakscherm wanneer u de telefoon niet gebruikt. Bij aankoop van uw apparaat is er al een eenvoudige schermvergrendeling met behulp van vegen ingesteld. Dit betekent dat u op het scherm omhoog moet vegen om het te ontgrendelen. U kunt de beveiligingsinstellingen later wijzigen en andere soorten vergrendelingen toevoegen. Zie [Schermvergrendeling](#page-10-0) op de pagina 11.

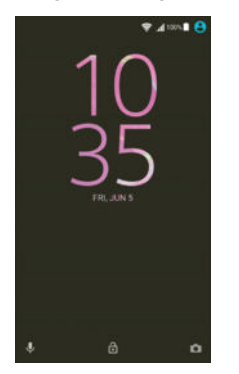

Het scherm activeren

<span id="page-23-0"></span>• Druk de toets (1) kort in.

#### Het scherm vergrendelen

• Wanneer het scherm actief is, drukt u kort op de aan-uitknop  $\bigcup$ .

# **Startscherm**

De Startscherm is het beginpunt voor het gebruik van uw apparaat. Het is vergelijkbaar met het bureaublad op een computerscherm. Uw startscherm kan maximaal twintig deelvensters bevatten, die groter zijn dan de normale breedte van de schermweergave. Het aantal deelvensters van het startscherm wordt weergegeven door een reeks stippen onder aan het startscherm. De gemarkeerde stip toont het deelvenster waar u zich momenteel in bevindt.

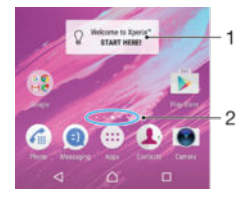

- 1 Inleiding tot de Xperia™-widget: tik om de widget te openen en selecteer een taak, zoals het kopiëren van inhoud van het oude apparaat of het instellen van Xperia™-services
- 2 Stippen: komen overeen met het aantal deelvensters van het startscherm

#### Ga naar de startpagina

#### Druk op  $\bigcap$ .

#### Door het startscherm bladeren

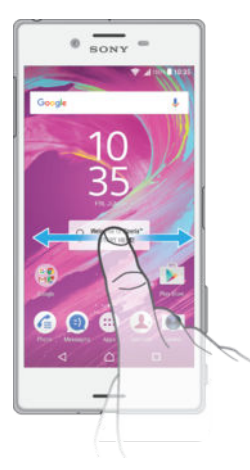

#### Deelvensters van het startscherm

U kunt nieuwe vensters toevoegen aan uw startscherm (maximaal twintig vensters) en vensters verwijderen. U kunt tevens het venster instellen dat u wilt gebruiken als het hoofdvenster voor het startscherm.

<span id="page-24-0"></span>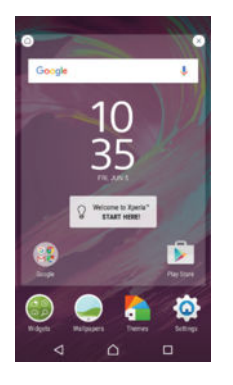

#### Een venster instellen als het hoofdvenster van het startscherm

- 1 Houd een leeg gebied op uw startscherm aangeraakt tot het apparaat trilt.
- 2 Veeg naar links of rechts om te bladeren naar het venster dat u wilt instellen als uw hoofdvenster van het startscherm, tik vervolgens op  $\bigcap$ .

#### Een deelvenster toevoegen aan het startscherm

- 1 Houd een willekeurig gebied op het startscherm aangeraakt tot het apparaat trilt.
- 2 Veeg helemaal naar rechts of links om door de deelvensters te bladeren en tik vervolgens op  $\bullet$ .

#### Een deelvenster verwijderen van de startpagina

- 1 Houd een willekeurig gebied op het startscherm aangeraakt tot het apparaat trilt.
- 2 Veeg naar links of rechts om naar het deelvenster te gaan dat u wilt verwijderen en tik op  $\infty$  rechtsboven in de hoek van het deelvenster.

#### Instellingen startpagina

#### De installatie van een applicatie ongedaan maken vanaf het startscherm

- 1 Houd een gebied op uw startscherm aangeraakt tot het apparaat trilt.
- 2 Veeg naar links of rechts om door de deelvensters te bladeren. Alle verwijderbare applicaties worden aangegeven met
- 3 Tik op de applicatie die u wilt verwijderen en tik vervolgens op Verwijderen.
- $-\bullet$ Sommige apps, aangegeven met , kunnen wel worden uitgeschakeld, maar niet verwijderd. Als u een app uitschakelt, worden alle gegevens verwijdert, maar de app kan opnieuw worden ingeschakeld via Instellingen > Applicaties.

#### De grootte van pictogrammen op het startscherm aanpassen

- 1 Houd een willekeurig gebied op het startscherm aangeraakt totdat het apparaat trilt en tik vervolgens op  $\bullet$ .
- 2 Tik op **Pictogramgrootte** en selecteer vervolgens een optie.

# Scherm Toepassingen

Het scherm Toepassingen, dat u opent vanuit het startscherm, bevat de applicaties die vooraf op uw apparaat zijn geïnstalleerd en de applicaties die u downloadt.

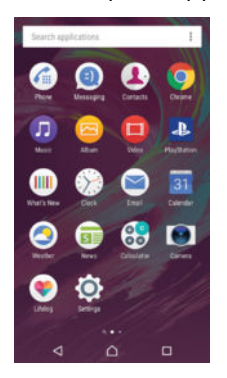

#### Alle applicaties op het scherm Toepassingen weergeven

- <span id="page-25-0"></span>1 Tik op uw startscherm op  $\oplus$ .
- 2 Veeg naar links of rechts op het scherm Toepassingen.

#### Een applicatie openen vanuit het applicatiescherm

• Als het applicatiescherm is geopend, veegt u naar links of rechts om de applicatie te zoeken en tikt u vervolgens op de applicatie.

#### Vanuit het applicatiescherm naar een applicatie zoeken

- 1 Wanneer het applicatiescherm is geopend, tikt u op **Applicaties zoeken**.
- 2 Voer de naam van de toepassing in waarnaar u wilt zoeken.

#### Applicaties rangschikken op het applicatiescherm

- 1 Wanneer het applicatiescherm is geopend, tikt u op :
- 2 Tik op **Apps sorteren** en selecteer vervolgens een optie.

#### Een applicatiesnelkoppeling toevoegen aan het startscherm

- 1 Raak op het applicatiescherm een applicatiepictogram aan totdat het wordt geselecteerd en sleep het pictogram vervolgens naar de bovenkant van het scherm. Het startscherm wordt geopend.
- 2 Sleep het pictogram naar de gewenste locatie op het startscherm en laat uw vinger vervolgens los.

#### Een applicatie verplaatsen in het applicatiescherm

- 1 Wanneer het applicatiescherm is geopend, tikt u op :.
- 2 Zorg dat Eigen volgorde is geselecteerd onder Apps sorteren.
- 3 Raak de applicatie aan en houd deze ingedrukt totdat deze wordt geselecteerd en sleep de applicatie vervolgens naar de nieuwe locatie.

#### Een applicatie verwijderen vanuit het applicatiescherm

- 1 Houd een gebied op het applicatiescherm aangeraakt tot het apparaat trilt. Alle applicaties die kunnen worden verwijderd, worden vervolgens aangegeven met  $\infty$ .
- 2 Selecteer de applicatie die u wilt verwijderen en tik vervolgens op Verwijderen.
- ÷ó. Sommige apps, aangegeven met , kunnen wel worden uitgeschakeld, maar niet verwijderd. Als u een app uitschakelt, worden alle gegevens verwijdert, maar de app kan opnieuw worden ingeschakeld via Instellingen > Applicaties.

# Navigeren door applicaties

U kunt tussen applicaties navigeren met de navigatietoetsen, de favorietenbalk en het venster met onlangs gebruikte applicaties, waarmee u eenvoudig kunt schakelen tussen alle onlangs gebruikte applicaties. De navigatietoetsen zijn de starttoets, de toets Recente apps en de terug-toets. Bepaalde applicaties worden gesloten wanneer u op de starttoets  $\triangle$  drukt om af te sluiten. Andere applicaties kunnen actief blijven op de achtergrond of kunnen worden onderbroken. Als de applicatie wordt onderbroken of actief is op de achtergrond, kunt u, de volgende keer wanneer u de applicatie opent, doorgaan waar u gebleven was.

<span id="page-26-0"></span>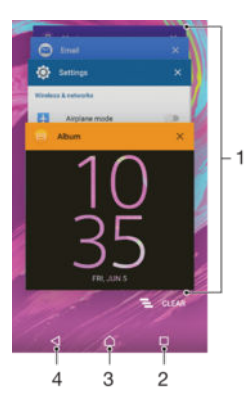

- 1 Venster met onlangs gebruikte applicaties Open een onlangs gebruikte applicatie
- 2 Toets Recente apps Open het venster met onlangs gebruikte applicaties en de favorietenbalk
- 3 Starttoets Sluit een applicatie af en ga terug naar het startscherm
- 4 Terug-toets Ga terug naar het vorige scherm binnen een applicatie of sluit de applicatie

#### Het venster met onlangs gebruikte toepassingen openen

Druk op  $\Box$ .

#### Alle recentelijk gebruikte applicaties sluiten

- Tik op  $\Box$  en tik vervolgens op  $\equiv$ .
- Î Mogelijk moet u omlaag scrollen om het pictogram  $\equiv$  te zien.

#### Een menu in een toepassing openen

- Druk tijdens het gebruik van de toepassing op .
- Ţ Niet in alle toepassingen is een menu beschikbaar.

# **Widgets**

Widgets zijn kleine applicaties die u direct op uw startscherm kunt gebruiken. Ze functioneren tevens als snelkoppelingen. Met de widget Weer kunt u bijvoorbeeld basisinformatie over het weer direct op uw startscherm bekijken. En wanneer u op de widget tikt, wordt de volledige applicatie Weer geopend. U kunt meer widgets downloaden via Google Play™.

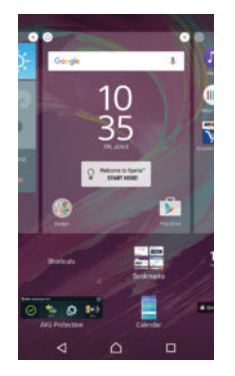

#### Een widget toevoegen aan het startscherm

- 1 Houd een leeg gebied op het Startscherm aangeraakt tot het apparaat trilt en tik vervolgens op Widgets.
- 2 Vind en tik op de widget die u wilt toevoegen.

#### De afmetingen van een widget wijzigen

- <span id="page-27-0"></span>1 Raak een widget aan en houd deze ingedrukt tot deze groter wordt en het apparaat trilt. Laat de widget vervolgens los. Als de afmetingen van de widget veranderd kunnen worden, zoals bijvoorbeeld de widget Agenda, verschijnen een gemarkeerd kader en formaatpunten.
- 2 Sleep de punten naar binnen of naar buiten om de widget kleiner of groter te maken.
- 3 Tik ergens op de Startscherm om de nieuwe afmetingen van de widget te bevestigen.

#### Een widget verplaatsen

• Raak de widget aan en houd deze ingedrukt tot hij groter wordt en het apparaat trilt. Sleep het onderdeel vervolgens naar de nieuwe locatie.

#### Een widget verwijderen

• Raak de widget aan en houd vast totdat deze is geselecteerd en sleep de widget vervolgens naar Verwijderen van startscherm.

# Snelkoppelingen en mappen

Gebruik snelkoppelingen en mappen voor het beheren van uw applicaties en om uw startscherm overzichtelijk te houden.

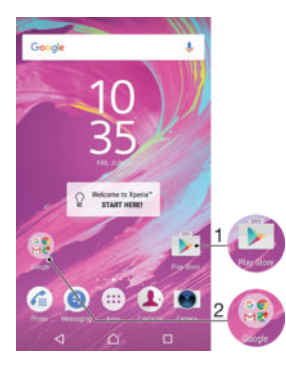

1 Open een applicatie met een snelkoppeling

2 Open een map met applicaties

#### Een applicatiesnelkoppeling toevoegen aan het startscherm

- 1 Houd een leeg gebied op het Startscherm aangeraakt.
- 2 Tik in het instelmenu op Widgets > Snelkoppelingen.
- 3 Blader door de lijst met applicaties en selecteer een applicatie. De geselecteerde applicatie wordt toegevoegd aan het Startscherm.

#### Een item verplaatsen op het startscherm

• Raak een item aan en houd het ingedrukt tot het wordt geselecteerd en sleep het item vervolgens naar de nieuwe locatie.

#### Een item verwijderen van de startpagina

• Raak een item aan en houd het ingedrukt totdat het is geselecteerd. Sleep het item vervolgens naar Verwijderen van startscherm bovenin het scherm.

#### Een map maken op het startscherm

• Raak het pictogram of de snelkoppeling van een applicatie aan en houd het vast tot het wordt geselecteerd, en sleep het vervolgens boven het pictogram of de snelkoppeling van een applicatie en zet het daar neer.

#### Items toevoegen aan een map op het startscherm

<span id="page-28-0"></span>• Raak een item aan en houd het ingedrukt tot het wordt geselecteerd en sleep het item vervolgens naar de map.

#### Een map op het startscherm hernoemen

- 1 Tik op de map om deze te openen.
- 2 Raak de titelbalk van de map aan om het veld Mapnaam weer te geven.
- 3 Voer de naam van de nieuwe map in en tik op Gereed.

# Achtergrond en thema's

U kunt het startscherm aanpassen aan uw eigen stijl met achtergronden en verschillende thema's.

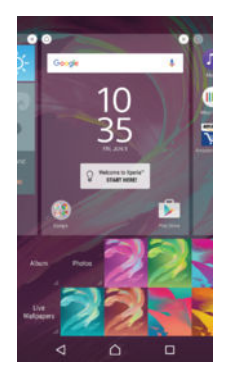

#### De achtergrond voor uw startscherm wijzigen

- 1 Houd een leeg gebied op het Startscherm aangeraakt tot het apparaat trilt.
- 2 Tik op Achtergrond en selecteer een optie.

#### Een thema instellen

- 1 Houd een leeg gebied op het Startscherm aangeraakt tot het apparaat trilt.
- 2 Tik op Thema's.
- 3 Selecteer een optie en volg de instructies op uw apparaat.
- Ţ Als u een thema wijzigt, verandert ook de achtergrond in sommige toepassingen.

# Batterij- en energiebeheer

Uw apparaat beschikt over een ingebouwde batterij. U kunt het batterijverbruik in de gaten houden en zien hoe veel stroom applicaties verbruiken. U kunt apps verwijderen en een aantal energiebesparende modi activeren om meer uit de batterij te halen. U kunt ook een schatting weergeven van hoe veel batterijvermogen nog over is en uw instellingen aanpassen om de prestaties te verbeteren en uw batterij langer te laten meegaan.

#### Uw batterijgebruik en de geschatte batterijtijd weergeven

- 1 Tik in het Startscherm op **...**
- 2 Tik vervolgens op **Instellingen > Batterij**. Er verschijnt een overzicht met het batterijpercentage en de geschatte batterijtijd.
- 3 U kunt stroom besparende modi vanaf deze pagina configureren en activeren.
- 4 Tik op BATTERIJGEBRUIK WEERGEVEN voor een lijst met functies en services die energie hebben verbruikt sinds u het apparaat voor het laatst hebt opgeladen. Tik op een functie of service als u de details over het energieverbruik wilt bekijken.

#### Weergeven hoe veel batterijvermogen applicaties verbruiken

- 1 Tik vanaf uw Startscherm op **...**
- 2 Vind en tik op Instellingen > Apps.
- 3 Selecteer een applicatie en bekijk het batterijgebruik ervan via Applicatie-info > Batterijverbruik.

### <span id="page-29-0"></span>Batterijoptimalisatie

Batterijoptimalisatie is een krachtige en handige ingebouwde modus die de gebruiksduur van uw batterij aanzienlijk verlengt door het batterijgebruik te verminderen wanneer u het apparaat of bepaalde apps niet gebruikt.

Dit wordt bereikt door netwerkactiviteit die batterijvermogen verbruiken, op te schorten. Denk hierbij aan locatieservices, synchronisatie en Wi-Fi® -scannen op de achtergrond wanneer u het apparaat al geruime tijd niet gebruikt heeft.

Telefoongesprekken en sms-berichten worden niet beïnvloed.

#### Specifieke applicaties van optimalisatie uitsluiten

U kunt ervoor zorgen dat applicaties niet mogen worden geoptimaliseerd.

- 1 Tik in het Startscherm op **.**
- 2 Tik vervolgens op **Instellingen** > Batterij.
- 3 Tik op i en selecteer **Accuoptimalisatie**. U ziet een lijst met applicaties die niet geoptimaliseerd zijn.
- 4 Als u applicaties aan de lijst wilt toevoegen of uit de lijst verwijderen, tikt u op Apps en selecteert of deselecteert u een applicatie in de lijst om de instellingen voor optimalisatie ervan aan te passen.
- 5 De lijst met applicaties die niet worden geoptimaliseerd, wordt conform uw aanpassingen bijgewerkt.
- $-\bullet$ U kunt ook Accuoptimalisatie configureren vanuit het Applicaties-menu door op tot te tikken.

#### Stroombesparingsmodi

Wanneer u langer met de batterij wilt doen, heeft u meerdere stroombesparingsmodi tot uw beschikking:

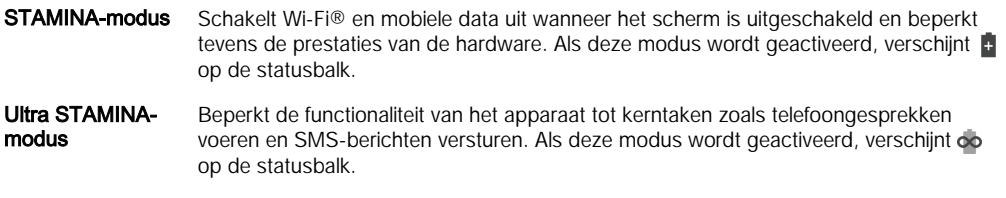

Ţ Als u een apparaat met meerdere gebruikers deelt, moet u zich misschien aanmelden als de eigenaar, d.w.z. de primaire gebruiker, om de energiebesparingsmodus in of uit te schakelen.

#### STAMINA-modus activeren

- 1 Tik in het Startscherm op **...**
- 2 Tik vervolgens op **Instellingen > Batterij**.
- 3 Tik op STAMINA-modus en selecteer de gewenste optie.

**N** wordt weergegeven in de statusbalk als **STAMINA-modus** actief is.

 $-\bullet$ U kunt ook het percentage Automatisch starten aan uw voorkeuren aanpassen.

#### Ultra STAMINA-modus activeren

- 1 Tik in het Startscherm op **.**
- 2 Tik vervolgens op Instellingen > Batterij.
- 3 Tik op Ultra STAMINA-modus en vervolgens op Activeren.
- 4 Bevestig om te activeren.

Uw startscherm is vervangen door het STAMINA-startscherm en oo wordt in de statusbalk weergegeven als Ultra STAMINA-modus actief is.

# Een schermopname maken

U kunt stilstaande beelden maken van een scherm op uw apparaat als schermopname. Schermopnames worden automatisch opgeslagen in Album.

#### Een schermafbeelding maken

- <span id="page-30-0"></span>1 Houd de aan/uit-toets ingedrukt totdat een venster verschijnt.
- $2$  Tik op  $-$ .
- -∳-U kunt ook een schermafbeelding maken door de aan/uit-toets en de toets voor volume omlaag tegelijkertijd ingedrukt te houden. Als de schermafbeelding is gemaakt, kunt u de toetsen loslaten.

#### Uw schermafbeelding bekijken

- Sleep de statusbalk helemaal omlaag en tik op de schermafbeelding die u wilt bekijken.
- ÷ U kunt uw schermafbeeldingen ook bekijken in de applicatie Album.

# Meldingen

Meldingen brengen u op de hoogte van gebeurtenissen zoals nieuwe berichten en agendameldingen evenals lopende activiteiten zoals downloads. Meldingen verschijnen op:

- De statusbalk
- Het meldingsvenster
- Het vergrendelscherm

#### Het meldingsvenster openen of sluiten

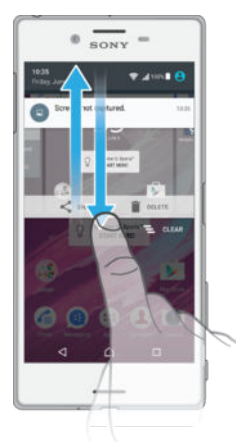

- 1 Sleep de statusbalk omlaag om het meldingsvenster te openen.
- 2 Sleep het venster omhoog om het meldingsvenster te sluiten.

Reageren op een melding in het meldingenvenster

• Tik op de melding.

Een melding verwijderen van het meldingsvenster

• Plaats uw vinger op een melding en veeg naar links of rechts.

Een melding in het meldingsvenster vergroten

- Sleep de melding omlaag.
- Y. Niet alle meldingen kunnen worden vergroot.

#### Alle meldingen in het meldingsvenster wissen

• Tik op  $\equiv$ .

#### Reageren op een melding in het vergrendelingscherm

• Dubbeltik op de melding.

#### Een melding uit het vergrendelingscherm verwijderen

• Plaats uw vinger op de melding en veeg naar links of rechts.

#### Een melding op het vergrendelingscherm vergroten

- Sleep de melding omlaag.
- Î Niet alle meldingen kunnen worden vergroot.

#### Meldingen op het vergrendelscherm beheren

U kunt uw apparaat zo instellen dat alleen geselecteerde meldingen op het vergrendelscherm worden weergegeven. U kunt alle meldingen en de inhoud daarvan toegankelijk maken, gevoelige inhoud verbergen voor alle meldingen of specifieke apps, of ervoor kiezen geen meldingen weer te geven.

#### De meldingen selecteren voor weergave op het vergrendelingscherm

- 1 Tik in het Startscherm op **...**
- 2 Zoek naar en tik op Instellingen > Geluid en melding > Bij vergrendeld apparaat.
- 3 Selecteer een optie.

#### Opties voor weergave van meldingen op het vergrendelscherm

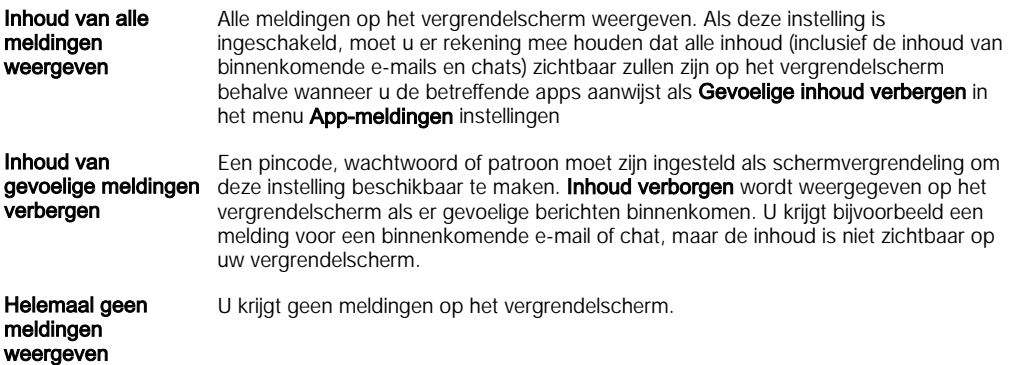

#### Het meldingniveau voor een app instellen

U kunt voor meldingen voor individuele toepassingen op verschillende niveaus instellen. U kunt bijvoorbeeld alle e-mailmeldingen blokkeren, meldingen van Facebook™ voorrang geven en de inhoud van berichten verbergen op het vergrendelscherm.

#### Het meldingniveau voor een app instellen

- 1 Tik in het Startscherm op **...**
- 2 Zoek naar en tik op Instellingen > Geluid en melding > App-meldingen.
- 3 Selecteer de app waarvoor u de instellingen voor meldingen wilt wijzigen.
- 4 Sleep de schuifregelaar naar rechts.

#### Notificatieniveaus en opties voor specifieke applicaties

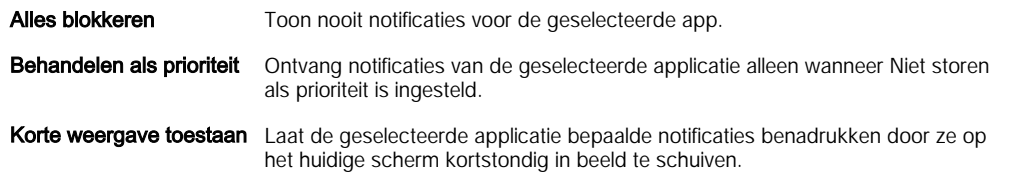

# Meldingslampje

Het meldingslampje informeert u over de batterijstatus en een aantal andere zaken. Een wit knipperend lampje betekent bijvoorbeeld dat er een nieuw bericht of een gemist gesprek is. Het meldingslampje is standaard ingeschakeld maar u kunt het handmatig uitschakelen.

<span id="page-32-0"></span>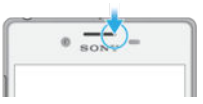

Ţ Als het meldingslampje is uitgeschakeld, gaat het alleen branden bij een waarschuwing voor de batterijstatus, bijvoorbeeld als het energieniveau lager is dan 15 procent.

#### Het meldingslampje inschakelen

- 1 Tik in het startscherm op  $\oplus$ .
- 2 Tik vervolgens op Instellingen > Geluid en melding.
- 3 Sleep de schuifregelaar naast Meldingslampje naar rechts.

# Pictogrammen in de statusbalk

#### **Statuspictogram**

- n Geen SIM-kaart
- **Signaalsterkte** ار.
- $\overline{\mathcal{A}}$ Geen signaal
- ้⊿1 Roaming
- 懸 LTE-gegevens worden verzonden en gedownload
- $\frac{1}{2}$ GPRS-gegevens worden verzonden en gedownload
- $\mathbf{r}$ EDGE-gegevens worden verzonden en gedownload
- $\frac{3G}{4}$ 3G-gegevens worden verzonden en gedownload
- \*\*.11 Mobiele data worden verzonden en gedownload
- $\widehat{\mathbf{z}}$ Er is een Wi-Fi®-verbinding ingeschakeld en er worden gegevens verzonden
- $\epsilon$ Er is een Wi-Fi®-verbinding ingeschakeld maar er is geen internetverbinding.

Dit pictogram wordt ook weergegeven wanneer u probeert verbinding te maken met een beveiligd Wi-Fi®-netwerk. Nadat u zich hebt aangemeld, verdwijnt het uitroepteken.

Als Google™ in uw regio is geblokkeerd, kan het uitroepteken zelfs worden weergegeven wanneer u verbinding maakt met een Wi-Fi®-netwerk en er een werkende internetverbinding is.

- Batterijstatus
- $\overline{\mathbf{r}}$ De batterij wordt opgeladen
- STAMINA-modus is actief ß.
- $\overline{\mathbf{A}}$ Vliegmodus is actief
- $\overline{\mathbf{x}}$ De Bluetooth®-functie is actief
- 墨 De microfoon is gedempt
- $\blacksquare$ De speakertelefoon is ingeschakeld
- $\bullet$ Modus Niet storen is actief
- «∏⊪ **Trilstand**
- $\widehat{\omega}$ Er is een alarm ingesteld
- Ω Gps is actief
- Ò Er is een synchronisatie actief
- <u>රා</u> Probleem met aanmelding of synchronisatie
- $\mathcal{D}_{\tau}$ De functie Gehoorapparaat is geactiveerd
- $\mathbf{r}$ Afhankelijk van uw serviceprovider, netwerk of regio, kunnen functies of services die door sommige pictogrammen in deze lijst worden voorgesteld, al dan niet beschikbaar zijn.

#### Pictogrammen in de statusbalk beheren

- 1 Tik in uw startscherm op  $\oplus$ .
- 2 Tik vervolgens op Instellingen > Scherm > Systeempictogrammen.
- 3 Markeer de selectievakjes voor de systeempictogrammen die u in de statusbalk wilt weergeven.

#### Meldingspictogrammen

- $\Box$ Nieuwe tekst of nieuw MMS-bericht
- $\tilde{\mathbf{r}}$ Gemiste oproep
- $\mathcal{L}_{\mathbb{I}}$ Gesprek in de wacht
- ┙ Oproepen doorschakelen is ingeschakeld
- QO Nieuw voicemailbericht
- $\checkmark$ Nieuw e-mailbericht
- j Gegevens worden gedownload
- $\hat{\mathbf{T}}$ Gegevens worden geüpload
- **ED** Mobiele data is uitgeschakeld
- $\checkmark$ Een basisinstallatie van uw apparaat uitvoeren
- ö Er is een software-update beschikbaar
- $\vert$ C Er zijn systeemupdates beschikbaar
- $\overline{\mathcal{F}}$ Systeemupdates worden gedownload
- $\frac{1}{2}$ Tik om de gedownloade systeemupdates te installeren
- ௸ Ultra STAMINA-modus is actief
- YС Ruisonderdrukking is ingeschakeld
- $\Box$ Schermafbeelding vastgelegd
- $\bf \Phi$ Nieuw Hangouts™-chatbericht
- $\bullet$ Videochatten met vrienden met de Hangouts™-applicatie
- ö Aanstaande agendagebeurtenis
- Л Er wordt een nummer afgespeeld
- ψ Het apparaat is via een USB-kabel met een computer verbonden
- G. Intern geheugen is 75% vol; tik om gegevens op geheugenkaart over te brengen
- Waarschuwing  $\blacktriangle$

<span id="page-34-0"></span>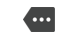

Meer (niet weergegeven) meldingen

Ţ Niet alle pictogrammen die op uw apparaat kunnen verschijnen, zijn hier vermeld. Deze pictogrammen zijn alleen bedoeld als leidraad, en er kunnen wijzigingen worden doorgevoerd zonder voorafgaande melding.

Een applicatie blokkeren om notificaties te versturen

- 1 Tik op uw startscherm op **...**
- 2 Vind en tik op Instellingen > Geluid en melding > App-meldingen.
- 3 Selecteer een applicatie.
- 4 Sleep de schuifregelaar naast Alles blokkeren naar rechts.

# Overzicht van applicaties

- $\mathbf{r}$ Mogelijk bevat uw apparaat sommige applicaties niet of worden ze niet ondersteund door alle netwerken of serviceproviders in alle regio's.
	- $\bullet$ Gebruik de applicatie Album om uw foto's en video's te beheren, weer te geven en te bewerken.
	- U kunt door miljoenen producten bladeren en deze rechtstreeks vanaf uw  $\overline{\mathbf{v}}$ apparaat kopen.
	- Beveilig uw apparaat tegen virussen, malware, spyware phishing-aanvallen en **AG** onlinemisbruik.
	- $00<sub>0</sub>$ Gebruik de applicatie Rekenmachine om basisberekeningen uit te voeren.
	- Gebruik de applicatie Agenda om gebeurtenissen bij te houden en uw afspraken 31 te beheren.
	- $\bullet$ Gebruik de camera om foto's te maken en videoclips op te nemen.
	- Gebruik de Chrome-webbrowser om te navigeren en webpagina's weer te **I** geven en om favorieten, tekst en afbeeldingen te beheren.
	- $\curvearrowright$ Gebruik de applicatie Klok om verschillende alarmen in te stellen.
	- $\blacktriangle$ Gebruik de applicatie Contacten om telefoonnummers, e-mailadressen en andere gegevens met betrekking tot uw contacten te beheren.
	- Werk met anderen samen aan documenten om iets te maken of bewerken. E
	- $\overline{\mathbf{C}}$ Open uw gedownloade applicaties, documenten en foto's.
	- Gebruik de applicatie E-mail om e-mails te verzenden en ontvangen via  $\sim$ persoonlijke en werkaccounts.
	- Gebruik de applicatie Facebook™ om wereldwijd deel te nemen aan sociale l f netwerken met vrienden, familie en collega's.
	- M Gebruik de applicatie Gmail om e-mailberichten te lezen, te schrijven en te rangschikken.
	- $\mathbf{G}$ Zoek naar informatie op uw apparaat en op internet.
	- $\Omega$ Gebruik de applicatie Hangouts™ om online met vrienden te chatten.
	- $\bullet$ Gebruik de applicatie Lifelog om automatisch uw doen en laten bij te houden. U kunt bijvoorbeeld doelen stellen en de voortgang ervan bijhouden of speciale momenten tot favoriet maken.
	- Geniet van muziek, films, apps en games op uw apparaat en krijg exclusief toegang tot unieke inhoud die alleen beschikbaar is voor Xperia™-apparaten.
- Bekijk uw huidige locatie, vind andere locaties en plan routes met Google  $G$ Maps™.
- Gebruik de applicatie Berichten om sms- en mms-berichten te verzenden en ൭ ontvangen.
- $\ddot{\cdot}$ Xperia™ Movie Creator maakt automatisch korte videocollages op basis van bestaande foto's en video's uit uw verzameling.
- $\bullet$ Gebruik de applicatie Muziek om muziek en audioboeken te rangschikken en af te spelen.
- Bekijk nieuws van News Suite.  $\overrightarrow{ }$
- Voer telefoongesprekken door het nummer handmatig in te voeren of door  $\mathcal{L}_{\mathbb{H}}$ middel van de functie Smart Dial.
- 办 Zoek of blader door al uw foto's en video's of rangschik ze.
- Gebruik de applicatie Google Play Movies & TV om films en tv-programma's te ■ bekijken die u op Google Play hebt gekocht of gehuurd.
- ∩ Met de applicatie Google Play Music kunt u miljoenen nummers ontdekken en afspelen.
- $\overline{\triangleright}$ Gebruik de applicatie Play Store™ om applicaties te kopen of gratis te downloaden.
- $\overline{a}$ Blijf verbonden met uw gamevrienden en de games die u graag speelt, winkel in de PlayStation®Store, en meer.
- $\circ$ Optimaliseer de instellingen naar uw wensen.
- Werk met anderen samen op spreadsheets om iets te maken of bewerken. 圖
- $\mathbf{v}$ Gebruiken de applicatie Schets om afbeeldingen te maken en te verkennen, en ze met iedereen te delen.
- G Werk met anderen samen aan presentaties om iets te maken of bewerken.
- $\overline{\mathbf{?}}$ Gebruik de applicatie Ondersteuning voor gebruikersondersteuning op uw apparaat. Zo krijgt u bijvoorbeeld toegang tot een gebruikershandleiding, informatie over het oplossen van problemen, en tips en trucs.
- Identificeer muziektracks die u in uw omgeving hoort en ontvang info over de  $\mathcal{P}$ artiest, het album en eventuele andere informatie.
- $\blacksquare$ Gebruik de applicatie Video om video's op uw apparaat af te spelen en inhoud te delen met uw vrienden.
- Gebruik uw stem om inhoud op internet te zoeken.  $\overline{\mathbf{v}}$
- $\bullet$ Gebruik de applicatie Weer om de weersvoorspelling te bekijken.
- mп Gebruik de applicatie What's New om nieuwe games, apps en media-inhoud te ontdekken.
- Gebruik YouTube™ om video´s van over de hele wereld te bekijken en uw eigen  $\blacktriangleright$ video te delen.
# Applicaties downloaden

# Applicaties downloaden van Google Play™

Google Play™ is de officiële online Google-winkel voor het downloaden van applicaties, spelletjes, muziek, films en boeken. Het bevat zowel gratis als betaalde applicaties. Voordat u begint met het downloaden van Google Play™, moet u ervoor zorgen dat u een werkende internetverbinding hebt, bij voorkeur via Wi-Fi®, om de kosten van gegevensverkeer te beperken.

 $\mathbf{r}$ U moet een Google™-account hebben om Google Play™ te kunnen gebruiken. Google Play™ is mogelijk niet beschikbaar in alle landen of regio's.

Een applicatie downloaden van Google Play™

- 1 Vanaf de Startscherm, tik op **...**
- 2 Vind en tik op Play Store.
- 3 Zoek een item dat u wilt downloaden door te bladeren door categorieën of via de zoekfunctie.
- 4 Tik op het item waarvoor u de details wilt weergeven en volg de instructies om de installatie te voltooien.
- Sommige applicaties kunnen toegang nodig hebben tot gegevens, instellingen en diverse functies op uw apparaat om goed te kunnen werken. Installeer en geef alleen toestemming aan applicaties die u vertrouwt. U kunt de verleende toestemmingen aan een gedownloade applicatie bekijken en tevens de status ervan wijzigen door op de applicatie te tikken onder Instellingen > Apps.

# Applicaties downloaden van andere bronnen

Wanneer uw apparaat is ingesteld om downloads toe te staan van andere bronnen dan Google Play™, kunt u applicaties rechtstreeks van andere websites downloaden door de desbetreffende downloadinstructies te volgen.

- Als u applicaties installeert van onbekende oorsprong of uit een onbetrouwbare bron, kan uw apparaat beschadigd raken. Download alleen applicaties die afkomstig zijn van betrouwbare bronnen. Neem contact op met de leverancier van de applicatie als u vragen hebt of problemen ondervindt.
- Ţ Wordt een apparaat door meerdere gebruikers gedeeld, dan heeft alleen de eigenaar, d.w.z. de primaire gebruiker, de mogelijkheid om downloads toe te staan van andere bronnen dan Google Play™. Wijzigingen door de eigenaar gelden voor alle andere gebruikers.

Het downloaden van applicaties vanaf andere bronnen toestaan

- 1 Tik in het Startscherm op **...**
- 2 Tik vervolgens op Instellingen > Vergrendelingsscherm & beveiliging.
- 3 Sleep de schuifregelaar naast Onbekende bronnen naar rechts.
- 4 Tik op OK.
- Ţ Sommige applicaties kunnen toegang nodig hebben tot gegevens, instellingen en diverse functies op uw apparaat om goed te kunnen werken. Installeer en geef alleen toestemming aan applicaties die u vertrouwt. U kunt de verleende toestemmingen aan een gedownloade applicatie bekijken en tevens de status ervan wijzigen door op de applicatie te tikken onder Instellingen > Apps.

# Internet en netwerken

# Surfen op internet

De Google Chrome™-webbrowser voor Android™-apparaten wordt voor de meeste landen vooraf geïnstalleerd geleverd. Ga naar http://support.google.com/chrome en klik op de link "Chrome for Mobile" voor meer gedetailleerde informatie over het gebruik van deze webbrowser.

#### Bladeren met Google Chrome™

- 1 Tik in het Startscherm op **.**
- 2 Ga naar en tik op o.
- 3 Als u Google Chrome™ voor het eerst gebruikt, selecteer dan of u zich wilt aanmelden bij een Google™-account of anoniem wilt bladeren met Google Chrome™.
- 4 Voer een zoekterm of webadres in het zoek- en adresveld in en tik vervolgens op Ga op het toetsenbord.

# Internet- en mms-instellingen

Om multimedia-berichten te sturen of naar internet te gaan als geen Wi-Fi®-netwerk beschikbaar is, hebt u een actieve mobiele gegevensverbinding nodig met de juiste instellingen voor internet en mms (Multimedia Messaging Service). Enkele tips:

- Voor de meeste mobiele netwerken en aanbieders zijn de internet- en mms-instellingen vooraf op het apparaat geïnstalleerd. U kunt dan direct internet gebruiken en multimediaberichten verzenden.
- Het is mogelijk om deze instellingen te downloaden via Wi-Fi®.
- U kunt op elk moment handmatig instellingen voor internet en mms op uw apparaat toevoegen, wijzigen of wissen. Als u een instelling voor internet of mms per ongeluk verandert of verwijdert, kunt u de instellingen voor internet of mms opnieuw downloaden.
- Als u geen toegang hebt tot het internet via een mobiel netwerk of als mms niet werkt, zelfs nadat u internet- en mms-instellingen hebt gedownload naar uw apparaat, raadpleeg dan de tips voor probleemoplossing voor uw apparaat op [www.sonymobile.com/support/](http://www.sonymobile.com/support/) voor problemen met netwerkdekking, mobiele gegevens en mms.
- Als de Battery saver geactiveerd is om stroom te besparen, dan wordt alle mobiele dataverkeer onderbroken wanneer het scherm uit is. Als hierdoor verbindingsproblemen ontstaan, kunt u proberen sommige applicaties en services uit te sluiten van deze onderbreking, of u kunt de Battery saver tijdelijk deactiveren.
- Wordt het apparaat door meerdere gebruikers gebruikt, dan kan alleen de eigenaar, d.w.z. de primaire gebruiker, de instellingen voor internet en berichten downloaden vanuit het instellingenmenu. De gedownloade instellingen zijn echter wel van toepassing op alle gebruikers.

#### Internet- en MMS-instellingen downloaden

- 1 Tik vanaf uw Startscherm op het **...**
- 2 Vind en tik op Instellingen > Meer >Internetinstellingen.
- 3 Tik op **Accepteren**. Nadat de instellingen zijn gedownload, verschijnt in de statusbalk en wordt mobiele gegevens automatisch geactiveerd.
- Ţ Als de instellingen niet op uw apparaat gedownload kunnen worden, controleer dan de signaalsterkte van uw mobiele netwerkverbinding. Ga naar een open locatie zonder obstakels of ga vlak bij het raam staan en probeer het downloaden opnieuw.

#### Handmatig internet- en mms-instellingen toevoegen

- 1 Tik op het Startscherm op **...**
- 2 Ga naar en tik op Instellingen > Meer > Mobiele netwerken.
- 3 Tik op **Namen toegangspunten**  $> +$ .
- 4 Tik op **Naam** en voer een naam in.
- 5 Tik op APN en vul de naam van het toegangspunt in.
- 6 Voer alle overige informatie in. Als u niet weet welke informatie noodzakelijk is,
- neem dan contact op met uw netwerkaanbieder voor nadere informatie.
- 7 Als u klaar bent, tikt u op : en vervolgens op OPSLAAN.

De gedownloade instellingen voor internet en mms bekijken

- 1 Tik op het Startscherm op **...**
- 2 Ga naar en tik op **Instellingen > Meer > Mobiele netwerken**.
- 3 Tik op Namen toegangspunten.
- 4 Voor meer informatie tikt u op een van de beschikbare onderdelen.
- $\mathbf{I}$ Als er meerdere verbindingen beschikbaar zijn, wordt de actieve netwerkverbinding aangegeven met een gemarkeerde knop .

## Wi-Fi®

Gebruik Wi-Fi®-verbindingen om op internet te surfen, applicaties te downloaden of emails te verzenden en te ontvangen. Wanneer u verbinding hebt gemaakt met een Wi-Fi®-netwerk, onthoudt uw apparaat het netwerk en maakt hier de volgende keer als u in de buurt bent automatisch verbinding mee.

Bij sommige Wi-Fi®-netwerken moet u inloggen bij een webpagina, voordat u toegang krijgt. Neem voor meer informatie contact op met de betreffende Wi-Fi® netwerkbeheerder.

Beschikbare Wi-Fi®-netwerken kunnen open of beveiligd zijn:

- Open netwerken worden aangeduid met  $\geqslant$  naast de naam van het Wi-Fi®-netwerk.
- Beveiligde netwerken worden aangeduid met <sup>o</sup>n naast de naam van het Wi-Fi®-netwerk.
- Sommige Wi-Fi®-netwerken worden niet weergegeven in de lijst met beschikbare netwerken omdat zij hun netwerknaam (SSID) niet uitzenden. Als u de naam van het netwerk kent, kunt u het handmatig toevoegen aan uw lijst met beschikbare Wi-Fi®-netwerken.

#### Wi-Fi® inschakelen

- 1 Tik in het Startscherm op **...**
- 2 Ga naar en tik op Instellingen > Wi-Fi.
- 3 Tik op de aan-uitschakelaar om de functie Wi-Fi® in te schakelen.
- . Het kan een paar seconden duren voordat Wi-Fi® is ingeschakeld.

## Automatisch verbinding maken met een Wi-Fi®-netwerk

- 1 Tik in het Startscherm op **...**
- 2 Ga naar en tik op **Instellingen > Wi-Fi**.
- 3 Tik op de aan-/uitschakelaar om de functie Wi-Fi in te schakelen. Alle beschikbare Wi-Fi®-netwerken worden weergegeven.
- 4 Tik op een Wi-Fi®-netwerk om hiermee verbinding te maken. Voor beveiligde netwerken voert u het desbetreffende wachtwoord in. wordt weergegeven in de statusbalk wanneer u bent verbonden.
- $\frac{1}{2}$ Wilt u naar nieuwe beschikbare netwerken zoeken, tik dan op en vervolgens op Vernieuwen. Als u geen verbinding kunt maken met een Wi-Fi-netwerk, raadpleeg dan de betreffende tips voor probleemoplossing voor uw apparaat op [www.sonymobile.com/support/](http://www.sonymobile.com/support/) .

### Een Wi-Fi®-netwerk handmatig toevoegen

- 1 Tik in het Startscherm op **...**
- 2 Tik vervolgens op **Instellingen** > Wi-Fi.
- 3 Tik op  $\frac{1}{2}$  > Netwerk toevoegen.
- 4 Voer de Netwerknaam (SSID)-gegevens in.
- 5 Tik op het veld **Beveiliging** om een beveiligingstype te selecteren.
- 6 Voer zo nodig een wachtwoord in.
- 7 Als u geavanceerde opties, zoals proxy- en IP-instellingen, wilt bewerken, tikt u op Geavanceerde opties en bewerkt u de opties naar wens.
- 8 Tik op **Opslaan**.
- Ţ Neem contact op met uw Wi-Fi®-netwerkbeheerder voor de netwerk-SSID en het wachtwoord.

## Het Wi-Fi® -signaal versterken

- U kunt een Wi-Fi®-signaal op verschillende manieren versterken:
- Houd het apparaat dichter bij het Wi-Fi®-toegangspunt.
- Plaats het Wi-Fi®-toegangspunt uit de buurt van mogelijke obstakels of interferentie.
- Dek het Wi-Fi®-antennegebied van het apparaat niet af (het gemarkeerde gebied in de afbeelding).

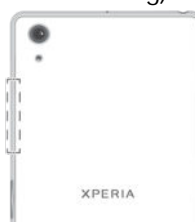

## Wi-Fi®-instellingen

Wanneer u bent verbonden met een Wi-Fi®-netwerk of wanneer er Wi-Fi®-netwerken beschikbaar zijn in uw omgeving, kunt u de status van deze netwerken bekijken. U kunt op uw apparaat ook instellen dat u een melding ontvangt wanneer er een open Wi-Fi® netwerk wordt gedetecteerd.

#### Meldingen van het Wi-Fi®-netwerk inschakelen

- 1 Schakel Wi-Fi® in als dat nog niet het geval is.
- 2 Tik in het Startscherm op .
- 3 Tik vervolgens op Instellingen > Wi-Fi.
- 4 Tik op $\frac{1}{2}$  > Instellingen.
- 5 Sleep de schuifregelaar naast Netwerkmelding naar rechts.

Gedetailleerde informatie over een verbonden Wi-Fi®-netwerk weergeven

- 1 Tik op het Startscherm op **...**
- 2 Ga naar en tik op **Instellingen > Wi-Fi**.
- 3 Tik op het Wi-Fi®-netwerk waarmee u momenteel bent verbonden. Er wordt gedetailleerde informatie over het netwerk weergegeven.

#### Een beleid voor de Wi-Fi®-slaapstand toevoegen

- 1 Tik in het Startscherm op **...**
- 2 Tik vervolgens op Instellingen > Wi-Fi.
- 3 Tik op : en vervolgens op Instellingen > Wi-Fi behouden in slaapstand.
- 4 Selecteer een optie.

# WPS

WPS (Wi-Fi Protected Setup™) is een draadloze netwerkstandaard waarmee u veilige draadloze netwerkverbindingen tot stand kunt brengen. Als u weinig achtergrondkennis hebt van draadloze beveiliging, kunt u met WPS eenvoudig WPA-encryptie (Wi-Fi Protected Access®) instellen om uw netwerk te beveiligen. U kunt ook nieuwe apparaten toevoegen aan een bestaand netwerk zonder lange wachtwoorden in te voeren.

Gebruik een van deze methoden om WPS in te schakelen:

- Drukknopmethode: druk op een knop op een door WPS ondersteund apparaat, bijvoorbeeld een router.
- PIN-methode: uw telefoon maakt een willekeurige pincode aan, die u invoert op het door WPS ondersteunde apparaat.

Met een WPS-knop verbinding maken met een Wi-Fi®-netwerk

- 1 Tik in het Startscherm op **...**
- 2 Ga naar en tik op Instellingen > Wi-Fi.
- 3 Schakel Wi-Fi® in als dat nog niet het geval was.
- 4 Tik op  $\frac{2}{3}$  > Instellingen > WPS-knop en druk op de WPS-knop op het door WPS ondersteunde apparaat.

#### Met een WPS-PIN verbinding maken met een Wi-Fi®-netwerk

- 1 Tik in het Startscherm op **.**
- 2 Ga naar en tik op Instellingen > Wi-Fi.
- 3 Schakel Wi-Fi® in als dat nog niet het geval was.
- 4 Tik op $\frac{2}{3}$  > Instellingen > WPS-pin.
- 5 Voer op het door WPS ondersteunde apparaat de pincode in die op het apparaat verschijnt.

# Uw mobiele gegevensverbinding delen

U kunt uw mobiele gegevensverbinding op verschillende manieren met andere apparaten delen:

- USB tethering: deel de mobiele gegevensverbinding met één computer via een USBkabel.
- Bluetooth® tethering: deel de mobiele gegevensverbinding met maximaal vijf andere apparaten via Bluetooth®.
- Draagbare Wi-Fi®-hotspot: deel uw mobiele gegevensverbinding tegelijkertijd met maximaal tien apparaten, inclusief apparaten die de WPS-technologie ondersteunen.

Uw gegevensverbinding delen via een USB-kabel

- 1 Deactiveer alle USB-kabelverbindingen met uw apparaat.
- 2 Gebruik de USB-kabel die bij uw apparaat is geleverd om uw apparaat op een computer aan te sluiten.
- 3 Tik in het Startscherm op  $\oplus$ .
- 4 Zoek naar en tik op Instellingen > Meer > Tethering/mobiele hotspot.
- 5 Sleep de schuifregelaar naast USB-tethering naar rechts en tik op OK als daarom wordt gevraagd.  $\overline{\Psi}$  verschijnt in de statusbalk nadat u bent verbonden.
- 6 Om het delen van uw gegevensverbinding te beëindigen, sleept u de schuifregelaar naast USB-tethering naar links of maakt u de USB-kabel los.
- $\mathbf{y}$ U kunt de gegevensverbinding van uw apparaat niet tegelijkertijd met een SD-kaart via een USB-kabel delen.

#### Uw mobiele gegevensverbinding met een ander Bluetooth®-apparaat delen

- 1 Zorg dat uw apparaat en het Bluetooth®-apparaat met elkaar gekoppeld zijn en dat mobiele gegevensverkeer op uw apparaat actief is.
- 2 Uw apparaat: Tik vanaf uw Startscherm op  $\blacksquare$ .
- 3 Vind en tik op Instellingen > Meer > Tethering/mobiele hotspot en schuif de schuifregelaar naast **Bluetooth-tethering** naar rechts.
- 4 Bluetooth®-apparaat: Stel het apparaat op zo'n manier in dat voor de netwerkverbinding Bluetooth® gebruikt wordt Als het apparaat een computer is, raadpleeg dan de relevante instructies om de opstelling te voltooien. Als het apparaat onder het besturingssysteem Android™ functioneert, tik dan op het instellingenpictogram naast de naam van het apparaat waarmee een koppeling is gemaakt onder Instellingen > Bluetooth > Gekoppelde apparaten, en selecteer het selectieveld Internettoegang.
- 5 Uw apparaat: Wacht totdat in de statusbalk verschijnt. Wanneer deze verschijnt is de opstelling voltooid.
- 6 Om het delen van uw mobiele gegevensverbinding te stoppen, sleept u de schuifregelaar naast **Bluetooth-tethering** naar links.
- ν. De **Bluetooth-tethering**-functie wordt telkens uitgeschakeld wanneer u uw apparaat of de Bluetooth®-functie uitschakelt.
- $-\bullet$ Ga voor meer informatie over het koppelen en het aanzetten van mobiele gegevensverkeer naar [Uw apparaat met een ander Bluetooth®-apparaat koppelen](#page-112-0) op pagina 113 en [Een VPN](#page-43-0) [\(Virtual Private Network\) toevoegen](#page-43-0) op pagina 44 .

#### Uw apparaat gebruiken als een draagbare Wi-Fi®-hotspot

- 1 Tik in het Startscherm op **...**
- 2 Zoek naar en tik op Instellingen > Meer > Tethering/mobiele hotspot.
- 3 Tik op Instellingen mobiele Wi-Fi-hotspot > Wi-Fi-hotspot configureren.
- 4 Voer de Netwerknaam (SSID) informatie in.
- 5 Tik op het veld **Beveiliging** om een beveiligingstype te selecteren. Voer zo nodig een wachtwoord in.
- 6 Tik op Opslaan.
- 7 Tik op < en sleep de schuifregelaar naast Draagb. Wi-Fi-hotspot naar rechts.
- 8 Als daarom wordt gevraagd tikt u op OK ter bevestiging.  $\blacktriangleright$  verschijnt op de statusbalk als de draagbare Wi-Fi®-hotspot actief is.
- 9 Om het delen van uw gegevensverbinding via Wi-Fi® te beëindigen, sleept u de schuifregelaar naast Draagb. Wi-Fi-hotspot naar links.

Toestaan dat een door WPS ondersteund apparaat uw mobiele gegevensverbinding gebruikt

- 1 Zorg ervoor dat uw apparaat is ingesteld als draagbare Wi-Fi®-hotspot.
- 2 Tik in het Startscherm op **...**
- 3 Ga naar en tik op Instellingen > Meer > Tethering/mobiele hotspot > Instellingen mobiele Wi-Fi-hotspot.
- 4 Sleep de schuifregelaar naast Kan worden gevonden naar rechts.
- 5 Zorg er onder Wi-Fi-hotspot configureren voor dat uw draagbare hotspot door een wachtwoord is beveiligd.
- 6 Tik op WPS-knop en volg de relevante instructies op. U kunt ook op  $\frac{3}{2}$  > WPSpintikken en vervolgens de pincode invoeren die op het WPS-ondersteunde apparaat wordt weergegeven.

#### Uw draagbare hotspot een nieuwe naam geven of beveiligen

- 1 Tik op het Startscherm op **...**
- 2 Ga naar en tik op Instellingen > Meer > Tethering/mobiele hotspot.
- 3 Tik op Instellingen mobiele Wi-Fi-hotspot > Wi-Fi-hotspot configureren.
- 4 Voer de Netwerknaam (SSID) voor het netwerk in.
- 5 Tik op het veld **Beveiliging** om een beveiligingstype te selecteren.
- 6 Voer een wachtwoord in als dat vereist is.
- 7 Tik op Opslaan.

# Gegevensgebruik beheren

U kunt de hoeveelheid gegevens die van en naar uw apparaat wordt overgebracht, gedurende een bepaalde periode bijhouden via uw mobiele gegevensverbinding of Wi-Fi®-verbinding. U kunt bijvoorbeeld de hoeveelheid gegevens weergeven die door individuele applicaties wordt gebruikt. Voor gegevens die via uw mobiele gegevensverbinding wordt overgebracht, kunt u ook waarschuwingen en beperkingen instellen om extra kosten te voorkomen.

 $\mathbf{r}$ Door de instellingen voor gegevensgebruik aan te passen, kunt u meer controle krijgen over het gegevensgebruik. Dit garandeert echter niet dat u geen extra kosten zult oplopen.

#### Dataverkeer in- of uitschakelen

- 1 Tik vanaf uw Startscherm op **...**
- 2 Vind en tik op Instellingen > Datagebruik.
- Sleep de schuifregelaar naast Mobiel dataverkeer om dataverkeer in of uit te schakelen.
- Als dataverkeer is uitgeschakeld, kan het toestel nog altijd Wi-Fi®-, NFC- en Bluetooth® verbindingen maken.

#### Een waarschuwing voor gegevensgebruik instellen

- 1 Zorg dat mobiel dataverkeer is ingeschakeld.
- 2 Tik in het Startscherm op  $\oplus$ .
- 3 Ga naar en tik op Instellingen > Datagebruik.
- 4 Sleep de waarschuwingslijnen naar de gewenste waarde om het waarschuwingsniveau in te stellen. U ontvangt een waarschuwingsbericht wanneer de hoeveelheid gegevens het ingestelde niveau nadert.

#### Een limiet voor mobiel gegevensgebruik instellen

- 1 Zorg dat mobiel dataverkeer is ingeschakeld.
- 2 Tik in het Startscherm op .
- 3 Ga naar en tik op Instellingen > Datagebruik.
- 4 Sleep de schuifregelaar naast Mobiele-datalimiet instellen naar rechts en tik op OK.
- 5 Om de limiet voor mobiel gegevensgebruik in te stellen, sleept u de betreffende lijn naar de gewenste waarde.
- $\ddot{\bullet}$ Wanneer uw mobiele gegevensgebruik de ingestelde limiet bereikt, wordt het mobiele gegevensverkeer op uw apparaat automatisch uitgeschakeld.

#### Het gegevensgebruik van individuele applicaties beheren

- 1 Tik in het Startscherm op **.**
- 2 Ga naar en tik op Instellingen > Datagebruik.
- 3 Tik op de applicatie die u wilt beheren en sleep de schuifregelaar naast Achtergronddata in app beperken naar rechts en tik op OK.
- 4 Voor meer specifieke instellingen voor de applicatie (indien beschikbaar) tikt u op Instellingen voor app en brengt u de gewenste wijzigingen aan.
- -∳-De prestaties van individuele applicaties kunnen worden beïnvloed als u de betreffende instellingen voor gegevensgebruik wijzigt.

## Uw dataverbruik controleren

- 1 Tik in het Startscherm op **...**
- 2 Tik vervolgens op Instellingen > Datagebruik.
- 3 Tik op : en vervolgens op Wi-Fi weergeven.
- 4 Als u informatie wilt weergeven over de hoeveelheid via Wi-Fi® overgedragen gegevens, tikt u op het tabblad Wi-Fi.
- 5 Tik op het tabblad Mobiel voor informatie over de hoeveelheid data die via de mobiele dataverbinding is overgebracht.

# <span id="page-43-0"></span>Mobiele netwerken selecteren

Afhankelijk van welke mobiele netwerken beschikbaar zijn waar u bent, schakelt uw apparaat automatisch tussen de mobiele netwerken. U kunt uw apparaat ook handmatig instellen om toegang te krijgen tot een bepaald type mobiel netwerk, bijvoorbeeld WCDMA of GSM.

Afhankelijk van het type of modus van netwerk waarmee u verbinding hebt, worden verschillende statuspictogrammen in de statusbalk weergegeven. Ga naar [Statuspictogram](#page-32-0) op pagina 33 om de verschillende statuspictogrammen te zien.

## Een netwerkmodus selecteren

- 1 Tik in het Startscherm op **...**
- 2 Zoek naar en tik op Instellingen > Meer > Mobiele netwerken.
- 3 Tik op **Voorkeursnetwerktype**, en selecteer daarna een netwerkmodus.

#### Handmatig een ander netwerk selecteren

- 1 Tik in het Startscherm op **...**
- 2 Ga naar en tik op Instellingen > Meer > Mobiele netwerken > Netwerkproviders.
- 3 Tik op Zoekmodus en selecteer vervolgens Handmatig.
- 4 Selecteer een netwerk.
- Ţ. Als u handmatig een netwerk selecteert, zoekt het apparaat niet naar andere netwerken, ook niet wanneer u zich buiten het bereik van het geselecteerde netwerk begeeft.

#### Automatische netwerkselectie activeren

- 1 Tik in het Startscherm op **...**
- 2 Ga naar en tik op Instellingen > Meer > Mobiele netwerken > Netwerkoperators.
- 3 Tik op Zoekmodus en selecteer vervolgens Automatisch.

# VPN's (Virtual Private Network)

Gebruik uw apparaat om verbinding te maken met VPN's, waarmee u vanuit een openbaar netwerk toegang kunt krijgen tot bronnen binnen een beveiligd lokaal netwerk. VPN-verbindingen worden bijvoorbeeld vaak gebruikt door organisaties en onderwijsinstellingen voor gebruikers die toegang moeten krijgen tot intranetten en andere interne services terwijl ze zich buiten het interne netwerk bevinden, zoals vertegenwoordigers van een bedrijf die op reis zijn.

VPN-verbindingen kunnen op veel verschillende manieren tot stand worden gebracht, afhankelijk van het netwerk. Voor bepaalde netwerken moet u mogelijk een beveiligingscertificaat overbrengen naar uw apparaat om het daar te installeren. Voor meer gedetailleerde informatie over het tot stand brengen van een verbinding met uw VPN, neemt u contact op met de netwerkbeheerder van uw bedrijf of organisatie.

Î Als u een apparaat met meerdere gebruikers deelt, moet u zich misschien aanmelden als de eigenaar, d.w.z. de primaire gebruiker, om de instellingen voor VPN aan te passen.

#### Een VPN (Virtual Private Network) toevoegen

- 1 Tik in het Startscherm op **.**
- 2 Ga naar en tik op **Instellingen > Meer > VPN**.
- $3$  Tik op  $\div$ .
- 4 Selecteer het type VPN dat u wilt toevoegen.
- 5 Voer uw VPN-instellingen in.
- 6 Tik op Opslaan.

## Verbinding maken met een VPN (Virtual Private Network)

- 1 Tik op het Startscherm op ...
- 2 Ga naar en tik op Instellingen > Meer > VPN.
- 3 Tik in de lijst met beschikbare netwerken op het VPN waarmee u verbinding wilt maken.
- 4 Voer de vereiste informatie in.
- 5 Tik op Verbinding maken.

De verbinding verbreken met een VPN (Virtual Private Network)

- 1 Sleep de statusbalk omlaag.
- 2 Tik op de melding voor de VPN-verbinding om deze uit te schakelen.

# Gegevens synchroniseren op uw apparaat

# Synchroniseren met onlineaccounts

Synchroniseer uw apparaat met contacten, e-mails, evenementen en andere informatie uit onlineaccounts, bijvoorbeeld e-mailaccounts zoals Gmail™ en Exchange ActiveSync, Facebook™ en Flickr™. U kunt gegevens automatisch voor deze accounts synchroniseren door de functie Automatische synchronisatie te activeren. Tevens kunt u elk account handmatig synchroniseren.

#### Een onlineaccount instellen voor synchronisatie

- 1 Tik in het Startscherm op **...**
- 2 Tik op Instellingen > Accounts en synchronisatie > Account toevoegen en selecteer het account dat u wilt toevoegen.
- 3 Volg de aanwijzingen om een account te maken of u zich erbij aan te melden.

#### Handmatig synchroniseren met een onlineaccount

- 1 Tik in het Startscherm op **et > Instellingen > Accounts en synchronisatie**.
- 2 Tik op de naam van het account waarmee u wilt synchroniseren. Er verschijnt een lijst met items die met het account kunnen worden gesynchroniseerd.
- 3 Tik op de aan-uitschakelaar naast het item dat u wilt synchroniseren.

#### Een onlineaccount verwijderen

- 1 Tik in het Startscherm op **a** > Instellingen > Accounts en synchronisatie .
- 2 Tik op de naam van het account dat u wilt verwijderen.
- 3 Tik op i en vervolgens op **Account verwijderen**.
- 4 Tik opnieuw op **Account verwijderen** om uw keuze te bevestigen.

# Synchroniseren met Microsoft® Exchange ActiveSync®

Als uw bedrijf een Microsoft Exchange ActiveSync-account gebruikt, kunt u uw zakelijke e-mailberichten, agenda-afspraken en contacten direct op uw apparaat openen. Na de installatie kunt u uw informatie vinden in de applicaties E-mail, Agenda en Contacten.

#### Een EAS-account instellen voor synchronisatie

- 1 Zorg dat u de door de netwerkbeheerder van uw bedrijf verstrekte domein- en servergegevens bij de hand hebt.
- 2 Tik in het Startscherm op  $\oplus$ .
- 3 Tik op Instellingen > Accounts en synchronisatie > Account toevoegen > Exchange ActiveSync.
- 4 Voer uw zakelijke e-mailadres en wachtwoord in.
- 5 Tik op Volgende. Uw apparaat haalt eerst uw accountgegevens op. Als er een fout optreedt, voert u de domein- en servergegevens in en tikt u op Volgende.
- 6 Tik op OK om de bedrijfsserver toe te staan uw apparaat te beheren.
- 7 Selecteer een synchronisatiemethode, een synchronisatie-interval en welke gegevens u wilt synchroniseren met uw apparaat, zoals contacten en agendagegevens.
- 8 Tik op Volgende en selecteer het meldingstype dat u bij nieuwe e-mails wilt ontvangen.
- 9 Tik nogmaals op **Volgende**. Voer een naam in voor het zakelijke account en druk vervolgens op Configuratie voltooien.
- 10 Indien dit gevraagd wordt, activeert u apparaatbeheer zodat de bedrijfsserver bepaalde beveiligingsregels op het apparaat kan instellen, zoals het uitschakelen van spraakopname en het gebruiken van versleutelde opslag. Doet u dit niet, dan kan het account niet worden ingesteld.
- $\mathbf{y}$ Als u het aanmeldwachtwoord voor een EAS-account op uw computer wijzigt, moet u zich opnieuw aanmelden bij het EAS-account op uw apparaat.

#### De instellingen voor een EAS-account wijzigen

- 1 Tik in het Startscherm op **...**
- 2 Tik op  $E$ -mail en vervolgens op  $\frac{2}{3}$ .
- 3 Tik op Instellingen en selecteer een EAS-account. Wijzig vervolgens de instellingen van de EAS-account naar wens.

#### Een synchronisatie-interval instellen voor een EAS-account

- 1 Tik vanaf uw Startscherm op **.a.**
- 2 Tik op **E-mail** en tik daarna op  $\frac{1}{2}$ .
- 3 Tik op **Instellingen** en selecteer een EAS-account.
- 4 Tik op **Controlefrequentie > Controlefrequentie** en selecteer een intervaloptie.

## Een EAS-account verwijderen

- 1 Tik in het Startscherm op **et > Instellingen > Accounts en synchronisatie**.
- 2 Tik op Exchange ActiveSync en selecteer het EAS-account dat u wilt verwijderen.
- 3 Tik op : en vervolgens op Account verwijderen.
- 4 Tik opnieuw op **Account verwijderen** om uw keuze te bevestigen.

# **Basisinstellingen**

# Instellingen openen

Geef instellingen voor uw apparaat weer en wijzig ze vanuit het instellingenmenu. Het instellingenmenu is toegankelijk vanuit zowel het meldingsvenster als het scherm Toepassingen.

Het Instellingenmenu van het apparaat openen vanuit het scherm Toepassingen

- 1 Tik in het Startscherm op **.**
- 2 Tik op Instellingen.

#### Informatie over uw apparaat bekijken

- 1 Tik in het Startscherm op **...**
- 2 Ga naar en tik op Instellingen > Over de telefoon.

#### Het scherm activeren met behulp van de modus Tikken om te ontwaken

- 1 Zorg dat modus Tikken om te ontwaken is ingeschakeld. Tik op Instellingen > Scherm om deze modus in te schakelen en sleep vervolgens de schuifregelaar naast Tik om te activeren naar rechts.
- 2 Dubbeltik op het scherm.

## Het venster Snelle instellingen openen of sluiten

• U kunt het venster Snelle instellingen openen door de statusbalk omlaag te slepen.

#### Selecteren welke instellingen u wilt weergeven in het venster Snelle instellingen

- 1 Sleep de statusbalk omlaag en tik op Bewerken.
- 2 Houd op de balk boven in het scherm het pictogram voor de snelle instelling die u wilt toevoegen en aangeraakt, en sleep het vervolgens naar het onderste deel van het scherm.

#### Het paneel Snelle instellingen herschikken

- 1 Sleep de statusbalk omlaag en tik op **Bewerken**.
- 2 Houd een pictogram aangeraakt en verplaats het naar de gewenste positie.

# Volume-instellingen

U kunt het beltoonvolume aanpassen voor binnenkomende gesprekken en meldingen, en voor muziek- en videoweergave.

#### Het beltoonvolume aanpassen met de volumetoetsen

• Beweeg de volumetoets omhoog of omlaag.

#### Het afspeelvolume van media aanpassen met de volumetoets

• Druk de volumetoets omhoog of omlaag wanneer u muziek afspeelt of een video bekijkt. Dit functioneert ook als het scherm is vergrendeld.

#### De trilstand inschakelen

**Druk op de toets volume omlaag of omhoog totdat July verschijnt.** 

#### Het geluidsniveau aanpassen

- 1 Tik in het Startscherm op **...**
- 2 Tik vervolgens op Instellingen > Geluid en melding.
- 3 Sleep de schuifregelaar voor het volume naar de gewenste positie.
- $\mathbf{y}$ U kunt ook op de volumetoets-omhoog of -omlaag drukken en op  $\vee$  tikken om de volumeniveaus van de ringtone, het afspelen van media of de alarmen afzonderlijk aan te passen.

#### Het apparaat instellen om te trillen bij binnenkomende oproepen

- 1 Tik in het Startscherm op **.**
- 2 Ga naar en tik op Instellingen > Geluid en melding.
- 3 Sleep de schuifregelaar naast Ook trillen voor oproepen naar rechts.

#### Een ringtone instellen

- 1 Tik in het Startscherm op **...**
- 2 Tik vervolgens op Instellingen > Geluid en melding > Beltoon telefoon.
- 3 Selecteer een optie in de lijst of tik op  $\pm$  om een muziekbestand op het apparaat te selecteren.
- 4 Tik op Gereed om uw keuze te bevestigen.

#### Het meldingsgeluid selecteren

- 1 Tik in het Startscherm op  $\oplus$ .
- 2 Tik vervolgens op Instellingen > Geluid en melding > Meldingsgeluid.
- 3 Selecteer een optie in de lijst of tik op  $+$  om een muziekbestand op het apparaat te selecteren.
- 4 Tik op Gereed om uw keuze te bevestigen.
- $-\bullet$ Sommige applicaties hebben hun eigen, specifieke meldingsgeluiden die u kunt selecteren in de instellingen van de applicatie.

#### Aanraaktonen inschakelen

- 1 Tik in het Startscherm op **...**
- 2 Zoek naar en tik op Instellingen > Geluid en melding > Andere geluiden.
- 3 Sleep de schuifregelaar naast Tonen toetsenblok en Aanraakgeluiden naar rechts.

# Modus Niet storen

U kunt uw apparaat handmatig instellen in de stand Niet storen en handmatig bepalen hoe lang uw apparaat in die stand moet blijven. U kunt ook vooraf instellen wanneer uw apparaat automatisch in de stand Niet storen gaat.

#### De modus Niet storen activeren

- 1 U kunt het venster Snelle instellingen openen door de statusbalk omlaag te slepen.
- 2 Zoek en tik op  $\blacksquare$ .
- 3 Selecteer een optie en tik vervolgens op Gereed.

#### Snel schakelen tussen de modi Niet storen/Trillen/Geluid

- 1 Beweeg de volumetoets omhoog of omlaag totdat  $\bigcirc$ ,  $\Pi$  of  $\bigcirc$  verschijnt.
- 2 Tik op in of om snel te schakelen tussen de modi Trillen en Geluid. Als u de modus Niet storen wilt activeren, drukt u in de modus Trillen de volumetoets omlaag.

#### Tijdintervallen voor de modus Niet storen plannen

- 1 Tik in het Startscherm op **...**
- 2 Tik vervolgens op Instellingen > Geluid en melding > Niet storen > Automatische regels.
- 3 Selecteer de tijd of de gebeurtenis waarvoor u de modus Niet storen wilt inplannen of voeg een nieuwe regel toe.
- 4 Voer de gewenste naam voor de regel in en tik vervolgens op OK.
- 5 Tik op Dagen en selecteer de selectievakjes voor de betreffende dagen. Tik vervolgens op Gereed.
- 6 Pas de starttijd aan door op **Starttijd** te tikken. Selecteer vervolgens een waarde en tik op OK.
- 7 Pas de eindtijd aan door op Eindtijd te tikken. Selecteer vervolgens een waarde en tik op OK. De modus Niet storen blijft op het apparaat geactiveerd tijdens het geselecteerde tijdinterval.

## Uitzonderingen instellen voor de modus voor niet storen

U kunt aangeven welke soorten meldingen toch een geluidsmelding mogen afspelen in de modus voor niet storen. U kunt uitzonderingen filteren op basis van de afzender van de meldingen. De meest voorkomende soorten uitzonderingen zijn:

- Gebeurtenissen en herinneringen
- **Gesprekken**
- **Berichten**
- Alarmen

#### Uitzonderingen toestaan in modus Niet storen

- 1 Tik in het startscherm op  $\oplus$ .
- 2 Tik vervolgens op Instellingen > Geluid en melding > Niet storen > Als prioriteit toestaan.
- 3 Sleep de schuifregelaar naast de gewenste optie.

#### Uitzonderingen aan specifieke contacttypen koppelen

- 1 Tik in het startscherm op **...**
- 2 Tik vervolgens op Instellingen > Geluid en melding > Niet storen > Als prioriteit toestaan.
- 3 Tik op Oproepen of Berichten.
- 4 Selecteer een optie.

# Scherminstellingen

#### De schermhelderheid aanpassen

- 1 Tik in uw startscherm op  $\oplus$ .
- 2 Zoek naar en tik op Instellingen > Scherm > Helderheidsniveau.
- 3 Versleep de schuifregelaar om de helderheid in te stellen.
- Verlaag de helderheid om de prestaties van de batterij te verhogen.

### Het scherm op trillen bij aanraken instellen

- 1 Tik in uw startscherm op ...
- 2 Zoek naar en tik op Instellingen > Geluid en melding > Andere geluiden.
- 3 Sleep de schuifregelaar naast Trillen bij aanraking naar rechts. Het scherm trilt nu wanneer u op selectietoetsen en op bepaalde applicaties tikt.

## Opgeven na hoeveel tijd het scherm moet worden uitgeschakeld als de telefoon niet wordt gebruikt

- 1 Tik op het Startscherm op **...**
- 2 Ga naar en tik op **Instellingen > Scherm > Slaapstand**.
- 3 Selecteer een optie.
- $\cdot \dot{\bullet}$  Als u het scherm snel wilt uitschakelen, drukt u kort op de aan/uit-toets  $\psi$ .

## Slimme achtergrondverlichting

De slimme achtergrondverlichting houdt het scherm aan zolang u het apparaat in uw hand houdt. Zodra u het apparaat neerlegt, schakelt het scherm uit overeenkomstig de slaapinstelling.

#### De functie Slimme achtergrondverlichting inschakelen

- 1 Tik in uw startscherm op  $\oplus$ .
- 2 Zoek naar en tik op Instellingen > Scherm > Smart-tegenlicht.
- 3 Sleep de schuifregelaar naar rechts.

## Scherm vastzetten

Gebruik de optie Scherm vastzetten zodat het apparaat alleen het scherm voor een specifieke applicatie weergeeft. Als u bijvoorbeeld een game speelt en u per ongeluk de navigatietoets Startscherm aanraakt, voorkomt de optie Scherm vastzetten dat het actieve scherm van de game wordt geminimaliseerd. U kunt deze functie ook gebruiken als u het apparaat aan iemand anders uitleent, om het moeilijker te maken om meer dan één applicatie te openen. U kunt uw apparaat bijvoorbeeld aan iemand uitlenen om een foto te maken en het scherm vastzetten op de toepassing Camera zodat de ander niet gemakkelijk andere apps kan gebruiken zoals E-mail.

 $\bullet$ Scherm vastzetten is geen beveiligingsfunctie en voorkomt niet helemaal dat andere gebruikers het scherm activeren en uw apparaat gebruiken. Om uw gegevens te beschermen, moet u uw apparaat instellen om een pincode, wachtwoord of patroon voor de schermvergrendeling in te stellen voordat iemand het scherm kan activeren.

#### Scherm vastzetten activeren

- 1 Tik in het Startscherm op **...**
- 2 Tik vervolgens op Instellingen > Vergrendelingsscherm & beveiliging > Scherm vastzetten.
- 3 Sleep de schuifregelaar naar rechts.
- 4 Als u nog geen patroon, pincode of wachtwoord voor de schermvergrendeling op het apparaat hebt ingesteld, sleept u de schuifregelaar naast Apparaat vergr. bij losmaken items naar rechts en selecteert u vervolgens een optie. Als u al een schermvergrendeling hebt ingeschakeld, sleept u de schuifregelaar om de relevante beveiligingsoptie te activeren nadat scherm vastzetten is geactiveerd.
- $-\bullet$ Voor scherm vastzetten is geen patroon, pincode of wachtwoord vereist.

#### Een scherm vastzetten

- 1 Zorg ervoor dat scherm vastzetten op het apparaat is geactiveerd.
- 2 Open een app en ga naar het scherm dat u wilt vastzetten.
- $3$  Tik op  $\Box$ .
- 4 Veeg omhoog om het pictogram van scherm vastzetten weer te geven.
- $5$  Tik op  $\bullet$ .
- 6 Tik in het menu dat wordt geopend, op Duidelijk.

#### Een scherm losmaken

- 1 Op het vastgezette scherm houd u  $\Box$  en  $\triangleleft$  samen aangeraakt.
- 2 Laat beide knoppen los.
- Als u een beveiligingsoptie hebt geselecteerd tijdens het vastzetten van het scherm, moet u het patroon, de PIN of het wachtwoord invoeren om het apparaat te ontgrendelen voordat u het scherm kunt losmaken.

# Applicatie-instellingen

Sommige apps vragen u om toestemming als u ze begint te gebruiken. U kunt de toestemming voor elke app afzonderlijk wel of niet toestaan of weigeren, hetzij vanaf het menu Settings (Instellingen of vanaf het bevestigingsdialoogvenster Permission (Toestemming). De vereisten voor toestemming hangen af van het ontwerp van de app.

## Bevoegdheden toestaan of weigeren

U kunt kiezen om bevoegdheden toe te staan of te weigeren wanneer het dialoogvenster verschijnt. Als u voorheen een andere versie van Android heeft gebruikt, dan worden voor de meeste apps de benodigde bevoegdheden al toegekend.

### Een bevoegdheid toestaan

- 1 Om een bevoegdheid toe te staan, tikt u op Toestaan.
- 2 Wanneer het bevestigingsdialoogvenster voor de tweede keer verschijnt, kunt u kiezen uit de Niet meer vragen-optie die u wilt.
- 3 Een dialoogvenster geeft ook uitleg over waarom de app de bevoegdheid nodig heeft en waarvoor deze specifiek gebruikt wordt. Om dit dialoogvenster te negeren, tikt u op OK.

## Een bevoegdheid weigeren

- Om een bevoegdheid te weigeren, tikt u op **Afwijzen** wanneer het dialoogvenster verschijnt.
- Sommige applicaties kunnen nog steeds worden gebruikt, ook al heeft u de bevoegdheid geweigerd.

# Cruciale bevoegdheden

Sommige bevoegdheden zijn verplicht om de app te laten werken zoals de werking bedoeld is. In dergelijke situaties ziet u een dialoogvenster met informatie.

## Cruciale bevoegdheden toestaan

- 1 Om een cruciale bevoegdheid toe te staan, tikt u op **Doorgaan > Applicatie-info >** Toestemmingen.
- 2 Zoek de cruciale bevoegdheid die u nodig heeft.
- 3 Versleep de schuifregelaar naar rechts.
- U kunt bevoegdheden ook beheren in **Instellingen > Apps**. Tik op een app en wijzig de gewenste bevoegdheden.

#### Applicaties configureren

- 1 Tik vanaf uw Startscherm op **...**
- 2 Vind en tik op **Instellingen** >  $\overrightarrow{Apps}$  > $\overrightarrow{sp}$ .
- 3 Selecteer een configuratie-optie, zoals **Machtigingen van apps**, en kies een applicatie die u wilt configureren.

# Applicaties koppelen

Uw apparaat kan de standaard app bepalen om een bepaalde web-link af te handelen. Dat houdt in dat als de koppeling is ingesteld, u niet steeds opnieuw een app hoeft te kiezen wanneer u een link opent. U kunt de standaard-app op elk moment wijzigen.

#### App-links vanaf het menu Settings (Instellingen) beheren

- 1 Tik vanaf uw Startscherm op ...
- 2 Vind en tik op Instellingen > Apps.
- 3 Tik op **b**en zoek naar **App-links**.
- 4 Selecteer de app waarvoor u de ondersteunde links wilt instellen.
- 5 Stel de App-links-eigenschap in op de optie Openen in deze app.

# Applicaties resetten

U kunt een applicaties resetten of applicatiegegevens wissen als de applicaties niet meer reageert of problemen veroorzaakt op het apparaat.

#### Applicatievoorkeuren resetten

- 1 Tik in het Startscherm op **...**
- 2 Ga naar en tik op **Instellingen > Apps.**
- 3 Tik op : en vervolgens op **App-voorkeuren resetten**.
- $\mathbf{I}$ Het resetten van applicatievoorkeuren zorgt er niet voor dat applicatiegegevens van het apparaat worden verwijderd.

### Applicatiegegevens wissen

- 1 Tik vanaf uw Startscherm op .
- 2 Vind en tik op Instellingen > Apps.
- 3 Selecteer een applicatie of service en tik op Opslagruimte > GEGEVENS WISSEN.
- Wanneer u applicatiegegevens wist, worden de gegevens voor de geselecteerde applicatie permanent van uw apparaat verwijderd. De optie om applicatiegegevens te wissen is niet beschikbaar voor alle applicaties of services.

#### Het cachegeheugen van de applicatie wissen

- 1 Tik vanaf uw Startscherm op **...**
- 2 Vind en tik op **Instellingen** > Apps.
- 3 Selecteer een applicatie of service en tik op Opslagruimte > CACHE WISSEN.
- $\mathbf{r}$ De optie om het cachegeheugen van de applicatie te wissen is niet beschikbaar voor alle applicaties of services.

### De standaardinstelling van de applicatie wissen

- 1 Tik vanaf uw Startscherm op **...**
- 2 Vind en tik op Instellingen > Apps.
- 3 Selecteer een applicatie of service en tik op Standaard openen > STANDAARD-WAARDEN WISSEN.
- De optie om de standaardinstelling van de applicatie te wissen is niet beschikbaar voor alle applicaties of services.

# Dagdroom

Dagdroom is een interactieve schermbeveiliger die automatisch kleuren, foto's of een diavoorstelling weergeeft als uw apparaat is gedockt of oplaadt en het scherm niet gebruikt wordt.

÷ Op een apparaat met meerdere gebruikers kan elke gebruiker zijn of haar eigen instellingen voor Dagdroom hebben.

#### De schermbeveiliging Dagdroom activeren

- 1 Tik in uw startscherm op **...**
- 2 Zoek naar en tik op Instellingen > Scherm > Dagdromen.
- 3 Sleep de schuifregelaar naar rechts.

#### Inhoud voor de schermbeveiliging Dagdroom selecteren

- 1 Tik in uw startscherm op  $\oplus$ .
- 2 Zoek naar en tik op Instellingen > Scherm > Dagdromen.
- 3 Sleep de schuifregelaar naar rechts.
- 4 Selecteer wat u wilt weergeven als de schermbeveiliging actief is.

#### Schermbeveiliging Dagdroom handmatig starten

- 1 Tik in het startscherm op  $\oplus$ .
- 2 Tik vervolgens op Instellingen > Scherm > Dagdromen.
- 3 Sleep de schuifregelaar naar rechts.
- 4 Tik op i en vervolgens op **Nu beginnen** om de schermbeveiliging Dagdroom direct te starten.

# **Taalinstellingen**

U kunt een standaardtaal selecteren voor uw apparaat en dit op een later moment weer wijzigen. U kunt tevens de schrijftaal voor tekstinvoer wijzigen.

## De taal wijzigen

- 1 Tik op het Startscherm op **.**
- 2 Ga naar en tik op Instellingen  $>$  Taal en invoer  $>$  Taal.
- 3 Selecteer een optie.
- 4 Tik op OK.
- $\mathbf{r}$ Als u de verkeerde taal kiest en u de menuteksten niet meer kunt lezen, zoekt u het pictogram o en tikt u erop. Selecteer vervolgens de tekst naast **eur en selecteer de eerste vermelding in** het menu dat verschijnt. U kunt vervolgens de gewenste taal selecteren.

# Datum en tijd

U kunt de datum en tijd op uw apparaat wijzigen.

#### De datum handmatig instellen

- 1 Tik in het Startscherm op **.**
- 2 Tik vervolgens op Instellingen > Datum en tijd.
- 3 Sleep de schuifregelaar naast **Automatische tijd en datum** naar links.
- 4 Tik op **Datum instellen.**
- 5 Veeg naar links of rechts of gebruik de pijltjes om de gewenste datum in te stellen.
- 6 Tik op OK.

#### De tijd handmatig instellen

- 1 Tik in het Startscherm op **...**
- 2 Ga naar en tik op Instellingen > Datum en tijd.
- 3 Sleep de schuifregelaar naast Automatische tijd en datum naar links.
- 4 Tik op Tijd instellen.
- 5 Selecteer de betreffende waarden voor uur en minuut.
- 6 Tik op OK.

#### De tijdzone instellen

- 1 Tik in het Startscherm op **.**
- 2 Ga naar en tik op Instellingen > Datum en tijd.
- 3 Sleep de schuifregelaar naast Automatische tijdzone naar links.
- 4 Tik op Tijdzone selecteren.
- 5 Selecteer een optie.

# X-Reality™ voor mobiel

De X-Reality™ for Mobile-technologie van Sony verbetert de weergavekwaliteit van foto's en video's nadat u ze hebt (op)genomen. Hierdoor zijn beelden zuiverder, scherper en natuurlijker. X-Reality™ for Mobile is standaard ingeschakeld, maar u kunt het uitschakelen als u het batterijverbruik wilt beperken.

#### X-Reality™ for mobile aanzetten

- 1 Tik vanaf uw startscherm op  $\oplus$
- 2 Vind en tik op Instellingen > Scherm > Beeldverbetering.
- 3 Tik op de X-Reality for mobile radioknop als deze niet al geselecteerd is.

# Super-vivid-stand

De stand Super-vivid versterkt de helderheid en verzadiging van de kleuren in uw foto's en video's terwijl u ze op het apparaat bekijkt.

#### De modus Super-vivid aanzetten

- 1 Tik vanaf uw startscherm op **...**
- 2 Vind en tik op Instellingen > Scherm >Beeldverbetering.
- 3 Tik op de **Superlevendige modus** radioknop als deze niet al geselecteerd is.

# De geluidsuitvoer verbeteren

U kunt het geluid van uw apparaat verbeteren door handmatig individuele geluidsinstellingen in te schakelen, zoals de equalizer en surroundgeluid. U kunt de volumebalans inschakelen om volumeverschillen tussen nummers en video's te beperken. U kunt de kwaliteit van gecomprimeerde muziekbestanden verbeteren naar een kwaliteit die hogeresolutiegeluid benadert als u een hoofdtelefoon met kabel gebruikt.

#### De geluidsuitvoer automatisch verbeteren

- 1 Tik op uw startscherm op  $\oplus$ .
- 2 Zoek en tik op Instellingen > Geluid en melding > Geluidsinstellingen.
- 3 Sleep de schuifregelaar naast **ClearAudio+** naar rechts.

#### Geluidsinstellingen handmatig aanpassen

- 1 Tik vanaf de startpagina op  $\oplus$ .
- 2 Zoek naar en tik op Instellingen > Geluid en melding > Geluidsinstellingen.
- 3 Sleep de schuifregelaar naast ClearAudio+ naar links.
- 4 Tik op Geluidseffecten > Equalizer.
- 5 Pas de geluidsinstellingen aan door de knoppen van de frequentieband omhoog of omlaag te slepen.
- -64 Handmatig aanpassen van instellingen voor geluidsuitvoer heeft geen invloed op applicaties voor gesproken communicatie. De geluidskwaliteit van een gesprek verandert bijvoorbeeld niet.

#### Volumeverschillen beperken met de Dynamische normalisator

- 1 Tik vanaf de startpagina op ...
- 2 Zoek naar en tik op Instellingen > Geluid en melding > Geluidsinstellingen.
- 3 Sleep de schuifregelaar naast Volumebalans naar rechts.

#### De kwaliteit van gecomprimeerde muziekbestanden upgraden

- 1 Tik in het startscherm op  $\oplus$ .
- 2 Ga naar en tik op Instellingen > Geluid en melding > Geluidsinstellingen.
- 3 Sleep de schuifregelaar naast DSEE HX naar rechts.
- $-\bullet$ Deze instellingen is alleen voor hoofdtelefoons met kabel die hogeresolutiegeluid ondersteunen.

# Onderdrukken van ruis

Uw apparaat ondersteunt headsets voor het onderdrukken van ruis. Door een headset voor het onderdrukken van ruis te gebruiken, krijgt u een veel betere geluidskwaliteit wanneer u bijvoorbeeld naar muziek luistert in een rumoerige omgeving zoals op een bus, een trein of een vliegtuig. U kunt deze functie ook gebruiken om een stille omgeving te scheppen voor studie, werken of lezen.

Voor optimale prestaties worden headsets van Sony voor het onderdrukken van ruis aanbevolen.

#### Een ruisonderdrukkende headset gebruiken

- 1 Verbind de ruisonderdrukkende headset met uw apparaat.
- 2 Tik vanaf uw hoofdscherm op  $\oplus$  > Instellingen > Geluid en melding > Accessoire-instellingen > Ruisonderdrukking en versleep vervolgens de schuifregelaar naast Ruisonderdrukking naar rechts.
- 3 Sleep de schuifregelaar **Energiebesparingsmodus** naar rechts als u alleen tijdens het afspelen van muziek of het bekijken van video's, of wanneer het scherm actief is, Ruisonderdrukking ingeschakeld wilt hebben.
- 4 Sleep de schuifregelaar naast **Energiebesparingsmodus** naar links als u Ruisonderdrukking ingeschakeld wilt hebben zolang de headset is aangesloten.
- Een ruisonderdrukkende headset is mogelijk niet met uw apparaat meegeleverd.

#### De instellingen aanpassen aan de geluidsomgeving

- 1 Zorg er voor dat u een ruisonderdrukkende headset hebt aangesloten op uw apparaat.
- 2 Tik in uw startscherm op  $\oplus$ .
- 3 Tik op Instellingen > Geluid en melding > Accessoire-instellingen >Ruisonderdrukking > Ruisomgeving.
- 4 Selecteer het betreffende type ruisomgeving en tik op OK.

# Meerdere gebruikersaccounts

Uw apparaat ondersteunt meerdere gebruikersaccounts zodat meerdere gebruikers zich afzonderlijk bij het apparaat kunnen aanmelden en het kunnen gebruiken. Werken met meerdere gebruikersaccounts is handig wanneer u hetzelfde apparaat met anderen deelt of uw apparaat voor een tijdje aan iemand anders uitleent. De gebruiker die het apparaat voor het eerst installeert, wordt de eigenaar van het apparaat. Alleen de eigenaar kan de accounts van andere gebruikers beheren. Naast het account van de eigenaar zijn er twee verschillende soorten accounts:

- Regelmatige gebruiker: Dit type account is geschikt voor iemand die uw apparaat regelmatig gebruikt.
- Gastgebruiker: Schakel de gastaccountoptie in voor iemand die uw apparaat slechts tijdelijk wil gebruiken.
- Ţ. Sommige functies zijn alleen beschikbaar voor de eigenaar. Zo kan bijvoorbeeld alleen de eigenaar downloads toestaan van andere bronnen dan Google Play™.

## Over het account voor regelmatige gebruikers

Door accounts voor regelmatige gebruikers toe te voegen, kunt u verschillende gebruikers toestaan om eigen startschermen, achtergronden en algemene instellingen te gebruiken. Ze krijgen tevens apart toegang tot toepassingen en geheugenopslag voor bestanden zoals muziek en foto's. U kunt maximaal drie accounts voor regelmatige gebruikers aan het apparaat toevoegen.

#### Een account van een regelmatige gebruiker toevoegen

- 1 Zorg ervoor dat u als eigenaar bent aangemeld. Een eigenaar is de gebruiker die het apparaat voor de eerste keer heeft ingesteld.
- 2 Tik in het startscherm op  $\oplus$ .
- 3 Tik vervolgens op Instellingen > Gebruikers > Gebruiker toevoegen.
- 4 Tik op OK. Het nieuwe account wordt gemaakt.
- 5 Tik op NU INSTELLEN. Het scherm wordt vergrendeld en er verschijnt een pictogram in de hoek rechtsboven dat de nieuwe gebruiker vertegenwoordigt.
- 6 Ontgrendel het scherm door een veegbeweging naar links of omhoog te maken.
- 7 Volg de instructies op het scherm om het account voor de gebruiker te maken.
- $\frac{1}{2}$ Als degene, voor wie het nieuwe account is bedoeld, het account zelf wil instellen, maar op dit moment niet beschikbaar is, tikt u in stap 5 op **NIET NU**. Als de gebruiker aanwezig is, kiest deze Gebruikers onder Instellingen om het nieuwe account te zien, dat als Nieuwe gebruiker

wordt weergegeven. Tik op het account en volg de instructies om het instellen ervan te voltooien.

 $\bullet$ U kunt ook een account voor een regelmatige gebruiker toevoegen vanaf de statusbalk op een willekeurig scherm. Sleep de statusbalk omlaag, tik op het gebruikerspictogram en tik vervolgens op Gebruiker toevoegen.

Toestaan dat een regelmatige gebruiker telefoneert en SMS gebruikt

- 1 Zorg ervoor dat u bent aangemeld als de eigenaar.
- 2 Tik in uw startscherm op  $\ddot{m}$ .
- 3 Ga naar en tik op Instellingen > Gebruikers.
- 4 Tik op **x** naast de naam van de betreffende gebruiker en sleep de schuifregelaar naast Oproepen en sms inschakelen naar rechts.

#### Een account van een regelmatige gebruiker van uw apparaat verwijderen

- 1 Zorg ervoor dat u bent aangemeld als de eigenaar.
- 2 Tik in het startscherm op  $\oplus$ .
- 3 Tik vervolgens op **Instellingen > Gebruikers**.
- 4 Tik op **\*** naast de naam van de gebruiker die uw wilt verwijderen en tik vervolgens op Gebruiker verwijderen > Verwijderen .

## Over het gastaccount

Als iemand uw apparaat alleen tijdelijk wil gebruiken, kunt u voor die gebruiker een gastaccount inschakelen. In de gastmodus start het apparaat op als een nieuw geïnstalleerd systeem met alleen de vooraf geïnstalleerde apps. Nadat de gast klaar is met uw apparaat, kunt u de sessie verwijderen zodat de volgende gast helemaal opnieuw kan beginnen. Het gastaccount is vooraf geïnstalleerd en kan niet worden verwijderd.

#### Het gastaccount activeren

- 1 Zorg dat u bent ingelogd als de eigenaar, dat wil zeggen de gebruiker die het apparaat voor het eerst heeft ingesteld.
- 2 Tik in het startscherm op  $\oplus$ .
- 3 Ga naar en tik op Instellingen > Gebruikers > Gast.
- $\bullet$ U kunt het gastaccount ook activeren via de statusbalk in elk willekeurig scherm. Sleep de statusbalk met twee vingers omlaag, tik op het gebruikerspictogram en tik vervolgens op Gast toevoegen.

#### De gastgebruiker toestaan om te telefoneren

- 1 Zorg ervoor dat u bent aangemeld als de eigenaar.
- 2 Tik in uw startscherm op  $\oplus$
- 3 Ga naar en tik op Instellingen > Gebruikers.
- 4 Tik op **te naast Gast** en sleep vervolgens de schuifregelaar naast Telefoonoproepen inschakelen naar rechts.

#### De gegevens van de gastsessie wissen

- 1 Zorg dat u bent ingelogd bij het gastaccount.
- 2 Tik in uw startscherm op  $\oplus$ .
- 3 Ga naar en tik op Instellingen > Gebruikers.
- 4 Tik vervolgens op Gast verwijderen.
- 5 Tik op Verwijderen.
- $-\bullet$ Als u bent ingelogd bij het gastaccount, kunt u de gastsessie wissen via de statusbalk van elk willekeurig scherm. Sleep de statusbalk met twee vingers omlaag, tik op het gebruikerspictogram en tik vervolgens op Gast verwijderen.

## Schakelen tussen meerdere gebruikersaccounts

## Schakelen tussen meerdere gebruikersaccounts

- 1 Om de lijst met gebruikers weer te geven, sleept u de statusbalk omlaag met twee vingers en tikt u op het gebruikerspictogram rechtsboven in het scherm.
- 2 Tik op het pictogram dat het gebruikersaccount weergeeft waarnaar u wilt schakelen. Het vergrendelingsscherm voor het betreffende gebruikersaccount verschijnt.
- Als u naar het gastaccount schakelt, tikt u op Opnieuw als u de vorige sessie wilt verwijderen of op Ja, doorgaan om door te gaan met de vorige sessie.
- Elke gebruiker kan zijn eigen vergrendelingsscherm instellen. Zie [Schermvergrendeling](#page-10-0) op de pagina 11 .

## Instellingen voor meerdere gebruikersaccounts

Er zijn drie verschillende soorten instellingen op apparaten met meerdere gebruikers:

- Instellingen die iedere gebruiker kan veranderen en van invloed zijn op alle gebruikers. Voorbeelden zijn de taal, Wi-Fi®, vliegtuigmodus, NFC en Bluetooth®.
- Instellingen die alleen van invloed zijn op een individueel gebruikersaccount. Voorbeelden zijn automatisch synchroniseren van data, schermvergrendeling, verschillende accounts toegevoegd, en achtergrond.
- Instellingen die alleen zichtbaar zijn voor de eigenaar en van invloed zijn op alle gebruikers, bijvoorbeeld VPN-instellingen.

# Tekst typen

# Virtueel toetsenbord

SwiftKey® is standaardvoorziening voor het invoeren van tekst. U kunt tekst invoeren via het virtuele toetsenbord door elke letter afzonderlijk in te tikken, of u kunt de functie SwitfKey® flow gebruiken en met uw vinger van de ene naar de andere letter schuiven om woorden te vormen.

U kunt SwiftKey®-instellingen personaliseren door het SwiftKey®-toetsenbord te openen via het applicatiescherm.

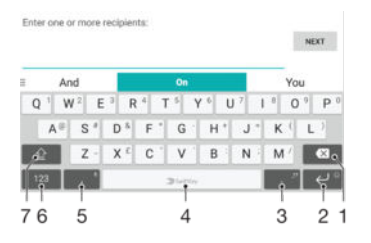

- 1 Teken vóór de cursor verwijderen.
- 2 Tikken om smileys te openen of aangeraakt houden voor een regelterugloop.
- 3 Leestekens invoeren.
- 4 Spatie invoeren.
- 5 Tikken om een komma in te voeren of aangeraakt houden om tekst in te voeren via spraakinvoer.
- 6 Cijfers en symbolen weergeven.
- 7 Schakelen tussen kleine letters, hoofdletters en caps.
- $-\bullet$ Ga naar https://swiftkey.com/ voor meer informatie over SwiftKey®.

#### Het virtuele toetsenbord weergeven om tekst in te voeren

Tik op een tekstinvoerveld.

#### Het virtuele toetsenbord in de liggende stand gebruiken

- Wanneer het virtuele toetsenbord wordt weergegeven, draait u het apparaat in de liggende stand.
- Het kan nodig zijn om de instellingen bij sommige applicaties aan te passen om de liggende stand in te schakelen.

#### Tekst teken voor teken invoeren

- 1 Als u een teken wilt invoeren dat zichtbaar is op het toetsenbord, tikt u op dit teken.
- 2 Als u een tekenvariant wilt invoeren, raakt u een regulier teken op het toetsenbord aan en houdt u dit vast om een lijst met beschikbare opties weer te geven. Selecteer vervolgens een optie in de lijst. Als u bijvoorbeeld 'é' wilt invoeren, raakt u 'e' aan en houd u het ingedrukt tot andere opties worden weergegeven. Sleep terwijl u uw vinger op het toetsenbord houdt, naar 'é' en selecteer deze optie.

#### Een punt invoeren

• Tik tweemaal op de spatiebalk wanneer u klaar bent met het invoeren van een woord.

### Tekst invoeren met de invoerfunctie SwifKey® Flow

- 1 Wanneer het virtuele toetsenbord wordt weergegeven, veeg dan met uw vinger van letter naar letter om het woord te traceren dat u wilt schrijven.
- 2 Als u een woord hebt ingevoerd, tilt u uw vinger op. Uw apparaat stelt een woord voor op basis van de letters waar u langs hebt geveegd.
- 3 Als u het woord dat u wilt niet verschijnt, tikt u op  $\bullet$  voor meer opties. Als de gewenste optie niet verschijnt, verwijder dan het hele woord en veeg het opnieuw of voer het woord in door op alle letters apart te tikken.

# Tekst bewerken

U kunt tekst selecteren, knippen, kopiëren en plakken terwijl u schrijft. U kunt de bewerkfuncties openen door dubbel te tikken op de tekst die u heeft ingevuld. De bewerkfuncties worden dan beschikbaar via een applicatiebalk.

## Applicatiebalk

De volgende handelingen zijn beschikbaar op de geselecteerde tekst:

- Knippen
- Kopiëren
- Plakken
- Delen
- Alles selecteren
- Ţ De optie Plakken verschijnt alleen als u tekst op het klembord heeft opgeslagen.

#### Tekst selecteren

- 1 Voer wat tekst in en tik twee keer op de tekst. Het woord dat u aantikt, wordt aan beide zijden gemarkeerd door tabs.
- 2 Sleep de tabs naar links of rechts om meer tekst te selecteren.

#### Tekst bewerken

- 1 Vul wat tekst in en dubbeltik op de ingevuld tekst om de applicatiebalk te laten verschijnen.
- 2 Selecteer de tekst die u wilt bewerken en gebruik vervolgens de applicatiebalk om de gewenste wijzigingen aan te brengen.

#### Het vergrootglas gebruiken

• Wanneer u tekst invoert, tikt u op het tekstveld en houdt u dit vast om de tekst vergroot weer te geven en de cursor te plaatsen op de gewenste plaats binnen het tekstveld.

# Bellen

# Bellen

U kunt bellen door handmatig een telefoonnummer te kiezen, door op een nummer te tikken dat is opgeslagen in de contactenlijst, of door op een telefoonnummer in de gesprekkenlijst te tikken. Met de functie smart dial kunt u snel nummers in de contactenlijst en gesprekkenlijsten vinden. Voer gewoon een deel van een telefoonnummer of naam in en kies een optie uit de lijst met suggesties. Om een videooproep te voeren, kunt u de toepassing Hangouts™ voor chatten en videochats gebruiken. Zie [Instant messaging en videochat](#page-77-0) op de pagina 78 .

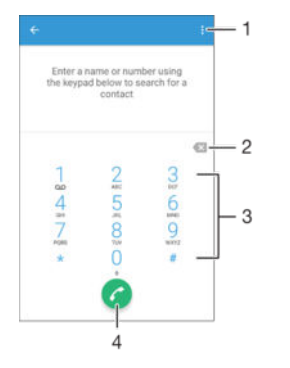

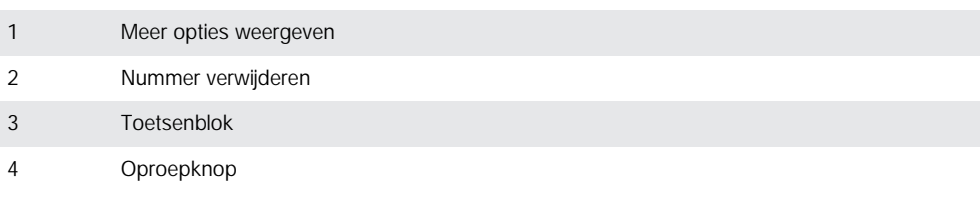

## Het toetsenblok openen

- 1 Tik in het Startscherm op ...
- 2 Tik vervolgens op 4.<br>3 Als het toetsenblok ni
- Als het toetsenblok niet verschijnt, tikt u op .

### Een telefoonnummer bellen

- 1 Open het toetsenblok.
- 2 Voer het telefoonnummer in en tik op  $\bullet$ .
- $\frac{1}{2}$ Tik op x om een nummer te verwijderen dat per ongeluk is ingevoerd.

#### Bellen met smart dial

- 1 Open het toetsenblok.
- 2 Voer de letters of nummers in van het contact dat u wilt bellen. Bij elke letter of elk nummer dat u invoert, wordt een lijst met mogelijkheden weergegeven.
- 3 Tik op het contact dat u wilt bellen.

## Een internationaal gesprek voeren

- 1 Open het toetsenblok.
- 2 Houd 0 aangeraakt totdat een '+' wordt weergegeven.
- 3 Voer de landcode, het netnummer (zonder de eerste nullen) en het telefoonnummer in. Tik vervolgens op **a**.

#### Een telefoonnummer voor direct bellen aan het startscherm toevoegen

- 1 Houd een leeg gebied op het Startscherm aangeraakt tot het apparaat trilt en het instelmenu wordt weergegeven.
- 2 Tik in het instelmenu op Widgets > Snelkoppelingen.
- 3 Blader door de lijst met applicaties en selecteer Direct bellen.
- 4 Selecteer het contact en het nummer dat u voor direct bellen wilt gebruiken.

#### Uw telefoonnummer weergeven of verbergen

U kunt kiezen of u uw telefoonnummer wilt weergegeven of verbergen op het apparaat van ontvangers wanneer u ze belt.

#### Uw telefoonnummer weergeven of verbergen

- 1 Tik op het Startscherm op **.**
- 2 Ga naar en tik op Instellingen > Oproep > Aanvullende instellingen > Beller-id.

## Oproepen ontvangen

Als u een inkomende oproep ontvangt wanneer de telefoon in de slaapstand staat of het scherm vergrendeld is, verschijnt de telefoonapplicatie op het volledige scherm. Als u een inkomende oproep ontvangt wanneer het scherm actief is, dan wordt de inkomende oproep weergegeven als een kennisgeving in een klein venster dat boven een ander geopend scherm zweeft. Wanneer een dergelijke kennisgeving wordt ontvangen, kunt u ervoor kiezen om de oproep te beantwoorden en het scherm van de telefoonapplicatie te openen, of kunt u de oproep weigeren en op het huidige scherm blijven.

Een binnenkomende oproep beantwoorden als het scherm inactief is

Schuif **n**aar rechts.

Een inkomende oproep beantwoorden wanneer het scherm actief is

- Tik in de kennisgeving die bovenin het scherm verschijnt op **ANTWOORD**.
- In plaats van de oproep te beantwoorden, kunt u naar het hoofdscherm van de telefoonapplicatie gaan door op het bovengedeelte van de kennisgeving te tikken. Via deze methode krijgt u meer mogelijkheden om de oproep af te handelen. U kunt bijvoorbeeld besluiten om de oproep te weigeren met een bericht of de oproep naar een antwoordapparaat door te sturen.

#### Een binnenkomende oproep afwijzen als het scherm inactief is

Schuif **a** naar links.

#### Een inkomende oproep weigeren wanneer het scherm actief is

- Tik in de kennisgeving die bovenin het scherm verschijnt op **AFWIJZEN**.
- ÷ó. In plaats van de oproep te weigeren, kunt u naar het hoofdscherm van de telefoonapplicatie gaan door op het bovengedeelte van de kennisgeving te tikken. Via deze methode krijgt u meer mogelijkheden om de oproep af te handelen. U kunt bijvoorbeeld besluiten om de oproep te weigeren met een bericht of de oproep naar een antwoordapparaat door te sturen.

#### De beltoon voor een inkomende oproep dempen

• Druk op de volumetoets als u een oproep ontvangt.

#### Het antwoordapparaat gebruiken

U kunt de toepassing antwoordapparaat gebruiken om oproepen te beantwoorden als u in gesprek bent of een oproep mist. U kunt de functie automatisch beantwoorden inschakelen en bepalen na hoeveel seconden de oproepen automatisch worden beantwoord. U kunt oproepen ook handmatig naar het antwoordapparaat routeren als u geen tijd hebt om ze te beantwoorden. En u kunt rechtstreeks vanaf uw apparaat berichten beluisteren die op het antwoordapparaat zijn achtergelaten.

Voordat u het antwoordapparaat gebruikt, moet u een welkomstbericht opnemen.

Een begroeting opnemen voor het antwoordapparaat

- 1 Tik in het Startscherm op **...**
- 2 Ga naar en tik op Instellingen > Oproep > Xperia™-antwoordapparaat > Begroeting.
- 3 Tik op Uw nieuwe begroeting opnemen en volg de aanwijzingen op het scherm.

Automatisch beantwoorden inschakelen

- 1 Tik in het Startscherm op .
- 2 Zoek naar en tik op Instellingen > Oproep > Xperia™-antwoordapparaat.
- 3 Sleep de schuifregelaar naast **Antwoordapparaat** naar rechts.
- $-\bullet$ Als u geen tijdvertraging voor het automatisch beantwoorden van gesprekken inschakelt, wordt de standaardwaarde gebruikt.

#### Een tijdvertraging voor automatisch beantwoorden instellen

- 1 Tik in het Startscherm op **...**
- 2 Zoek naar en tik op Instellingen > Oproep > Xperia™-antwoordapparaat.
- 3 Tik op Opnemen na.
- 4 Pas de tijd aan door op en neer te scrollen.
- 5 Tik op Gereed.

#### Een binnenkomende oproep doorsturen naar het antwoordapparaat

- Sleep zodra een oproep binnenkomt **Antwoordopties** omhoog en selecteer Weigeren met antwoordapparaat.
- Als een oproep binnenkomt, kunt u ook wachten totdat de vooraf ingestelde tijd is verlopen zodat het antwoordapparaat de oproep automatisch overneemt.

#### Berichten op het antwoordapparaat beluisteren

- 1 Tik in het Startscherm op **...**
- 2 Ga naar en tik op Instellingen > Oproep > Xperia™-antwoordapparaat > Berichten.
- 3 Selecteer het gesproken bericht dat u wilt horen.
- U kunt de berichten van het antwoordapparaat ook rechtstreeks beluisteren vanuit het oproeplogboek door op  $\odot$  te tikken.

## Een gesprek weigeren met een SMS-bericht

U kunt een gesprek weigeren met een SMS bericht. Wanneer u een gesprek weigert met een dergelijk bericht, wordt het bericht automatisch naar de beller gestuurd en op uw apparaat opgeslagen in de berichtenconversatie met het betreffende contact.

U kunt kiezen uit een aantal vooraf gedefinieerde berichten die op uw apparaat beschikbaar zijn, of u kunt een nieuw bericht maken. U kunt ook uw eigen persoonlijke berichten maken door de voorgedefinieerde berichten te bewerken.

Een gesprek weigeren met een tekstbericht als het scherm inactief is

- 1 Tik op **Antwoordopties** als er een oproep binnenkomt.
- 2 Selecteer een vooraf gedefinieerd bericht of tik op **Nieuw bericht schrijven**

#### Een gesprek weigeren met een tekstbericht als het scherm actief is

- 1 Als er een oproep binnenkomt, tikt u op het bovenste gedeelte van het zwevende meldingsvenster, daar waar het telefoonnummer of de naam van het contact verschijnt.
- 2 Tik op Antwoordopties.
- 3 Selecteer een vooraf gedefinieerd bericht of tik op Nieuw bericht schrijven

#### Een tweede gesprek weigeren met een SMS-bericht

- 1 Tik op **Antwoordopties** wanneer u een herhaalde pieptoon hoort tijdens een gesprek.
- 2 Selecteer een vooraf gedefinieerd bericht of tik op Nieuw bericht schrijven

Het SMS-bericht bewerken dat wordt gebruikt om een gesprek te weigeren

- 1 Tik in het Startscherm op **...**
- 2 Zoek naar en tik op Instellingen > Oproep > Gesprek weigeren met bericht.
- 3 Tik op het bericht dat u wilt bewerken en breng de benodigde wijzigingen aan.
- 4 Tik op **OK**.

# Slim afhandelen van gesprekken

U kunt binnenkomende gesprekken afhandelen zonder het scherm aan te raken, door de functie Slim afhandelen van gesprekken in te schakelen. Eenmaal ingeschakeld kunt u gesprekken op de volgende manier afhandelen:

- Beantwoorden: houd het apparaat tegen uw oor.
- Afwijzen: schud het apparaat.
- Bel uit: plaats het apparaat met de voorzijde naar beneden.

#### Slimme gespreksafhandeling inschakelen

- 1 Tik in het Startscherm op **...**
- 2 Ga naar en tik op **Instellingen > Oproep**.
- 3 Tik op Smart-gespreksverwerking.
- 4 Sleep onder **Smart-gespreksverwerking** de schuifregelaar naar rechts.

# Lopende gesprekken

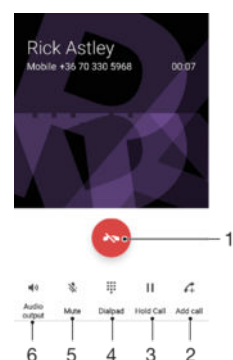

- 1 Een gesprek beëindigen
- 2 Een tweede gesprek tot stand brengen
- 3 Huidig gesprek in de wacht zetten of een gesprek uit de wacht halen
- 4 Cijfers invoeren tijdens een gesprek
- 5 De microfoon dempen tijdens een gesprek
- 6 Luidspreker tijdens een gesprek inschakelen

#### Het volume van de oorspeaker veranderen tijdens een oproep

• Druk de volumetoets omhoog of omlaag.

# Het gesprekkenlogboek gebruiken

In het gesprekkenlogboek vindt u gemiste , ontvangen z en gekozen **7** oproepen.

#### De gesprekkenlijst openen

- 1 Tik in het Startscherm op **...**
- 2 Tik vervolgens op  $\epsilon$ .

#### Uw gemiste gesprekken weergeven

- 1 Als u een gemiste gesprek hebt, wordt  $\leq$  in de statusbalk weergegeven. sleep de statusbalk omlaag.
- 2 Tik op Gemiste oproep.

## Een nummer uit uw gesprekkenlijst bellen

- Tik op het nummer.
- Als u een nummer wilt bewerken voordat u het belt, houdt u het betreffende nummer in de gesprekkenlijst aangeraakt. Vervolgens tikt u op Nummer bewerken voor bellen.

Een nummer uit de gesprekkenlijst aan uw contacten toevoegen

- 1 Houd een van de nummers in de gesprekkenlijst aangeraakt en tik op Toevoegen aan Contacten.
- 2 Selecteer een bestaand contact waaraan u het nummer wilt toevoegen, of tik op Nieuw contact maken.
- 3 Bewerk de contactgegevens en tik op OPSLAAN.

#### Opties van de gesprekkenlijst weergeven

- Tik op i als de gesprekkenlijst is geopend.
- Aan de hand van de bovenstaande aanwijzing kunt u ook de algemene gespreksinstellingen openen.

# Oproepen doorschakelen

U kunt oproepen doorsturen naar een andere ontvanger, bijvoorbeeld een ander telefoonnummer, een ander apparaat of een antwoordservice.

#### Oproepen doorschakelen

- 1 Tik in het Startscherm op **.**
- 2 Tik vervolgens op **Instellingen** > Oproep.
- Tik op Gesprekken doorverbinden en selecteer een optie.
- 4 Voer het nummer in waarnaar u de oproepen wilt doorschakelen en tik vervolgens op Inschakelen.

#### Gesprekken doorschakelen uitschakelen

- 1 Tik in het Startscherm op **...**
- 2 Zoek naar en tik op Instellingen > Oproep > Gesprekken doorverbinden.
- 3 Selecteer een optie en tik vervolgens op Uit.

# Gesprekken beperken

U kunt alle categorieën of slechts bepaalde categorieën van inkomende en uitgaande gesprekken blokkeren. Als u een PIN2-code hebt ontvangen van uw serviceprovider, kunt u een lijst met vaste nummers gebruiken om uitgaande gesprekken te beperken. Als u een abonnement met een voicemailservice hebt, kunt u alle inkomende gesprekken van een bepaald contact rechtstreeks doorsturen naar de voicemail. Als u een bepaald nummer wilt blokkeren, kunt u naar Google Play™ gaan en toepassingen downloaden die deze functie ondersteunen.

-6 FDN wordt niet ondersteund door alle netwerkproviders. Neem contact op met uw netwerkprovider om te controleren of uw simkaart of netwerkservice FDN ondersteunt.

#### Inkomende of uitgaande oproepen blokkeren

- 1 Tik in het Startscherm op **...**
- 2 Tik vervolgens op **Instellingen** > Oproep.
- 3 Tik op Oproep blokkeren en selecteer vervolgens een optie.
- 4 Voer het wachtwoord in en tik op OK.
- Wanneer u gespreksblokkering voor de eerste keer instelt, moet u een wachtwoord invoeren om de gespreksblokkeringsfunctie te activeren. Gebruik hetzelfde wachtwoord als u later de gespreksblokkeringsinstellingen wilt bewerken.

#### Vaste belservice in- of uitschakelen

- 1 Tik in het Startscherm op **...**
- 2 Zoek naar en tik op Instellingen > Oproep > Vaste nummers.
- 3 Tik op Vaste nummers activeren of Vaste nummers deactiveren.
- 4 Voer uw PIN2-code in en tik op OK.

#### De lijst met geaccepteerde ontvangers voor gesprekken openen

- 1 Tik in het Startscherm op **...**
- 2 Ga naar en tik op Instellingen > Oproep > Vaste nummers > Vaste nummers.

#### De PIN2-code voor de simkaart wijzigen

- 1 Tik op het Startscherm op ...
- 2 Ga naar en tik op Instellingen > Oproep.
- 3 Tik op Vaste nummers > PIN2-code wijzigen.
- 4 Voer de oude PIN2-code voor de simkaart in en tik op OK.
- 5 Voer de nieuwe PIN2-code voor de simkaart in en tik op OK.
- 6 Bevestig de nieuwe PIN2-code en tik op OK.

#### Inkomende oproepen van een bepaald contact rechtstreeks naar voicemail doorschakelen

- 1 Tik in het Startscherm op **...**
- 2 Tik vervolgens op **1**.
- 3 Selecteer het contact waarvoor u alle inkomende oproepen automatisch naar voicemail wilt doorschakelen.
- 4 Tik op  $\rightarrow$ :
- 5 Markeer het selectievakje naast Alle oproepen naar voicemail.
- 6 Tik op OPSLAAN.

# Meerdere gesprekken

Als u de wisselgespreksfunctie hebt geactiveerd, kunt u meerdere gesprekken tegelijk verwerken. Als u de functie hebt geactiveerd, klinkt er een pieptoon wanneer u nog een gesprek ontvangt.

#### Wisselgesprek activeren of deactiveren

- 1 Tik in het Startscherm op **.**
- 2 Zoek naar en tik op Instellingen > Oproep > Aanvullende instellingen.
- 3 Als u wisselgesprek wilt activeren of deactiveren, tikt u op Wisselgesprek.

#### Een tweede gesprek beantwoorden en het actieve gesprek in de wacht plaatsen

- 1 Als u tijdens een gesprek herhaalde pieptonen hoort, sleept u **o** naar rechts.
- 2 Tik op Oproep in wacht zetten.

#### Een tweede gesprek weigeren

• Als u tijdens een gesprek herhaalde pieptonen hoort, sleept u $\bullet$  naar links.

#### Een tweede gesprek tot stand brengen

- 1 Tik tijdens een gesprek op ... De gesprekkenlijst wordt weergegeven.
- 2 Tik op om het toetsenblok te openen.
- 3 Voer het nummer van de ontvanger in en tik op . Het eerste gesprek wordt in de wacht geplaatst.

#### Schakelen tussen meerdere gesprekken

• Als u naar het volgende gesprek wilt schakelen en het huidige gesprek in de wacht wilt zetten, tikt u op In de wacht.

# Telefonische vergaderingen

Met telefonische vergaderingen of gesprekken met meerdere partijen kunt u gelijktijdig spreken met twee of meer personen.

Ţ. Neem contact op met uw netwerkprovider voor informatie over het aantal deelnemers dat u aan een telefonische vergadering kunt toevoegen.

#### Een telefonische vergadering tot stand brengen

- 1 Tik tijdens een gesprek op ... De gesprekkenlijst wordt weergegeven.
- 2 Tik op om het toetsenblok weer te geven.
- 3 Kies het nummer van de tweede deelnemer en tik op  $\bullet$ . De eerste deelnemer wordt tijdelijk in de wacht gezet.
- 4 Tik op  $\hat{\lambda}$  om de tweede deelnemer aan het gesprek toe te voegen en de vergadering te starten.
- 5 Herhaal de relevante hierboven beschreven stappen om meer deelnemers toe te voegen aan het gesprek.

## Een privégesprek met een deelnemer aan een telefonische vergadering voeren

- 1 Tik tijdens een telefonische vergadering op **Conferentie beheren**.
- 2 Tik op het telefoonnummer van de deelnemer voor een privégesprek.
- 3 Als u het privégesprek wilt beëindigen en wilt terugkeren naar de telefonische vergadering, tikt u op *.*

#### Een deelnemer vrijgeven vanuit een telefonische vergadering

- 1 Tik tijdens een telefonische vergadering op **Conferentie beheren**.
- 2 Tik op  $\bullet$  naast de deelnemer die u wilt vrijgeven.

#### Een telefonische vergadering beëindigen

• Tik tijdens de telefonische vergadering op  $\bullet$ .

# Voicemail

Als in uw abonnement een voicemailservice is opgenomen, kunnen bellers een voicemailbericht achterlaten als u een binnenkomend gesprek niet kunt beantwoorden. Het nummer van uw voicemailservice is gewoonlijk op uw SIM-kaart opgeslagen. Als dat niet het geval is, kunt u het nummer opvragen bij uw netwerkoperator en het vervolgens handmatig invoeren.

## Uw voicemailnummer invoeren

- 1 Tik op het Startscherm op **...**
- 2 Tik op Instellingen > Oproep > Voicemail >Instellingen voor voicemail > Voicemailnummer.
- 3 Voer uw voicemailnummer in.
- 4 Tik op OK.

#### De voicemailservice bellen

- 1 Open het toetsenblok.
- 2 Houd 1 aangeraakt totdat het voicemailnummer wordt gebeld.
- $-\frac{1}{2}$ De eerste keer dat u het voicemailnummer belt, geeft de voicemailsysteem van de netwerkaanbieder meestal aanwijzingen om uw voicemail in te stellen. U wordt bijvoorbeeld gevraagd een begroeting op te nemen en een wachtwoord in te stellen.

# Noodoproepen

Uw apparaat ondersteunt internationale alarmnummers, bijvoorbeeld 112 of 911. Dit houdt in dat u deze nummers normaal vanuit elk land kunt bellen om een noodoproep te doen, met of zonder SIM-kaart in het toestel, zolang u zich binnen het bereik van een netwerk bevindt.

#### Een noodoproep plaatsen

- 1 Open het toetsenblok.
- 2 Voer het noodnummer in en tik op  $\bullet$ .
- $\frac{1}{2}$ U kunt ook noodnummers bellen als er geen SIM-kaart in de telefoon zit of als alle uitgaande gesprekken zijn geblokkeerd.

### Een noodoproep plaatsen terwijl de SIM-kaart is vergrendeld

- 1 Tik op het noodpictogram  $\curvearrowleft$ .
- 2 Voer het noodnummer in en tik op  $\bullet$ .

### Een noodnummer bellen terwijl het apparaat is vergrendeld

- 1 Druk kort op de aan/uit-toets (1) om het scherm te activeren.
- 2 Veeg naar links of omhoog en tik op noodpictogram  $\curvearrowright$ .
- 3 Voer het noodnummer in en tik op  $\bullet$ .

# **Contacten**

# Contacten overbrengen

Er zijn verschillende manieren om contacten naar uw nieuwe apparaat over te brengen. U kunt contacten synchroniseren met een online account of rechtstreeks importeren vanaf een ander apparaat.

## Contacten overzetten met behulp van een computer

Xperia™ Transfer is een applicatie die u helpt uw contacten vanaf uw oude apparaat te verzamelen en ze over te zetten naar uw nieuwe apparaat. Xperia™ Transfer, die u kunt openen vanuit de applicatie Xperia™ Companion, ondersteunt mobiele apparaten op basis van de besturingssystemen iOS/iCloud en Android™. Als u van iOS-apparaat wisselt, dan stelt de functie App Matching de Android-equivalenten van uw iOS-apps.

Voor het gebruik van Xperia™ Transfer heeft u het volgende nodig:

- Een computer met internetverbinding.
- Uw nieuwe Android™-apparaat.
- Een USB-kabel voor uw nieuwe Android™-apparaat.
- Uw oude apparaat.
- Een USB-kabel voor uw oude apparaat.
- U heeft uw ouder apparaat mogelijk niet nodig. Voor iOS-apparaten kunt u rechtstreeks verbinding maken met iCloud of een lokale back-up gebruiken. Voor Sony-apparaten die u eerder in bezit had, kunt u lokale back-ups gebruiken.

#### Doe het volgende om contacten naar uw nieuwe apparaat over te zetten:

- 1 Zoek en download Xperia™ Companion (op een pc of Mac®-computer) vanaf http://support.sonymobile.com/global-en/tools/xperia-companion als de software nog niet geïnstalleerd is.
- 2 Na de installatie opent u de applicatie Xperia™ Companion klikt u op Xperia™ Transfer en volgt u de betreffende instructies om uw contacten over te zetten.

## Contacten overbrengen met een online account

Als u de contacten op uw oude apparaat of uw computer synchroniseert met een online account, bijvoorbeeld Google Sync™, Facebook™ of Microsoft® Exchange ActiveSync®, kunt u uw contacten overbrengen naar uw nieuwe apparaat met behulp van dat account.

Contacten synchroniseren naar uw nieuwe apparaat met een synchronisatie-account

- 1 Tik op het Startscherm op **e** en vervolgens op **1**.
- 2 Tik op en vervolgens op Instellingen > Accounts en synchronisatie.
- 3 Select het account waarmee u uw contacten wilt synchroniseren en tik vervolgens op  $\frac{1}{2}$  > Nu synchroniseren.
- Ţ U moet zijn aangemeld bij het desbetreffende synchronisatie-account voordat u uw contacten hiermee kunt synchroniseren.

## Andere methoden voor overbrengen van contacten

Er zijn verschillende andere manieren om contacten over te brengen van uw oude naar uw nieuwe apparaat. U kunt bijvoorbeeld contacten kopiëren naar een geheugenkaart, contacten opslaan op een simkaart of gebruikmaken van Bluetooth®-technologie. Voor meer specifieke informatie over het overbrengen van de contacten van uw oude apparaat, raadpleegt u de desbetreffende gebruikershandleiding.

#### Contacten importeren vanaf een geheugenkaart

- 1 Tik vanaf uw Startscherm op **e** en tik vervolgens op **1**.
- 2 Druk op  $\frac{1}{2}$  en tik op **Contacten importeren** > **SD-kaart**.
- 3 Selecteer waar uw contacten moeten worden opgeslagen.
- 4 Selecteer het bestand dat u wilt importeren en tik op OK.

#### Contacten importeren met Bluetooth®-technologie

- $1$  Zorg ervoor dat de Bluetooth®-functie is ingeschakeld en uw apparaat op zichtbaar is ingesteld.
- 2 Wanneer u op de hoogte wordt gebracht van een binnenkomend bestand op uw apparaat, sleept u de statusbalk omlaag en tikt u op de melding om de bestandsoverdracht te accepteren.
- 3 Tik op Accepteren om de bestandsoverdracht te starten.
- 4 Sleep de statusbalk omlaag. Wanneer het overbrengen gereed is, tikt u op de melding.
- 5 Tik op het ontvangen bestand en selecteer waar uw contacten moeten worden opgeslagen.

#### Contacten importeren vanaf de simkaart

- U kunt informatie kwijtraken of meerdere dezelfde contacten krijgen bij het overbrengen van contacten met een simkaart.
- 1 Tik op het Startscherm op **e** en vervolgens op **1**.
- 2 Tik op : en vervolgens op Contacten importeren> SIM-kaart.
- 3 Selecteer waar uw contacten moeten worden opgeslagen.
- 4 Om een individueel contact te importeren, zoekt u het contact en tikt u erop. Tik als u alle contacten wilt importeren op **Alles importeren**.

# Contacten zoeken en weergeven

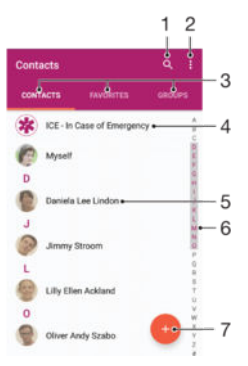

- 1 Contacten zoeken
- 2 Meer opties weergeven
- 3 Tabbladen Contacten, Favorieten en Groepen
- 4 Medische contactinformatie en noodhulpnummers bewerken en weergeven.
- 5 Contactgegevens weergeven
- 6 Direct naar contacten gaan die beginnen met de geselecteerde letter
- 7 Contact toevoegen

#### Een contact zoeken

- 1 Tik in het Startscherm op  $\oplus$  en tik vervolgens op  $\oplus$ .
- 2 Tik op en voer een telefoonnummer, een naam of andere informatie in het veld Contacten zoeken in. De lijst met resultaten wordt gefilterd zodra u een teken invoert.

#### Selecteren welke contacten moeten worden weergegeven in de applicatie Contacten

- 1 Tik vanaf uw Startscherm op **e** en vervolgens op **1**.
- 2 Druk op  $\frac{2}{3}$  en tik vervolgens op Filteren.
- 3 Selecteer of deselecteer de gewenste opties in de geopende lijst. Als u uw contacten met een synchronisatie-account hebt gesynchroniseerd, wordt dit account in de lijst weergegeven. Tik op de account om de lijst met opties verder uit te vouwen.

# Contacten toevoegen en bewerken

#### Een contact toevoegen

- 1 Tik in het Startscherm op **e** en vervolgens op **1**.
- 2 Tik op  $\bullet$
- 3 Als u uw contacten hebt gesynchroniseerd met één of meerdere accounts en een nieuw contact toevoegt, moet u het account selecteren waaraan u dit contact wilt toevoegen. U kunt ook op Geen back-up tikken als u het contact alleen op uw apparaat wilt gebruiken en opslaan.
- 4 Voer de gewenste gegevens voor het contact in of selecteer deze.
- 5 Als u klaar bent, tikt u op **OPSLAAN**.
- $\mathbf{I}$ Het account dat u in stap 3 voor synchronisatie hebt gekozen, wordt als standaardaccount weergegeven wanneer u een nieuw contact toevoegt. Als u een contact in een bepaald account opslaat, wordt dat account als standaardaccount voor opslag weergegeven wanneer u een nieuw contact toevoegt. Als u een contact in een bepaald account hebt opgeslagen en u dit wilt wijzigen, moet u een nieuw contact aanmaken en een ander account voor opslag kiezen.
- Als u vóór het telefoonnummer van een contact een plusteken en de landcode toevoegt, hoeft u het nummer niet te bewerken wanneer u vanuit andere landen belt.

#### Een contact bewerken

- 1 Tik in het Startscherm op  $\oplus$  en vervolgens op  $\oplus$ .
- 2 Tik op het contact dat u wilt bewerken en tik vervolgens op  $\blacktriangleright$ .
- 3 Bewerk de gewenste informatie.
- 4 Als u klaar bent, tikt u op OPSLAAN.
- Sommige synchronisatieservices laten u geen contactgegevens bewerken.

#### Een afbeelding koppelen aan een contact

- 1 Tik in het Startscherm op **e** en vervolgens op **.**
- 2 Tik op het contact dat u wilt bewerken en tik vervolgens op  $\blacktriangleright$ .
- 3 Tik op  $\Box$  en selecteer een methode om de contactafbeelding toe te voegen en naar wens te bewerken.
- 4 Als u de afbeelding hebt toegevoegd, tikt u op OPSLAAN.
- $\frac{1}{2}$ U kunt ook een afbeelding aan een contact toevoegen vanuit de applicatie Album . Als u een afbeelding wilt toevoegen die is opgeslagen op een online account, moet u de foto eerst downloaden.

## De beltoon voor een contact personaliseren

- 1 Tik vanaf uw Startscherm op **e** en tik vervolgens op **1**.
- 2 Tik op de contactgegevens die u wilt aanpassen en tik vervolgens op  $\blacktriangleright$ .
- 3 Tik op $\frac{2}{3}$  > Ringtone instellen.
- 4 Selecteer een optie in de lijst en tik op  $+$  om een muziekbestand te selecteren dat in uw apparaat staat opgeslagen. Tik daarna op Gereed.
- 5 Tik op OPSLAAN.

#### Contacten verwijderen

- 1 Tik in het Startscherm op **en** en vervolgens op **1**.
- 2 Houd het contact dat u wilt verwijderen, aangeraakt.
- 3 Om alle contacten te verwijderen, tikt u op de pijl omlaag om het
- vervolgkeuzemenu te openen en vervolgens selecteert u Alles markeren. 4 Tik op en vervolgens op Verwijderen.
- 

## Contactgegevens over uzelf bewerken

- 1 Tik in het Startscherm op **e** en vervolgens op **1**.
- 2 Tik op **Mijzelf** en vervolgens op  $\blacktriangleright$ .
- 3 Voer de nieuwe gegevens in of voer de gewenste wijzigingen door.
- 4 Als u klaar bent, tikt u op OPSLAAN.

#### Een nieuw contact toevoegen uit een tekstbericht

- 1 Tik in het Startscherm op  $\oplus$ , ga naar en tik op  $\bullet$ .
- 2 Tik op het pictogram naast het telefoonnummer en tik op Opslaan.
- 3 Selecteer een bestaand contact of tik op **Nieuw contact maken**.
- 4 Bewerk de contactgegevens en tik op OPSLAAN.

## Medische en noodhulpgegevens toevoegen

In de toepassing Contacten kunt u noodhulpinformatie (ICE) toevoegen en bewerken. U kunt medische details invoeren, zoals allergieën en medicijnen die u gebruikt, alsmede informatie over familie en vrienden met wie contact kan worden opgenomen in geval van nood. Na het instellen is de ICE-informatie bereikbaar vanaf het beveiligingsscherm. Dat betekent dat zelfs als het scherm vergrendeld is, bijvoorbeeld met een PIN-code, patroon of wachtwoord, noodhulppersoneel nog steeds uw ICE-informatie kan zien.

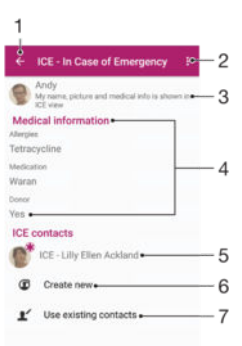

- 1 Terugkeren naar het hoofdscherm van Contacten
- 2 Meer opties weergeven
- 3 Uw medische en persoonlijke gegevens als onderdeel van de ICE-informatie tonen
- 4 Medische informatie
- 5 Lijst met ICE-contacten
- 6 Nieuwe ICE-contacten maken
- 7 Bestaande contacten als ICE-contacten gebruiken

Uw medische en persoonlijke gegevens als onderdeel van de ICE-informatie tonen

- 1 Tik in het Startscherm op **e** en vervolgens op **1**.
- 2 Tik op ICE In geval van nood.
- 3 Tik op en markeer het selectievakje Persoonlijke informatie tonen.
#### Uw medische gegevens invoeren

- 1 Tik in het Startscherm op **e** en vervolgens op **a**.
- 2 Tik op ICE In geval van nood.
- 3 Tik op : en vervolgens op Medische gegevens bewerken.
- 4 Bewerk de gewenste informatie.
- 5 Als u klaar bent, tikt u op OPSLAAN.

### Een nieuw ICE-contact toevoegen

- 1 Tik in het Startscherm op **e** en vervolgens op **1**.
- 2 Tik op ICE In geval van nood en vervolgens op  $\mathfrak{D}$ .
- 3 Als u uw contacten hebt gesynchroniseerd met één of meerdere accounts en een nieuw contact toevoegt, moet u het account selecteren waaraan u dit contact wilt toevoegen. U kunt ook op Geen back-up tikken als u het contact alleen op uw apparaat wilt gebruiken en opslaan.
- 4 Voer de gewenste gegevens voor het contact in of selecteer deze.
- 5 Als u klaar bent, tikt u op OPSLAAN.
- Het ICE-contact moet minimaal één telefoonnummer hebben waarnaar medische hulpverleners kunnen bellen. Als uw apparaat is vergrendeld met de veiligheidsschermvergrendeling, kunnen medische hulpverleners alleen het telefoonnummer van het ICE-contact zien, ook als andere informatie over het contact is ingevoerd.

### Bestaande contacten gebruiken als ICE-contacten

- 1 Tik in het Startscherm op **e** en vervolgens op **1**.
- 2 Tik op ICE In geval van nood en vervolgens op  $\blacktriangleright$ .
- 3 Markeer de contacten die u als ICE-contacten wilt gebruiken.
- 4 Als u klaar bent, tikt u op Gereed.
- $\bullet$ De ICE-contacten die u selecteert, moeten minimaal een telefoonnummer hebben waarnaar noodhulppersoneel kan bellen. Als uw apparaat is vergrendeld met de veiligheidsschermvergrendeling, kan het noodhulppersoneel alleen het telefoonnummer van de ICE-contacten zien, ook als andere informatie over de contacten is ingevoerd.

#### Uw ICE-informatie zichtbaar maken vanaf het beveiligingsscherm

- 1 Tik in het Startscherm op **en** en vervolgens op **1**.
- 2 Tik op ICE In geval van nood.
- 3 Tik op  $\frac{1}{2}$  en vervolgens op **Instellingen**.
- 4 Markeer het selectievakje ICE in vergrendelingsscherm.
- Uw ICE-gegevens zijn standaard zichtbaar op het beveiligingsscherm.

Bellen naar ICE-contacten vanuit het beveiligingsscherm mogelijk maken

- 1 Tik in het Startscherm op **ee** en vervolgens op **1**.
- 2 Tik op ICE In geval van nood.
- 3 Tik op : en vervolgens op **Instellingen**.
- 4 Markeer het selectievakie Bellen inschakelen in ICE.
- Ţ Niet alle netwerkaanbieders ondersteunen ICE-oproepen.

# Favorieten en groepen

U kunt contactpersonen als favorieten markeren, zodat u snel toegang krijgt tot hun gegevens via de toepassing Contacten. U kunt tevens contactpersonen aan groepen toewijzen om sneller toegang tot een groep contactpersonen te krijgen vanuit de applicatie Contacten.

### Een contact als favoriet toevoegen of verwijderen

- 1 Tik vanaf het Startscherm op **e** en vervolgens op **1**.
- 2 Tik op het contact dat u wilt toevoegen aan of verwijderen uit uw favorieten.
- 3 Tik op  $\bigstar$ .

#### Uw favoriete contacten weergeven

- 1 Tik in het Startscherm op **ee** en tik vervolgens op **1**.
- 2 Tik op Favorieten.

#### Een contact aan een groep toewijzen

- 1 Tik in de applicatie Contacten op het contact dat u aan een groep wilt toewijzen.
- 2 Tik op **e**n tik daarna op de balk direct onder Groepen.
- 3 Markeer de selectievakjes voor de groepen waaraan u het contact wilt toewijzen.
- 4 Tik op OPSLAAN.

# Contactinformatie verzenden

#### Uw visitekaartje verzenden

- 1 Tik in het Startscherm op **e** en vervolgens op **1**.
- 2 Tik op Mijzelf.
- 3 Tik op : en vervolgens op Delen.
- 4 Selecteer een beschikbare overdrachtsmethode en volg de instructies op het scherm.

#### Een contact verzenden

- 1 Tik in het Startscherm op **e** en vervolgens op **1**.
- 2 Tik op het contact waarvan u de details wilt verzenden.
- 3 Tik op : en vervolgens op Delen.
- 4 Selecteer een beschikbare overdrachtsmethode en volg de instructies op het scherm.

#### Meerdere contacten tegelijkertijd verzenden

- 1 Tik op het Startscherm op **en** en vervolgens op **1**.
- 2 Druk op : en tik op Diverse markeren.
- 3 Markeer de contacten die u wilt verzenden of selecteer ze allemaal als u alle contacten wilt verwijderen.
- 4 Tik op < en selecteer vervolgens een beschikbare overdrachtsmethode en volg de instructies op het scherm.

# Dubbele items in de applicatie Contacten vermijden

Als u uw contacten met een nieuw account synchroniseert of op een andere manier contactgegevens importeert, kan dit mogelijk leiden tot dubbele vermeldingen in de applicatie Contacten. Als dit het geval is, kunt u deze duplicaten samenvoegen tot één vermelding. Als u per ongeluk vermeldingen samenvoegt, kunt u ze later ook opnieuw splitsen.

#### Contacten koppelen

- 1 Tik op het Startscherm op **e** en vervolgens op **2**.
- 2 Tik op het contact dat u aan een ander contact wilt koppelen.
- 3 Druk op : en tik op Contact koppelen.
- 4 Tik op het contact waarvan u de informatie wilt samenvoegen met het eerste contact en tik vervolgens op OK om te bevestigen. De informatie van het eerste contact wordt samengevoegd met het tweede contact en de gekoppelde contacten worden als één contact weergegeven in de lijst met contacten.

#### Gekoppelde contacten scheiden

- 1 Tik op het Startscherm op **en** en vervolgens op **1**.
- 2 Tik op het gekoppelde contact dat u wilt bewerken en tik vervolgens op  $\mathcal{L}$ .
- 3 Tik op Contactkoppeling verw. > Ontkoppelen.

# Een back-up maken van contacten

U kunt een geheugenkaart, simkaart of USB-opslag gebruiken om een back-up te maken van contacten. Zie [Contacten overbrengen](#page-68-0) op de pagina 69 voor meer informatie over het herstellen van contacten op uw apparaat.

Alle contacten exporteren naar een geheugenkaart

- 1 Tik op het Startscherm op **en** en vervolgens op  $\bullet$ .
- 2 Druk op : en tik op Contacten exporteren > SD-kaart.
- 3 Tik op OK.

Contacten naar een simkaart exporteren

- Wanneer u contacten naar de simkaart exporteert, wordt mogelijk niet alle informatie geëxporteerd. Dit heeft te maken met geheugenbeperkingen op simkaarten.
- 1 Tik in het Startscherm op **e** en vervolgens op **1**.
- 2 Druk op en tik op Contacten exporteren > SIM-kaart.
- 3 Markeer de contacten die u wilt exporteren of tik op **Alles markeren** als u alle contacten wilt exporteren.
- 4 Tik op Exporteren.
- 5 Selecteer Contacten toevoegen als u de contacten wilt toevoegen aan de bestaande contacten op uw simkaart of Alle contacten vervangen als u de bestaande contacten op uw simkaart wilt vervangen.

# Berichten en chat

# Berichten lezen en verzenden

De applicatie Berichten geeft uw berichten weer als gesprekken. Dit betekent dat alle berichten naar en van een specifieke persoon zijn gegroepeerd. Als u MMS-berichten wilt verzenden, moeten de juiste MMS-instellingen zijn ingesteld op uw apparaat. Zie [Internet- en mms-instellingen](#page-37-0) op pagina 38 .

Î Het aantal tekens dat u in één bericht kunt verzenden, is afhankelijk van de aanbieder en de taal die u gebruikt. De maximale grootte van een mms, inclusief de toegevoegde mediabestanden, is ook afhankelijk van de aanbieder. Neem contact op met uw netwerkoperator voor meer informatie.

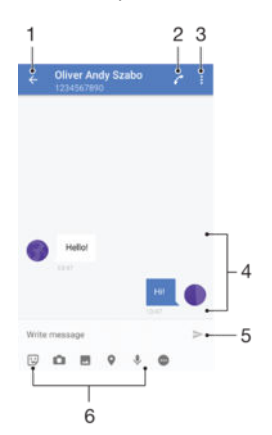

- 1 Ga terug naar de lijst met gesprekken
- 2 De afzender van het bericht bellen
- 3 Meer opties weergeven
- 4 Verzonden en ontvangen berichten
- 5 Een voltooid bericht verzenden
- 6 Bijlagen toevoegen

#### Een bericht maken en verzenden

- 1 Tik in het Startscherm op  $\oplus$  en tik vervolgens op  $\bullet$ .
- 2 Tik op  $\triangle$ .
- 3 Voer de naam of het telefoonnummer van de ontvanger in, of andere contactinformatie die u over de ontvanger hebt opgeslagen, en maak vervolgens een keuze uit de lijst die wordt weergegeven. Als de ontvanger niet in de contactlijst voorkomt, voert u het nummer van de ontvanger handmatig in.
- 4 Als u een groepsbericht wilt verzenden, herhaalt u bovenstaande stappen om meer ontvangers toe te voegen.
- 5 Tik op Bericht schrijven en voer de tekst van het bericht in.
- 6 Als u een bijlage wilt toevoegen, selecteert u de desbetreffende bijlageoptie.
- 7 Als u het bericht wilt verzenden, tikt u op $\blacktriangleright$ .
- -∳-Als u een bericht afsluit voordat u het verzendt, wordt het als concept opgeslagen. Het gesprek wordt gelabeld met het woord Concept.

#### Een ontvangen bericht lezen

- 1 Tik in het Startscherm op  $\oplus$ , ga naar en tik op  $\bullet$ .<br>2 Tik op het gewenste gesprek.
- Tik op het gewenste gesprek.
- 3 Als het bericht nog niet is gedownload, tikt u op het bericht.
- $\bullet$ Alle ontvangen berichten worden standaard in het apparaatgeheugen opgeslagen.

#### Een bericht beantwoorden

- 1 Tik in uw Startscherm op  $\oplus$ ; ga naar en tik op  $\bullet$ .
- 2 Tik op het gesprek met het bericht.
- 3 Voer uw antwoord in en tik op  $\blacktriangleright$ .

#### Een bericht doorsturen

- 1 Tik in het Startscherm op  $\oplus$  en tik vervolgens op  $\bullet$ .
- 2 Tik op het gesprek dat het bericht bevat dat u wilt doorsturen.
- 3 Raak het bericht aan dat u wilt doorsturen, houd het vast en tik vervolgens op Bericht doorsturen.
- 4 Voer de naam of het telefoonnummer van de ontvanger in, of andere contactinformatie die u over de ontvanger hebt opgeslagen, en maak vervolgens een keuze uit de lijst die wordt weergegeven. Als de ontvanger niet in de contactenlijst voorkomt, voert u het nummer van de ontvanger handmatig in.
- 5 Bewerk indien nodig het bericht en tik vervolgens op  $\blacktriangleright$ .

#### Een bestand in een ontvangen bericht opslaan

- 1 Tik in het Startscherm op  $\oplus$ , ga naar en tik op  $\bullet$ .
- 2 Als het bericht nog niet is gedownload, tikt u op het bericht.
- 3 Raak het bericht aan dat u wilt opslaan, houd het vast en selecteer de gewenste optie.

# Uw berichten organiseren

#### Een bericht verwijderen

- 1 Tik vanaf uw Startscherm op **e** en tik op **e**.
- 2 Tik op het gesprek met het bericht dat u wilt verwijderen.
- 3 Raak het bericht aan dat u wilt verwijderen, houd het vast en tik vervolgens op Bericht verwijderen > Verwijderen.

#### Gesprekken verwijderen

- 1 Tik op uw Startscherm op  $\oplus$ ; ga naar en tik op  $\bullet$ .
- 2 Tik op : en vervolgens op Gesprekken verwijderen.
- 3 Schakel de selectievakjes in voor de gesprekken die u wilt verwijderen en tik dan op  $\blacksquare$  > Verwijderen.

#### Een ster toevoegen aan een bericht

- 1 Tik in uw Startscherm op  $\oplus$ ; ga naar en tik op  $\bullet$ .
- 2 Tik op het gesprek dat u wilt openen.
- 3 Raak het bericht aan waaraan u een ster wilt toevoegen, houd het vast en tik vervolgens op Ster toevoegen.
- 4 Om een ster te verwijderen, houdt u het betreffende bericht aangeraakt en tikt u op Ster verwijderen.

#### Berichten met een ster weergeven

- 1 Tik op het Startscherm op  $\oplus$ , ga naar  $\oplus$  en tik hierop.
- 2 Tik op  $\frac{1}{2}$  en op **Berichten met ster**.
- 3 Alle berichten met een ster worden in een lijst weergegeven.

#### Naar berichten zoeken

- 1 Tik in het Startscherm op **e** en tik op **e**.
- $2$  Tik op  $Q$ .
- 3 Voer uw zoektermen in. De zoekresultaten worden in een lijst weergegeven.

# Bellen vanuit een bericht

#### De afzender van een bericht bellen

- 1 Tik in het Startscherm op **a** en tik vervolgens op **a**.
- 2 Tik op een gesprek en tik vervolgens op ...

#### Het nummer van een afzender opslaan als contact

- 1 Tik in het Startscherm op  $\oplus$ , ga naar en tik op  $\bullet$ .
- 2 Tik op het pictogram naast het telefoonnummer en tik op Opslaan.
- 3 Selecteer een bestaand contact of tik op **Nieuw contact maken**.
- 4 Bewerk de contactgegevens en tik op Opslaan.

# Berichtinstellingen

#### De meldingsinstellingen van berichten wijzigen

- 1 Tik in het Startscherm op  $\oplus$  en tik vervolgens op  $\bullet$ .
- 2 Tik op : en vervolgens op **Instellingen**.
- 3 Tik op Meldinggeluid en selecteer een optie om een meldingsgeluid te selecteren of tik op  $+$  en selecteer een muziekbestand dat op uw apparaat is opgeslagen.
- 4 Tik op Gereed om uw keuze te bevestigen.
- 5 Voor andere meldingsinstellingen sleept u de betreffende schuifregelaars naar rechts of links.

#### De functie Ontvangstbevestiging voor uitgaande berichten in- of uitschakelen

- 1 Tik in het Startscherm op  $\oplus$ , ga naar en tik op  $\bullet$ .
- 2 Tik op : en vervolgens op **Instellingen**.
- 3 Sleep de schuifregelaar naast Ontvangstbevestiging naar rechts of links.
- $\bullet$ Nadat de functie Ontvangstbevestiging is ingeschakeld, verschijnt een vinkje in berichten die zijn afgeleverd.

# Instant messaging en videochat

U kunt de applicatie Google Hangouts™-chat en -videochat op uw apparaat gebruiken om te chatten met vrienden die de applicatie ook gebruiken op computers, Android™ apparaten en andere apparaten. U kunt van elk gesprek een videogesprek maken met meerdere vrienden, en u kunt berichten sturen naar vrienden, zelfs wanneer zij offline zijn. U kunt tevens gemakkelijk foto's bekijken en delen.

Voor Hangouts™ zijn internet-toegang en een Google™-account nodig. Ga naar http:// support.google.com/hangouts en klik op de koppeling 'Hangouts op uw Android' voor uitgebreide informatie over het gebruik van deze applicatie.

 $\mathbf{r}$ De videogesprekfunctie werkt alleen op apparaten met een camera aan de voorzijde.

#### De applicatie Hangouts™ gebruiken

- 1 Tik vanuit Startscherm op ...
- 2 Ga naar en tik op **Hangouts**.

# E-mail

# E-mail instellen

Gebruik de e-mailapplicatie op uw apparaat voor het versturen en ontvangen van emailberichten via uw e-mailaccounts. U kunt een of meerdere e-mailaccounts tegelijkertijd hebben, inclusief zakelijke Microsoft Exchange ActiveSync-accounts.

### Een e-mailaccount instellen

- 1 Tik in het Startscherm op  $\oplus$ .
- 2 Tik op E-mail.
- 3 Volg de instructies die worden weergegeven op het scherm om de installatie te voltooien.
- $\frac{1}{2}$ Voor sommige e-mailservices moet u wellicht contact opnemen met uw provider voor detailinformatie over de instellingen voor de e-mailaccount.

#### Een extra e-mailaccount toevoegen

- 1 Tik vanaf uw Startscherm op **...**
- 2 Vind en tik op **E-mail**.
- 3 Tik op  $\frac{1}{2}$  en tik daarna op Instellingen > Account toevoegen.
- 4 Vul het e-mailadres en het wachtwoord in en tik vervolgens op Volgende. Als de instellingen voor het e-mailaccount niet automatisch kunnen worden gedownload, voltooit u de instelling handmatig.
- 5 Als u klaar bent, tikt u op Volgende.

# E-mailberichten verzenden en ontvangen

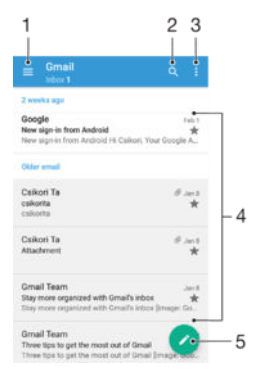

- 1 Lijst weergeven van alle e-mailaccounts en recente mappen
- 2 Zoeken naar e-mailberichten
- 3 Instellingen en opties openen
- 4 Lijst met e-mailberichten
- 5 E-mailbericht schrijven

#### Nieuwe e-mailberichten downloaden

- Open het postvak IN en veeg naar beneden in de berichtenlijst.
- Voordat u probeert om nieuwe e-mailberichten te downloaden, moet u controleren of u een actieve gegevensverbinding hebt. Zie voor meer informatie over het opzetten van gegevensverbindingen [Internet- en mms-instellingen](#page-37-0) op de pagina 38 .

#### E-mailberichten lezen

- 1 Tik in het Startscherm op **...**
- 2 Tik op **E-mail**.
- 3 Tik als u meerdere e-mailaccounts hebt op  $\equiv$  en selecteer het account dat u wilt controleren. Tik op  $\equiv$  en vervolgens op Gecombineerd Postvak IN als u al uw emailaccounts tegelijkertijd wilt controleren.
- 4 Blader omhoog of omlaag in het postvak IN en tik op het e-mailbericht dat u wilt lezen.

#### Een e-mailbericht maken en verzenden

- 1 Tik in het Startscherm op **e** en tik vervolgens op **E-mail**.
- 2 Als u meerdere e-mailaccounts gebruikt, tikt u op  $\equiv$  en selecteert u het account van waaruit u de e-mail wilt verzenden.
- 3 Tik op  $\rightarrow$  en typ de naam of het e-mailadres van de ontvanger en selecteer een of meer ontvangers uit de vervolgkeuzelijst.
- 4 Voer het onderwerp en de hoofdtekst van de e-mail in en tik op

#### Een e-mailbericht beantwoorden

- 1 Zoek en raak in het postvak IN het bericht aan waarop u wilt antwoorden en houd het vast. Tik vervolgens op **Antwoord** of **Allen antwoorden**.
- 2 Voer uw antwoord in en tik op  $\blacktriangleright$ .

#### Een e-mailbericht doorsturen

- 1 Raak in het postvak IN het bericht aan dat u wilt doorsturen en houd het vast. Tik vervolgens op Doorsturen.
- 2 Typ de naam of het e-mailadres van de ontvanger en selecteer een of meer ontvangers uit de vervolgkeuzelijst.
- 3 Voer de tekst van het bericht in en tik vervolgens op  $\blacktriangleright$ .

#### De bijlage van een e-mailbericht weergeven

- 1 Zoek naar en tik op het e-mailbericht met de bijlage die u wilt weergeven. Emailberichten met bijlagen worden aangegeven met  $\mathcal{Q}$ .
- 2 Tik na het openen van het e-mailbericht op Laden. De bijlage wordt gedownload.
- 3 Als de bijlage is gedownload, tikt u op**Weerg.**

#### Het e-mailadres van een afzender opslaan bij uw contacten

- 1 Tik op een bericht in uw postvak IN.
- 2 Tik op de naam van de afzender, tik op Toevoegen aan Contacten en tik vervolgens op OK.
- 3 Selecteer een bestaand contact of tik op **Nieuw contact maken**.
- 4 Bewerk zonodig de contactgegevens en tik op Opslaan.

# Uw e-mailberichten organiseren

#### Uw e-mails sorteren

- 1 Tik in het Startscherm op **...**
- 2 Tik op E-mail.
- 3 Tik als u meerdere e-mailaccounts hebt op  $\equiv$  en selecteer het account dat hoort bij het postvak IN dat u wilt sorteren. Tik op  $\equiv$  en vervolgens op Gecombineerd Postvak IN als u e-mail voor al uw e-mailaccounts tegelijkertijd wilt sorteren.
- 4 Tik op : en tik vervolgens op Sorteren.
- 5 Selecteer een sorteeroptie.

#### E-mails zoeken

- 1 Tik in het Startscherm op **e** en tik vervolgens op **E-mail**.
- 2 Tik als u meerdere e-mailaccounts hebt op  $\equiv$  en selecteer het account dat u wilt zoeken. Tik op  $\equiv$  en vervolgens op Gecombineerd Postvak IN als u al uw emailaccounts tegelijkertijd wilt doorzoeken.
- $3$  Tik op  $Q$ .
- 4 Typ de tekst voor uw zoekopdracht en tik op  $\alpha$  op het toetsenbord.
- 5 Het zoekresultaat verschijnt in een lijst die is gesorteerd op datum. Tik op het emailbericht dat u wilt openen.

#### Alle mappen voor één e-mailaccount weergeven

- 1 Tik in het Startscherm op **e** en tik vervolgens op **E-mail**.
- 2 Tik op  $\equiv$  en selecteer het account dat u wilt controleren.
- 3 Selecteer **Alle mappen tonen** onder het account dat u wilt controleren.

#### Een e-mailbericht verwijderen

• Tik in het postvak IN rechts op het bericht dat u wilt verwijderen.

#### Een e-mailbericht naar een andere map verplaatsen

- 1 Veeg in het postvak IN op het bericht dat u naar links wilt verplaatsen.
- 2 Tik op Verplaatsen en selecteer een map.

# Instellingen e-mailaccount

### Een e-mailaccount verwijderen van uw apparaat

- 1 Tik op het Startscherm op **...**
- 2 Ga naar en tik op **E-mail**.
- 3 Druk op : en tik op **Instellingen**.
- 4 Selecteer de account die u wilt verwijderen.
- 5 Tik op Account verwijderen > OK.

### De controlefrequentie voor het postvak IN wijzigen

- 1 Tik vanaf uw Startscherm op **...**
- 2 Vind en tik op E-mail.
- 3 Tik op : en vervolgens op Instellingen.
- 4 Selecteer het account waarvoor u de controlefrequentie voor het postvak IN wilt wiizigen.
- 5 Tik op Controlefrequentie > Controlefrequentie en selecteer een optie.

#### Automatische antwoorden instellen in een Exchange ActiveSync-account

- 1 Tik in het Startscherm op **ee** en tik vervolgens op **E-mail**.
- 2 Druk op : en tik vervolgens op Instellingen.
- 3 Selecteer het EAS (Exchange Active Sync)-account waarvoor u een automatisch antwoord wilt instellen.
- 4 Tik op **Afwezig**.
- 5 Sleep de schuifregelaar naast Afwezig naar rechts om de functie in te schakelen.
- 6 Schakel indien nodig het selectievakje Tijdbereik instellen in en stel het tijdsbereik voor het automatische antwoord in.
- 7 Voer de tekst van uw automatische antwoord in het tekstveld in.
- 8 Tik op OK om uw keuze te bevestigen.

# Gmail™

Als u een Google™-account hebt, kunt u de Gmail™-applicatie gebruiken om emailberichten te lezen en te schrijven.

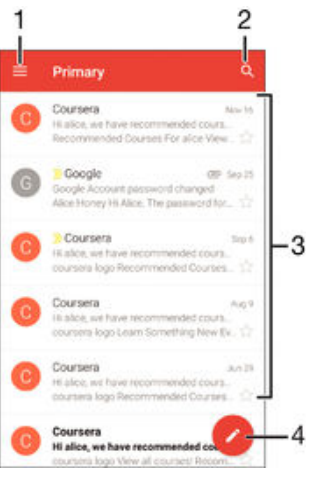

- Een lijst weergeven van alle Gmail-accounts en -mappen
- Zoeken naar e-mailberichten
- Lijst met e-mailberichten
- E-mailbericht schrijven

# Meer informatie over Gmail™

• Wanneer de applicatie Gmail is geopend, tikt u op  $\equiv$  en vervolgens op Help.

# Muziek

# Muziek overbrengen naar uw apparaat

Er bestaan verschillende manieren om muziek vanaf een computer naar uw apparaat over te brengen:

- Alleen voor Windows®: Sluit het apparaat met behulp van een USB-kabel op de computer aan en sleep de muziekbestanden rechtstreeks naar de applicatie voor bestandsbeheer op de computer. Zie [Bestanden beheren met behulp van een](#page-126-0) [computer](#page-126-0) op de pagina 127 .
- U kunt de Xperia™ Companion-software gebruiken om uw mediabestanden tussen de computer en uw apparaat over te brengen. Ga naar [www.sonymobile.com/global-en/](http://www.sonymobile.com/nl/TOOLS/XPERIA-COMPANION) [tools/xperia-companion](http://www.sonymobile.com/nl/TOOLS/XPERIA-COMPANION) voor meer informatie over Xperia™ Companion en om deze te downloaden.
- Ţ Mogelijk ondersteunt de muziekapplicatie niet alle soorten muziekbestanden. Download voor meer informatie over de ondersteunde bestandsindelingen en het gebruik van multimediabestanden (audio, foto's, video) de whitepaper voor uw apparaat via [www.sonymobile.com/support](http://www.sonymobile.com/support).

# Naar muziek luisteren

Gebruik de applicatie Muziek om naar uw favoriete muziek en audioboeken te luisteren.

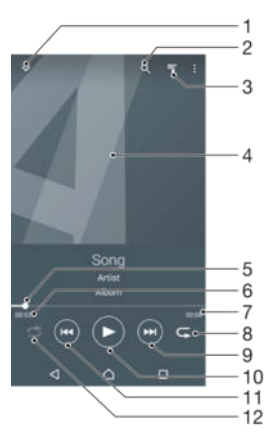

- 1 Minimaliseer het volledige scherm van de speler
- 2 Doorzoek alle nummers die op uw apparaat zijn opgeslagen
- 3 De huidige afspeelwachtrij weergeven
- 4 Albumafbeeldingen (indien beschikbaar)
- 5 Voortgangsindicator: versleep de indicator of tik langs de lijn om snel vooruit of terug te spoelen
- 6 Verstreken tijd van het huidige nummer
- 7 Totale tijd (lengte) van het huidige nummer
- 8 Herhaal alle nummers in de huidige afspeelwachtrij
- 9 Tik om naar het volgende nummer in de playlist te gaan; houd aangeraakt om vooruit te spoelen binnen het huidige nummer
- 10 Speel een nummer af of pauzeer het
- 11 Tik om naar het vorige nummer in de afspeelwachtrij te gaan; houd aangeraakt om terug te spoelen binnen het huidige nummer
- 12 Shuffle nummers in de huidige afspeelwachtrij

# Muziekstartpagina

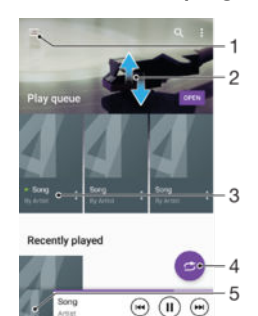

- 1 Tikken op  $\equiv$  in de linkerbovenhoek om de muziekstartpagina te openen
- 2 Omhoog of omlaag bladeren om de inhoud weer te geven
- 3 Een nummer afspelen met behulp van de applicatie Muziek
- 4 Alle nummers in willekeurige volgorde afspelen
- 5 Terugkeren naar het scherm van de muziekspeler

#### Een nummer afspelen met de applicatie Muziek

- 1 Tik in het Startscherm op  $\oplus$  en tik vervolgens op  $\oplus$ .
- 2 Tik op  $\odot$
- 3 Selecteer een muziekcategorie.
- 4 Tik op een nummer om dit af te spelen.
- $\mathbf{r}$ Mogelijk kunt u geen auteursrechtelijk beschermde items afspelen. Controleer of u beschikt over de vereiste rechten voor het materiaal dat u wilt delen.

#### Nummergerelateerde informatie online zoeken

- Tik op de Album art en vervolgens op Meer informatie als een nummer wordt afgespeeld in de applicatie Muziek.
- ÷ó. De online hulpbronnen voor het nummer zijn onder andere video's op YouTube™, songteksten en informatie over artiesten op Wikipedia.

#### Het audiovolume aanpassen

• Druk op de volumetoets.

#### De toepassing Muziek minimaliseren

• Wanneer een nummer wordt afgespeeld, tikt u op  $\bigcap$  om naar het Startscherm te gaan. De applicatie Muziek blijft uitgevoerd op de achtergrond.

De applicatie Muziek openen wanneer muziek op de achtergrond wordt afgespeeld

- Terwijl een nummer op de achtergrond wordt afgespeeld, sleept u de statusbalk omlaag en tikt u op de applicatie Muziek.
- Of tik in het Startscherm op **e** en tik vervolgens op **0**.

# Startschermmenu Muziek

Het startschermmenu Muziek geeft een overzicht van alle nummers op uw apparaat. Van hieruit kunt u uw albums en playlistst beheren.

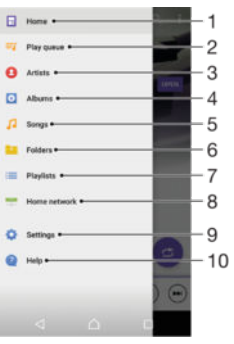

- 1 Terug naar startscherm Muziek
- 2 De huidige afspeelwachtrij weergeven
- 3 Bladeren door alle artiesten
- 4 Bladeren door alle albums
- 5 Bladeren door alle nummers
- 6 In alle mappen bladeren
- 7 Bladeren door alle playlists
- 8 Een gedeeld muziekbestand afspelen op een ander apparaat
- 9 Het instellingsmenu voor de applicatie Muziek openen
- 10 Het ondersteuningsmenu voor de applicatie Muziek openen

#### Het startschermmenu Muziek openen

- 1 Tik in het Startscherm op **e** en tik vervolgens op **0**.
- 2 Tik op  $\equiv$ .

#### Terugkeren naar het startscherm Muziek

- Open het startschermmenu Muziek en tik op Start.
- Als het startschermmenu Muziek is geopend, tikt u op het scherm rechts van het menu.

#### Een nummer verwijderen

- 1 Open het startschermmenu Muziek en blader vervolgens naar het nummer dat u wilt verwijderen.
- 2 Raak de titel van het nummer aan, houd deze vast en tik op Verwijderen in de lijst die verschijnt.
- 3 Tik opnieuw op Verwijderen om uw keuze te bevestigen.

# Afspeellijsten

In het startscherm Muziek kunt u uw eigen afspeellijsten maken op basis van de muziek die op uw apparaat is opgeslagen.

### Zelf playlists maken

- 1 Houd in het startscherm Muziek de naam aangeraakt van het album of nummer dat u aan een playlist wilt toevoegen.
- 2 Tik in het menu dat wordt geopend op Toevoegen aan playlist > Nieuwe afspeellijst maken.
- 3 Voer een naam in voor de playlist en tik op OK.
- $-\frac{1}{2}$ U kunt ook het startschermmenu Muziek openen, op **Afspeellijsten** tikken en vervolgens op + om een nieuwe playlist te maken.

#### Uw eigen playlists afspelen

- 1 Open het startschermmenu Muziek en tik op **Afspeellijsten**.
- 2 Selecteer onder Afspeellijsten de playlist die u wilt openen.
- 3 Tik op een nummer of op **Shuffle alles** als u alle nummers wilt afspelen.

#### Nummers toevoegen aan een playlist

- 1 Ga vanuit het startscherm Muziek naar het nummer of album dat u wilt toevoegen aan een playlist.
- 2 Raak de titel van het nummer of album aan en houd deze vast, tik vervolgens op Toevoegen aan playlist.
- 3 Tik op de naam van de playlist waaraan u het album of het nummer wilt toevoegen. Het album of het nummer wordt nu aan de playlist toegevoegd.

#### Een nummer verwijderen uit een afspeellijst

- 1 Houd in een afspeellijst de titel vast van het nummer dat u wilt verwijderen.
- 2 Tik op Verwijderen uit playlist.
- Mogelijk kunt u een nummer niet verwijderen dat op de geheugenkaart of in het interne geheugen van het apparaat is opgeslagen.

#### Een afspeellijst verwijderen

- 1 Open het startschermmenu Muziek en tik op Afspeellijsten.
- 2 Raak de afspeellijst die u wilt verwijderen aan en houd deze vast.
- 3 Tik op Verwijderen.
- 4 Tik opnieuw op Verwijderen om uw keuze te bevestigen.
- Ţ Slimme afspeellijsten kunt u niet verwijderen.

# Muziek delen

#### Een nummer delen

- 1 Ga vanuit het startscherm Muziek naar het nummer of album dat u wilt delen.
- 2 Raak de titel van het nummer aan en houd deze vast, tik vervolgens op Delen.
- 3 Selecteer een toepassing in de lijst en volg de instructies op het scherm.
- U kunt op deze manier ook albums en afspeellijsten delen.

# Het geluid verbeteren

De geluidskwaliteit verbeteren met de equalizer

- 1 Open het startmenu voor Muziek en tik op Instellingen > Geluidsinstellingen > Geluidseffecten > Equalizer.
- 2 Sleep de knoppen van de frequentieband omhoog of omlaag als u het geluid handmatig wilt aanpassen. Tik op  $\vee$  en selecteer een stijl als u het geluid automatisch wilt aanpassen.

#### De functie Surround-geluid inschakelen

- 1 Open het Muziek-startschermmenu en tik op Instellingen > Geluidsinstellingen > Geluidseffecten > Surroundgeluid (VPT).
- 2 Veeg naar links of rechts om een instelling te selecteren en tik ter bevestiging op OK.

# Muziek herkennen met TrackID™

Gebruik de TrackID™-muziekherkenning om een nummer te identificeren dat in uw omgeving wordt afgespeeld. Neem een kort stukje van het nummer op en binnen enkele seconden ziet u info over artiest, titel en album. U kunt tracks kopen die zijn geïdentificeerd door TrackID™ en u kunt TrackID-lijsten bekijken om te zien naar welke

muziek TrackID-gebruikers wereldwijd aan het zoeken zijn. Gebruik de applicatie TrackID™ voor optimale resultaten in een rustige omgeving.

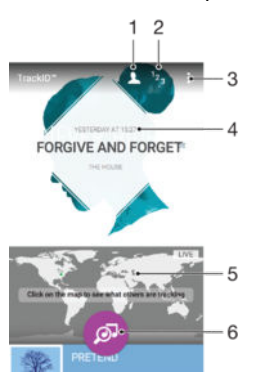

- 1 Een online TrackID™-profiel aanmaken
- 2 De huidige hitlijsten bekijken
- 3 TrackID™-opties weergeven
- 4 De geschiedenis van uw vorige zoekopdrachten weergeven
- 5 Bekijken wat andere luisteraars volgen
- 6 De muziek identificeren die u aan het beluisteren bent
- Î De TrackID™-applicatie en de TrackID™-service worden niet in alle landen/regio's en door alle netwerken en/of aanbieders ondersteund. TrackID™ kan verbinding maken met de service die muziek streamt die in uw land beschikbaar is.

#### Muziek herkennen met TrackID™-technologie

- 1 Tik in uw Startscherm op **...**
- 2 Zoek naar en tik op TrackID™ en houd het apparaat dicht bij de muziekbron.
- 3 Tik op . Als het nummer wordt herkend door de TrackID™-service, verschijnen de resultaten op het scherm.
- $\cdot \check{\bullet}$  Als u wilt terugkeren naar de startpagina van TrackID™, tikt u op < ...

#### Artiestinformatie voor een nummer weergeven

- 1 Zodra de applicatie TrackID™ een track heeft herkend, wordt het resultaat op het TrackID™-startscherm weergegeven.
- 2 Blader naar het resultaat dat u wilt weergeven en tik erop.

#### Een nummer uit de trackgeschiedenis verwijderen

- 1 Open de applicatie TrackID™ en blader vervolgens naar het nummer dat u wilt verwijderen.
- 2 Raak het scherm aan en houd het vast om  $\frac{1}{10}$  weer te geven.
- 3 Tik op  $\hat{m}$ .

#### TrackID™ LIVE gebruiken

Gebruik TrackID™ LIVE om realtime LIVE-trackings van over de hele wereld te zien. U kunt TrackID™ LIVE op twee manieren starten:

- Tik op de kaart op het TrackID™-startscherm.
- Of druk op  $≢$  en tik vervolgens op TrackID™ LIVE.
- $-\bullet$ U kunt wijzigen hoe snel u trackings wilt zien en u kunt previews van nummers dempen of de demping ongedaan maken.

# Camera

# Foto's maken en video's opnemen

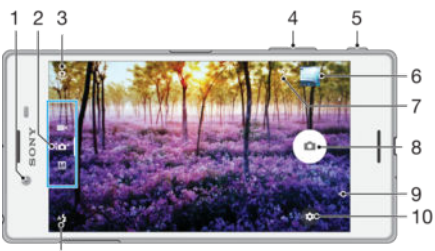

 $11$ 

- 1 Cameralens aan de voorzijde
- 2 De opnamemodus selecteren
- 3 Schakelen tussen de camera aan de voorkant en de hoofdcamera
- 4 In- of uitzoomen
- 5 Cameratoets: camera activeren/foto's maken/video's opnemen
- 6 Foto's en video's weergeven
- 7 Locatie opslaan
- 8 Foto's maken of video's opnemen
- 9 Een stap teruggaan of de camera afsluiten
- 10 Instellingen voor opnamemodus
- 11 Flitserinstellingen

#### Een foto nemen vanaf het vergrendelingsscherm

- 1 Druk kort op de aan/uit-toets (b) om het scherm te activeren.
- 2 Als u de camera wilt activeren, houd u het camerapictogram a aangeraakt en sleept u dit naar rechts.
- 3 Tik, nadat de camera is geopend, op  $\bullet$ .
- -64 U kunt de camera activeren als het scherm inactief is en vergrendeld. Druk hiervoor de cameratoets volledig in. Druk opnieuw om een foto te maken.

#### Een foto maken met de cameratoets

- 1 Activeer de camera.
- 2 Druk de cameratoets volledig in.

#### Een selfie maken met de camera aan de voorkant

- 1 Activeer de camera.
- $2$  Tik op  $\mathbf{\mathfrak{g}}$ .
- 3 Als u de foto wilt maken, drukt u op de cameratoets. De foto wordt gemaakt zodra u de cameratoets vrijgeeft.

#### De flitser voor de fotocamera gebruiken

- 1 Wanneer de camera is geopend, tikt u op 44.
- 2 Selecteer uw gewenste flitserinstelling.
- 3 Maak de foto.

### De zoomfunctie gebruiken

- Druk de volumetoets omhoog of omlaag wanneer de camera open is.
- Knijp vingers samen of beweeg ze uit elkaar op het camerascherm wanneer de camera open is.

#### Een video opnemen met de cameratoets

- 1 Activeer de camera.
- 2 Veeg op het scherm naar videomodus.
- 3 Druk op de cameratoets om het opnemen van een video te starten.
- 4 Druk opnieuw op de cameratoets om de opname te stoppen.

#### Een video opnemen

- 1 Activeer de camera.
- 2 Richt de camera op het onderwerp.
- 3 Veeg op het scherm naar videomodus.
- 4 Tik op om het opnemen te starten.
- 5 Tik op  $\bullet$  om het opnemen van een video te onderbreken. Tik op  $\bullet$  om het opnemen te hervatten.
- 6 Tik op  $\bigcirc$  om het opnemen te stoppen.

#### Een foto maken tijdens het opnemen van een video

• Tik op om een foto te maken tijdens het opnemen van een video. De foto wordt gemaakt zodra u de cameraknop vrijgeeft.

#### Uw foto's en video's weergeven

- 1 Schakel de camera in en tik vervolgens op een miniatuurweergave om een foto of video te openen.
- 2 Veeg naar links of rechts om uw foto's en video's weer te geven.

#### Een foto of een opgenomen video verwijderen

- 1 Zoek de foto of de video die u wilt verwijderen.
- Tik op het scherm om de werkbalk weer te geven.
- $3$  Tik op  $\blacksquare$
- 4 Tik op Verwijderen om uw keuze te bevestigen.

# Gezichtsherkenning

De camera herkent automatisch gezichten en geeft ze aan door middel van een kader. Met een gekleurd kader wordt aangegeven op welk gezicht wordt scherpgesteld. Er wordt scherpgesteld op het gezicht dat zich het dichtst bij de camera bevindt. U kunt ook op een van de kaders tikken om te bepalen op welk gezicht moet worden scherpgesteld.

# Smile Shutter™ gebruiken om lachende gezichten vast te leggen

Gebruik de Smile Shutter™-technologie om alleen foto's van lachende gezichten te maken. In de camera worden maximaal vijf gezichten herkend. Eén van deze gezichten wordt geselecteerd voor glimlachdetectie en autofocus. Wanneer het geselecteerde gezicht lacht, wordt automatisch een foto gemaakt.

## Smile Shutter™ inschakelen

- 1 Activeer de camera.
- 2 Tik op  $\mathbf{\hat{m}}$ .
- 3 Vind en tik op Lachsluiter en selecteer een lachniveau.

#### Een foto maken met Smile Shutter™

- 1 Wanneer de camera is geopend en Smile Shutter™ is ingeschakeld, richt u de camera op uw onderwerp. In de camera wordt bepaald op welk gezicht moet worden scherpgesteld.
- 2 Het geselecteerde gezicht verschijnt in een gekleurd kader en de foto wordt automatisch gemaakt.
- 3 Druk op de cameratoets om de foto handmatig te maken als er geen glimlach wordt gedetecteerd.

# <span id="page-89-0"></span>Geografische posities toevoegen aan uw foto's

Schakel de functie Locatie opslaan in om een benadering van de geografische locatie toe te voegen aan foto's die u maakt. De geografische locatie wordt bepaald met behulp van draadloze netwerken en/of GPS-technologie.

Wanneer wordt weergegeven op het camerascherm, is Locatie opslaan ingeschakeld maar is de geografische positie niet gevonden. Wanneer  $\gamma$  wordt weergegeven, is Locatie opslaan ingeschakeld en is de geografische locatie beschikbaar. U kunt dan een geografische locatie toevoegen aan uw foto. Wanneer geen van de twee symbolen wordt weergegeven, is Locatie opslaan uitgeschakeld.

### Geotags inschakelen

- 1 Tik in het Startscherm op **...**
- 2 Tik op Instellingen > Locatie.
- 3 Tik op de aan-uitschakelaar.
- 4 Activeer de camera.
- $5$  Tik op  $\Delta$ .
- 6 Ga naar Locatie opslaan. Sleep de schuifregelaar naar rechts.

# Algemene camera-instellingen

## Opnamemodi

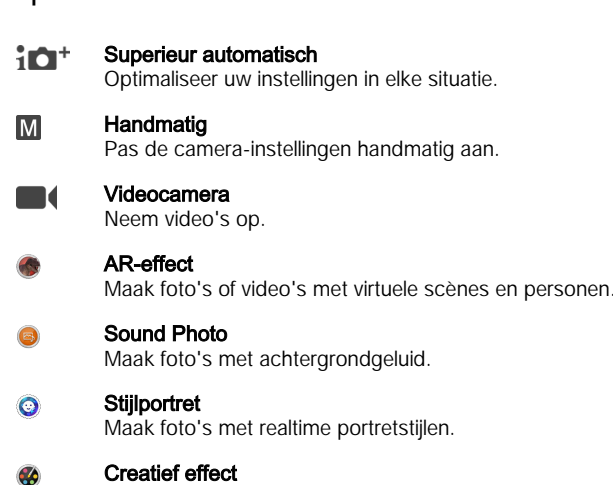

Pas effecten toe op foto's of video's.

#### **Stickermaker** Ø

Maak unieke stickers van uw favoriete foto's of met de camerazoeker.

#### $\Theta$ Gezicht in afbeelding

Maak foto's door de camera's aan de voor- en achterzijde tegelijk te gebruiken.

Veegpanorama Maak groothoek- en panoramafoto's.

#### Timeshift-video  $\Theta$

Maak video's met een hoge beeldsnelheid en pas slowmotion-effecten toe.

#### $\bullet$

Ga naar [support.sonymobile.com](http://support.sonymobile.com) voor meer informatie over het maken van betere foto's.

#### Schakelen tussen opnamemodi en camera-apps

- 1 Houd de cameratoets ingedrukt.
- 2 Veeg op het scherm naar de gewenste opnamemodus of naar de lijst met applicaties.

# Superieur automatisch

De modus Superieur automatische detecteert de omstandigheden waaronder u foto's maakt en past automatisch de instellingen aan, zodat u de best mogelijke foto's neemt.

# Handmatige modus

Gebruik Handmatige modus als u de camera-instellingen voor het maken van foto's handmatig wilt instellen.

# AR-effect

U kunt AR-effecten (Augmented Reality - verbrede realiteit) toepassen op uw foto's of video´s en ze leuker maken. Wanneer u de camera gebruikt, kunt u met deze instelling 3D-scenes in uw foto's of video's integreren. Selecteer gewoon de scène die u wilt en pas de positie aan in de zoeker.

# Stijl portret

Gebruik voor de beste resultaten de functie Stijl portret om retoucheereffecten op portretten toe te passen terwijl u ze maakt. U kunt ook de instelling Toverstraal gebruiken om een spotlight-patroon op de ogen toe te passen.

### De portretfunctie Stijl gebruiken

- 1 Activeer de camera.
- 2 Veeg op het scherm om naar se te gaan en selecteer vervolgens .
- 3 Om alle stijlen weer te geven, tikt u op de stijlnaam die momenteel geselecteerd is, bijvoorbeeld Bellen.
- 4 Om meer stijlen toe te voegen, tikt u op Meer.
- 5 Selecteer de stijl die u wilt toepassen en tik op  $\circ$  om een foto te maken.

### De functie Magic Beam gebruiken

- 1 Activeer de camera.
- 2 Veeg op het scherm om naar :: te gaan en tik vervolgens op  $\circledcirc$  >  $\circledcirc$
- 3 Selecteer een aangepast patroon om een spotlight-effect in het oog toe te passen.

# Creatief effect

U kunt verschillende effecten toepassen op uw foto's of video's. Zo kunt u een Nostalgisch effect toepassen om foto's er ouder uit te laten zien, of een Schetseffect voor een leuk beeld.

### Face in picture

U kunt de modus Face in picture gebruiken om de camera's aan de voorkant en de hoofdcamera tegelijkertijd te gebruiken, zodat u samen met het onderwerp een foto van uzelf kunt maken.

# Sweep Panorama

U kunt groothoek- en panoramische foto's maken vanuit een horizontale of verticale richting met een eenvoudige druk- en veegbeweging.

## Een panoramafoto maken

- 1 Activeer de camera.
- 2 Veeg op het scherm om naar ... te gaan en selecteer vervolgens
- $3$  Tik op  $\rightarrow$  om een richting van de beeldopname te selecteren.
- 4 Druk op de cameratoets en beweeg de camera langzaam en gestaag in de richting die in het scherm staat aangegeven.

# Timeshift video

U kunt video met de hoge beeldsnelheid van 120 beelden per seconden opnemen en daarna effecten toepassen, zodat u de video geheel of gedeeltelijk in slow motion kunt weergeven.

### Camera-applicaties downloaden

U kunt gratis of betaalde applicaties downloaden via Google Play™ of andere bronnen. Voordat u begint te downloaden, moet u ervoor zorgen dat u een werkende internetverbinding hebt, bij voorkeur via Wi-Fi®, om de kosten van gegevensverkeer te beperken.

#### Camera-applicaties downloaden

- 1 Open de camera-applicatie.
- 2 Veeg op het scherm om naar :: te gaan en tik vervolgens op  $\bullet$ .
- 3 Selecteer de applicatie die u wilt downloaden en volg de aanwijzingen om de installatie af te ronden.

# Locatie opslaan

Voeg geografische locatiegegevens (geotag) toe aan uw foto's terwijl u ze maakt.

### Vastleggen met aanraken

Kies een scherpstelgebied en raak het camerascherm met uw vinger aan. De foto wordt gemaakt zodra u uw vinger van het scherm haalt.

### **Rasterlijnen**

Kies om rasterlijnen in de camerazoeker in of uit te schakelen.

### Automatisch voorbeeld van foto weergeven

U kunt een voorbeeld van foto's weergeven vlak nadat ze zijn gemaakt.

#### Aan

Nadat u een foto hebt gemaakt, verschijnt er gedurende drie seconden rechtsonder in het scherm een voorbeeld van.

#### Alleen camera aan voorzijde

Nadat u met de camera aan de voorzijde een foto hebt gemaakt, verschijnt er gedurende drie seconden rechtsonder in het scherm een voorbeeld van.

#### Uit

De foto of video wordt opgeslagen nadat u deze hebt gemaakt en er wordt geen voorbeeld weergegeven.

### Volumetoets gebruiken als

Als u foto's maakt, kunt u de volumetoets voor verschillende functies gebruiken.

#### Zoomfunctie

Gebruik de volumetoets om in of uit te zoomen.

#### Volume

Gebruik de volumetoets om het geluidsniveau aan te passen.

### Sluiter

Gebruik de volumetoets om foto's te maken.

## Geluid

U kunt het geluid van de sluiter in- of uitschakelen.

# Gegevensopslag

U kunt uw gegevens opslaan op een verwisselbare SD-kaart of in het interne geheugen van het apparaat.

#### Intern geheugen

Foto's en video's worden opgeslagen in het apparaatgeheugen.

#### SD-kaart

Foto's en video's worden opgeslagen op de SD-kaart.

### Snel starten

Gebruik de instellingen voor snel starten om de camera in te schakelen wanneer het scherm is vergrendeld.

#### Alleen starten

Wanneer deze instelling is geactiveerd, kunt u de camera inschakelen wanneer het scherm is vergrendeld door de cameratoets ingedrukt te houden.

#### Starten en vastleggen

Wanneer deze instelling is geactiveerd, kunt u de camera inschakelen en automatisch een foto maken wanneer het scherm is vergrendeld door de cameratoets ingedrukt te houden.

#### Starten en video opnemen

Wanneer deze instelling is geactiveerd, kunt u de camera inschakelen en beginnen met het maken van een video wanneer het scherm is vergrendeld door de cameratoets ingedrukt te houden.

Uit

### Aanraken blokkeren

U kunt het aanraakscherm uitschakelen om ongewild aanraken te voorkomen als u de camera gebruikt.

#### Kleur en helderheid

U kunt kleur en helderheid handmatig aanpassen wanneer het pictogram » voor het instellen ervan wordt weergegeven.

Ţ Deze instelling is alleen beschikbaar in de opnamemodus Superieur automatisch en in Videomodus.

### **Withalans**

Met deze instelling, die alleen beschikbaar is in de opnamemodus **Handmatig**, wordt de kleurbalans aangepast aan de lichtomstandigheden. U kunt de belichting ook handmatig aanpassen binnen het bereik -2,0 EV tot +2,0 EV. U kunt bijvoorbeeld de beeldhelderheid verhogen of de algemene belichting verlagen door op de plus- of mintekens te tikken als het pictogram voor het instellen van de witbalans \\\ wordt weergegeven.

### **WB** Automatisch

Hiermee wordt de kleurbalans automatisch aan de lichtomstandigheden aangepast.

#### -ूै≂ Gloeilamp

Hiermee wordt kleurbalans aangepast voor warme lichtomstandigheden zoals onder gloeilampen.

豐 Tl-licht

Hiermee wordt de kleurbalans aangepast voor tl-verlichting.

Daglicht

Hiermee wordt de kleurbalans aangepast voor zonnige omstandigheden buitenshuis.

#### Bewolkt

Hiermee wordt de kleurbalans aangepast voor een bewolkte hemel.

# Fotocamera-instellingen

#### De fotocamera-instellingen aanpassen

- 1 Activeer de camera.
- 2 Tik op **c** om alle instellingen weer te geven.
- 3 Selecteer de instellingen die u wilt aanpassen en bewerk deze dan zoals gewenst.

### Overzicht fotocamera-instellingen

#### **Resolutie**

Kies uit verschillende resoluties en beeldverhoudingen voordat u een foto maakt. Voor een foto met een hogere resolutie is meer geheugen vereist.

#### 23MP

#### 5520×4140(4:3)

Resolutie van 23 megapixels met een beeldverhouding van 4:3. Geschikt voor foto's die u wilt weergeven op beeldschermen zonder breedbeeldformaat of wilt afdrukken met een hoge resolutie.

#### 20MP

### 5984×3366(16:9)

Resolutie van 20 megapixels met een beeldverhouding van 16:9. Geschikt voor foto's die u op breedbeeldschermen wilt weergeven.

#### 8MP

#### 3264×2448(4:3)

Resolutie van 8 megapixels met een beeldverhouding van 4:3. Geschikt voor foto's die u wilt weergeven op beeldschermen zonder breedbeeldformaat of wilt afdrukken met een hoge resolutie.

#### 8MP

#### 3840×2160(16:9)

Resolutie van 8 megapixels met een beeldverhouding van 16:9. Geschikt voor foto's die u op breedbeeldschermen wilt weergeven.

#### 3MP

#### 2048×1536(4:3)

Resolutie van 3 megapixels met een beeldverhouding van 4:3. Geschikt voor foto's die u wilt weergeven op beeldschermen zonder breedbeeldformaat of wilt afdrukken met een hoge resolutie. Deze instelling is alleen beschikbaar in de opnamemodus Handmatig.

#### 2MP

#### 1920×1080(16:9)

Resolutie van 2 megapixels met een beeldverhouding van 16:9. Geschikt voor foto's die u op breedbeeldschermen wilt weergeven. Deze instelling is alleen beschikbaar in de opnamemodus Handmatig.

#### **Zelfontspanner**

Met de zelfontspanner kunt u een foto maken zonder het apparaat vast te houden. Gebruik deze functie om zelfportretten te maken, of groepsfoto's waarbij iedereen op de foto staat. U kunt de zelfontspanner gebruiken om te voorkomen dat de camera beweegt tijdens het nemen van foto's.

#### Aan (10 seconden)

Een vertraging van 10 seconden instellen vanaf het moment dat u op het camerascherm tikt tot het moment dat de foto wordt gemaakt

#### Aan (2 seconden)

Een vertraging van 2 seconden instellen vanaf het moment dat u op het camerascherm tikt tot het moment dat de foto wordt gemaakt

#### 0,5 sec.

Een vertraging van een halve seconde instellen vanaf het moment dat u op het camerascherm tikt tot het moment dat de foto wordt gemaakt.

#### Uit

De foto wordt gemaakt zodra u op het camerascherm tikt.

#### Smile Shutter™

Gebruik de functie Smile Shutter™ om te bepalen op wat voor lach de camera reageert voordat u een foto neemt.

# Object volgen

Als u een object selecteert door het in de zoeker aan te raken, volgt de camera dit object.

## HDR

Gebruik de instelling HDR (High Dynamic Range) om een foto te maken bij sterk tegenlicht of onder omstandigheden waarin het contrast scherp is. HDR compenseert het verlies aan detail en zorgt voor een foto die representatief is voor zowel donkere als heldere delen.

Ţ Deze instelling is alleen beschikbaar in de opnamemodus **Handmatig**.

# ISO

U kunt de beeldonscherpte wegens donkere omstandigheden of bewegende onderwerpen verminderen door de ISO-gevoeligheid te verhogen. Verder kunt u zelfs onder donkere omstandigheden de ISO-gevoeligheid instellen op een hogere waarde om een scherpe foto te maken.

#### Automatisch

Stelt de ISO-gevoeligheid automatisch in.

### 50

Stelt de ISO-gevoeligheid in op 50.

#### 100

Stelt de ISO-gevoeligheid in op 100.

#### 200

Stelt de ISO-gevoeligheid in op 200.

#### 400

Stelt de ISO-gevoeligheid in op 400.

#### 800

Stelt de ISO-gevoeligheid in op 800.

#### 1600

Stelt de ISO-gevoeligheid in op 1600.

#### 3200

Stelt de ISO-gevoeligheid in op 3200.

ı Deze instelling is alleen beschikbaar in de opnamemodus Handmatig.

### Lichtmeting

Met deze functie wordt automatisch een evenwichtige belichting vastgesteld door de hoeveelheid licht te meten voor het beeld dat u wilt vastleggen.

#### Gezicht

Meet de hoeveelheid licht op het gezicht en past de belichting aan zodat het gezicht niet te donker of te licht is.

#### Multi

Verdeelt de foto in meerdere gebieden en meet elk gebied om een evenwichtige belichting te verkrijgen.

#### Midden

Meet het midden van de foto en bepaalt de belichting op basis van de helderheid van het onderwerp op die plaats.

#### Punt

Past de belichting aan voor een uiterst klein deel van het onderwerp dat u wilt vastleggen.

ı Deze instelling is alleen beschikbaar in de opnamemodus **Handmatig**.

### Flitser

Gebruik de flitser om foto's te maken bij slechte lichtomstandigheden of bij tegenlicht. De volgende opties zijn beschikbaar wanneer u tikt op het pictogram flitser A<sub>t</sub> op het camerascherm:

#### A**4** Automatisch

De camera bepaalt automatisch of de lichtomstandigheden het gebruik van een flitser vereisen.

#### $\mathbf{L}$ **Opvulflits**

Gebruik deze instelling als de achtergrond helderder is dan het onderwerp. Hiermee worden ongewenste donkere schaduwen verwijderd.

#### **C** Rode-ogenreductie

Vermindert de rode kleur van ogen wanneer u een foto maakt.

#### Uit  $\circledD$

De flitser is uitgeschakeld. Soms kan de kwaliteit van een foto beter zijn zonder het gebruik van de flitser, zelfs onder slechte lichtomstandigheden. Als u een goede foto wilt maken zonder de flitser te gebruiken, hebt u een vaste hand nodig. Gebruik de zelfontspanner om wazige foto's te voorkomen.

#### €O⊪ Zaklantaarn

De flitser wordt ingeschakeld als u foto's maakt.

### Scèneselectie

Gebruik de functie Scèneselectie om de camera snel in te stellen voor veelvoorkomende situaties met behulp van vooraf geprogrammeerde instellingen. In de camera zijn een aantal instellingen vastgesteld die geschikt zijn voor de geselecteerde scène. Hiermee bent u verzekerd van de best mogelijke foto.

#### **SCN** Uit

De functie Scèneselectie is uitgeschakeld en u kunt handmatig foto's nemen.

#### Zachte huid

Foto's van gezichten nemen met een verhoogd schoonheidseffect.

#### $29$ Soft snap

Gebruik deze optie voor het maken van foto's tegen een achtergrond in pasteltinten.

#### $\binom{2}{1}$ Antibewegingswaas

Gebruik deze optie om schudden van de camera te beperken bij het fotograferen van een donkere scène.

#### Landschap

Gebruik deze optie voor landschapsfoto's. De camera wordt scherp gesteld op objecten in de verte.

#### Tegenlichtopnamecorr. HDR |秋+

Gebruik deze optie om details in beelden met veel contrast te verbeteren. De ingebouwde tegenlichtcorrectie analyseert het beeld en past het automatisch aan om u een perfecte belichting te geven.

#### Nachtportret  $\mathbf{L}$

Gebruik deze optie om 's nachts of in slecht belichte omgevingen portretfoto's te maken. Wegens de lange belichtingstijd moet de camera stil worden gehouden of op een stabiel oppervlak worden geplaatst.

#### **Nachtscène** ♪

Gebruik deze optie om 's nachts of in slecht belichte omgevingen foto's te maken. Wegens de lange belichtingstijd moet de camera stil worden gehouden of op een stabiel oppervlak worden geplaatst.

#### 山 Schemeropn. uit hand

Gebruik deze optie om foto's uit de hand te nemen bij weinig licht met minder ruis en onscherpte.

#### Hoge gevoeligheid **ISO**

Gebruik deze optie voor het nemen van foto's zonder flitser bij weinig licht. Vermindert de onscherpte.

#### Voedsel Y1

Gebruik deze optie voor het nemen van foto's van voedsel met felle kleuren.

#### Huisdieren ж

Gebruik deze optie voor het nemen van foto's van uw huisdier. Vermindert onscherpte en rode ogen.

#### **Strand**  $\sum_{i=1}^{n}$

Gebruik deze optie voor het nemen van foto's aan zee of bij een meer.

#### Sneeuw இ

Gebruik deze optie in fel verlichte omgevingen om overbelichte foto's te voorkomen.

#### $26$ **Feest**

Gebruik deze optie voor foto's binnenshuis in slecht belichte omgevingen. Met deze scène wordt achtergrondverlichting binnenshuis, zoals kaarslicht, opgevangen. Wegens de lange belichtingstijd moet de camera stil worden gehouden of op een stabiel oppervlak worden geplaatst.

#### **Sport**

Gebruik deze optie voor foto's van snel bewegende onderwerpen. Door de korte belichtingstijd wordt de bewegingsvervaging geminimaliseerd.

#### 昏 Document

Gebruik deze optie voor foto's van tekst of tekeningen. Geeft de foto een verhoogd, scherper contrast.

#### **:6:** Vuurwerk

Gebruik deze optie voor het nemen van foto's van vuurwerk in al zijn kleurenpracht.

Ţ Deze instellingen zijn alleen beschikbaar in de opnamemodus Handmatig.

# Videocamera-instellingen

#### Videocamera-instellingen aanpassen

- 1 Activeer de camera.
- 2 Veeg naar **.**
- 3 Tik voor het weergeven van de instellingen op  $\bullet$ .
- 4 Selecteer de instelling die u wilt aanpassen en breng vervolgens uw wijzigingen aan.

### Overzicht van videocamera-instellingen

### Kleur en helderheid

U kunt kleur en helderheid handmatig aanpassen wanneer het pictogram  $\frac{1}{2}$  voor het instellen ervan wordt weergegeven.

Ţ Deze instelling is alleen beschikbaar in de opnamemodus **Superieur automatisch** en in Videomodus.

#### Scèneselectie

De functie Scèneselectie helpt u om de camera snel in te stellen voor veelvoorkomende videosituaties met behulp van vooraf geprogrammeerde scènes. De instelling van elke scène is gemaakt voor een optimale videokwaliteit in een specifieke opnameomgeving.

#### **AUTO** Automatisch

Scènekeuze is automatisch.

#### **SCN** Uit

De functie Scèneselectie is uitgeschakeld en u kunt handmatig video's opnemen.

#### Soft snap  $29$

Gebruik deze optie voor het maken van video-opnamen tegen achtergronden in pasteltinten.

#### Landschap

Gebruik deze optie voor video's van landschappen. De camera wordt scherp gesteld op objecten in de verte.

#### **Nachtscène** د

Wanneer deze optie is ingeschakeld, wordt de lichtgevoeligheid verhoogd. Gebruik deze optie in slecht belichte omgevingen. Video's van snel bewegende onderwerpen kunnen vaag worden. Houd uw hand stil of gebruik een statief. Schakel de nachtmodus uit bij goede lichtomstandigheden om de videokwaliteit te verbeteren.

#### $\sum_{i=1}^{n}$ **Strand**

Gebruik deze optie voor het opnemen van video's aan zee of bij een meer.

#### Sneeuw

Gebruik deze optie in fel verlichte omgevingen om overbelichte video's te voorkomen.

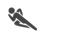

Gebruik deze optie voor video's van snelbewegende onderwerpen. Door de korte belichtingstijd wordt de bewegingsvervaging geminimaliseerd.

#### $2\,$ Feest

**Sport** 

Gebruik deze optie voor video's binnenshuis in slecht belichte omgevingen. Met deze scène worden achtergrondverlichting en kaarslicht binnenshuis opgevangen. Video's van snel bewegende onderwerpen kunnen vaag worden. Houd uw hand stil of gebruik een statief.

### Videoresolutie

De videoresolutie aanpassen voor verschillende indelingen.

#### Volledige HD (30 fps)

1920×1080(16:9)

Full HD (Full High Definition) met 30 fps en hoogte-breedteverhouding 16:9.

#### Volledige HD (60 fps) 1920×1080(16:9)

Full HD (Full High Definition) met 60 fps en hoogte-breedteverhouding 16:9.

#### HD

1280×720(16:9)

HD-indeling (High Definition) met hoogte-breedteverhouding 16:9.

#### VGA

640×480(4:3)

VGA-indeling met hoogte-breedteverhouding 4:3.

#### **MMS**

Video's opnemen die geschikt zijn voor verzending in mms-berichten. De opnametijd van deze video-indeling is beperkt, zodat videobestanden aan een MMS-bericht kunnen worden toegevoegd.

#### Object volgen

Als u een object selecteert door het in de zoeker aan te raken, volgt de camera dit object.

## Smile Shutter™(video)

Gebruik de functie Smile Shutter™ om te bepalen op wat voor lach de camera reageert voordat u een video opneemt.

#### SteadyShot™

Het kan lastig zijn het apparaat stil te houden wanneer u een video opneemt. De stabilisator helpt u hierbij door kleine bewegingen van uw hand te compenseren.

#### Slim actief

Activeren om de algehele en gedetailleerde schudbewegingen van de camera te verwijderen.

#### Standaard

Activeren om de schudbewegingen van de hoge-frequentie-camera te verwijderen.

#### Uit

De stabilisator is uitgeschakeld.

# Foto's en video's in Album

# Foto's en video's weergeven

Gebruik de applicatie Album om foto's weer te geven en video's af te spelen die u met de camera hebt vastgelegd of om vergelijkbare content weer te geven die u op het apparaat hebt opgeslagen. Alle foto's en video's worden in een raster in chronologische volgorde weergegeven.

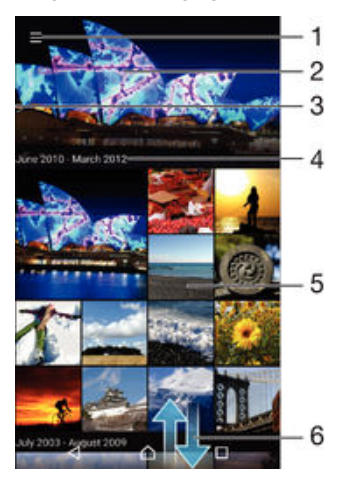

- 1 Tik op het pictogram om het startmenu van Album te openen
- 2 Bekijk een diavoorstelling van alle foto's of alleen van de foto's die u hebt toegevoegd aan uw favorieten
- 3 Sleep de linkerrand van het scherm naar rechts om het startmenu van Album te openen
- 4 Het datumbereik van items in de huidige groep
- 5 Tik op een foto of video om deze op het volledige scherm weer te geven
- 6 Scrol omhoog of omlaag om de inhoud weer te geven

#### Foto's en video's weergeven

- 1 Tik in het Startscherm op **...**
- 2 Tik op Album .
- 3 Tik op een foto of video die u wilt bekijken. Tik op  $\odot$  als daarom wordt gevraagd.
- 4 Veeg naar links om de volgende foto of video weer te geven. Veeg naar rechts om de vorige foto of video weer te geven.
- $-\bullet$ Als u het scherm automatisch wilt laten meedraaien met het apparaat, tikt u op **De inhoud van** het scherm draaien onder Instellingen > Scherm > Wanneer het apparaat wordt gedraaid.

#### De grootte van de miniaturen wijzigen

• Spreid twee vingers uit elkaar om uit te zoomen of knijp twee vingers samen om in te zoomen als u miniaturen van foto's en video's in Album bekijkt.

#### In- of uitzoomen op een foto

• Spreid twee vingers uit elkaar om uit te zoomen of knijp twee vingers samen om uit te zoomen als u een foto bekijkt.

#### Een diavoorstelling van uw foto's bekijken

- 1 Tik bij het bekijken van een foto op het scherm om de werkbalken weer te geven en en trik op  $\frac{2}{3}$  > Diavoorstelling om het afspelen te starten van alle foto's in een album.
- 2 Tik op een foto om de diavoorstelling te beëindigen.

#### Een video afspelen

- 1 Tik in Album op de video die u wilt afspelen.
- 2 Tik op  $\odot$ .
- 3 Als er geen afspeelknoppen worden weergegeven, tikt u op het scherm om deze weer te geven. Tik nogmaals op het scherm om de knoppen weer te verbergen.

#### Een video onderbreken

- 1 Wanneer een video wordt afgespeeld, tikt u op het scherm om de
- zoombesturingselementen weer te geven. 2 Tik op  $\bullet$ .

#### Een video vooruit- en terugspoelen

- 1 Wanneer een video wordt afgespeeld, tikt u op het scherm om de zoombesturingselementen weer te geven.
- 2 Sleep de voortgangsbalkmarkering naar links om terug te spoelen of naar rechts om vooruit te spoelen.

#### Het volume van een video aanpassen

• Druk op de volumetoets.

# Foto's en video's delen en beheren

U kunt foto's en video's delen die u op uw apparaat hebt opgeslagen. U kunt ze tevens op verschillende manieren beheren. U kunt bijvoorbeeld werken met foto's in batches, foto's verwijderen en ze koppelen aan contacten. Als op het apparaat veel foto's zijn opgeslagen, is het een goed idee om ze regelmatig over te brengen naar een computer of naar een extern opslagapparaat om onvoorspelbaar gegevensverlies te voorkomen. Hierdoor komt er ook meer ruimte op het apparaat vrij. Zie [Bestanden beheren met](#page-126-0) [behulp van een computer](#page-126-0) op de pagina 127 .

 $\pmb{\P}$ Mogelijk kunt u geen auteursrechtelijk beschermde items kopiëren, verzenden of overbrengen. Sommige items kunnen niet worden verzonden als het bestandsformaat te groot is.

## Een foto of video delen

- 1 Zoek en tik in Album op de foto of video die u wilt delen.
- 2 Tik op het scherm om de werkbalken weer te geven en tik vervolgens op <.
- 3 Tikt op de applicatie die u wilt gebruiken om de foto te delen en volg de stappen om de foto te verzenden.

#### Een foto als contactafbeelding gebruiken

- 1 Tik tijdens het bekijken van een foto op het scherm om de werkbalken weer te geven, en tik vervolgens op  $\frac{1}{2}$  > Gebruiken als > Contactafbeelding.
- 2 Selecteer een contactpersoon en pas de foto aan zoals u wilt.
- 3 Tik op Opslaan.

#### Een foto gebruiken als achtergrond

- 1 Als u een foto bekijkt, tikt u op het scherm om de werkbalken weer te geven en tikt u vervolgens op  $\frac{1}{2}$  > Gebruiken als > Achtergrond.
- 2 Volg de instructies op het scherm.

#### Een foto draaien

- 1 Als u een foto bekijkt, tikt u op het scherm om de werkbalken weer te geven, waarna u op *\** tikt.
- 2 Tik op **Draaien** en selecteer vervolgens een optie. De foto wordt opgeslagen in de nieuwe stand.

#### Een foto of video verwijderen

- 1 Als u een foto bekijkt, tikt u op het scherm om de werkbalken weer te geven, waarna u op itikt.
- 2 Tik op **Verwijderen**.

#### Werken met foto- of videobatches in Album

- 1 Druk bij het weergeven van miniaturen van foto's en video's in Album op een item en houd het vast totdat het gemarkeerd is.
- 2 Tik op andere items waarmee u wilt werken om ze te selecteren. Als u alle items wilt selecteren, tikt u op : en vervolgens op Alles selecteren.
- 3 Gebruik de tools in de werkbalk om met uw geselecteerde items te werken.

# Foto's bewerken met de applicatie Foto-editor

U kunt originele foto's die u met uw camera hebt gemaakt, bewerken en er effecten op toepassen. U kunt bijvoorbeeld de lichteffecten wijzigen. Na het opslaan van de bewerkte foto, blijft de originele ongewijzigde versie van de foto op uw apparaat staan.

Een foto bewerken

• Als u een foto bekijkt, tikt u op het scherm om de werkbalken weer te geven, waarna u op ri tikt.

#### Een foto bijsnijden

- 1 Als u een foto bekijkt, tikt u op het scherm om de werkbalken weer te geven, waarna u op ri tikt.
- 2 Als u hierom wordt gevraagd, selecteert u Foto-editor.
- $3$  Tik op  $\pm$  > Bijsnijden.
- 4 Tik op **Bijsnijden** om een optie te selecteren.
- 5 Raak de rand van het bijsnijdframe aan en houd de rand vast om het bijsnijdframe aan te passen. Als de cirkels op de randen verdwijnen, sleept u naar binnen of naar buiten om het formaat van het kader te wijzigen.
- 6 Als u het formaat van alle zijden van het bijsnijdkader tegelijkertijd wilt wijzigen, raakt u een van de hoeken aan en houdt u deze vast. Wanneer de cirkels bij de randen verdwijnen, versleep dan de hoek naar het gewenste punt.
- 7 Als u het bijsnijdframe wilt verplaatsen naar een ander gebied van de foto, raakt u het frame aan de binnenzijde aan en houdt u het vast, en sleept u het frame vervolgens naar de gewenste positie.
- 8 Tik op  $\checkmark$ .
- 9 Tik op **Opslaan** om een kopie van de foto op te slaan wanneer u deze hebt bijgesneden.

#### Speciale effecten toepassen op een foto

- 1 Als u een foto bekijkt, tikt u op het scherm om de werkbalken weer te geven en vervolgens op  $\vec{v}$ .
- 2 Als u hierom wordt gevraagd, selecteert u Foto-editor.
- 3 Tik op  $\otimes$ ,  $\leftrightarrow$  of  $\otimes$  en selecteer vervolgens een optie.
- 4 Bewerk de foto naar eigen inzicht en tik vervolgens op Opslaan.

#### Een kadereffect aan een foto toevoegen

- 1 Als u een foto bekijkt, tikt u op het scherm om de werkbalken weer te geven en vervolgens op  $\overrightarrow{r}$ .
- 2 Als u hierom wordt gevraagd, selecteert u Foto-editor.
- 3 Tik op  $\ddot{\circ}$  en selecteer vervolgens een optie.
- 4 Tik op Opslaan om een kopie van de bewerkte foto op te slaan.

#### De lichtinstellingen voor een foto afstellen

- 1 Als u een foto bekijkt, tikt u op het scherm om de werkbalken weer te geven, waarna u op r∕i tikt.
- 2 Als u hierom wordt gevraagd, selecteert u Foto-editor.
- 3 Tik op  $\oslash$ , selecteer een optie en bewerk deze naar wens.
- 4 Voor het opslaan van een kopie van de bewerkte foto, tikt u op Opslaan.

#### Het verzadigingsniveau van kleuren in een foto instellen

- 1 Als u een foto bekijkt, tikt u op het scherm om de werkbalken weer te geven, waarna u op ri tikt.
- 2 Als u hierom wordt gevraagd, selecteert u **Foto-editor**.
- 3 Tik op  $\otimes$  en selecteer vervolgens een optie.
- 4 Tik op Opslaan om een kopie van de bewerkte foto op te slaan.

# Video's bewerken met de applicatie Videobewerker

U kunt video's bewerken die u met uw camera gemaakt heeft. U kunt bijvoorbeeld de video inkorten of de afspeelsnelheid aanpassen. Na het opslaan van de bewerkte video blijft de onbewerkte versie op uw apparaat opgeslagen.

#### Een video inkorten

- 1 Zoek in Album naar de video die u wilt bewerken en tik erop.
- 2 Tik op het scherm om de werkbalken weer te geven en tik vervolgens op **...**
- 3 Als u hierom wordt gevraagd, selecteert u **Video-editor** en tikt u op Inkorten.
- 4 Als u het inkortframe naar een ander deel van de tijdlijn wilt verplaatsen, houdt u de rand van het inkortframe vast en sleept u het naar de gewenste positie. Tik vervolgens op Toepassen.
- 5 Als u een kopie van de ingekorte video wilt opslaan, tikt u op Opslaan.

#### De snelheid van een video aanpassen

- 1 Zoek in Album naar de video die u wilt afspelen en tik erop.
- 2 Tik op het scherm om de werkbalken weer te geven en tik vervolgens op **in**
- 3 Als u hierom wordt gevraagd, selecteert u Video-editor en tikt u op Snelheid.
- 4 Selecteer een optie, sleep de rand van de tijdlijn naar de gewenste positie en tik op Toepassen.
- 5 Als u een kopie van de bewerkte video wilt opslaan, tikt u op Opslaan.

#### Een foto maken van een video

- 1 Zoek in Album naar de video die u wilt afspelen en tik erop.
- 2 Tik op het scherm om de werkbalken weer te geven en tik vervolgens op ...
- 3 Als u hierom wordt gevraagd, selecteert u Video-editor en tikt u op Foto vastleggen.
- 4 Selecteer het gewenste kader met behulp van de pijlen of door de markering op de voortgangsbalk te slepen en tik vervolgens op Opslaan.

# Foto's en video's verbergen

U kunt foto's en video's op het startscherm van Album verbergen. Nadat foto's en video's zijn verborgen op het startscherm van Album, zijn ze alleen zichtbaar in de map Verborgen.

### Een foto of video verbergen

- 1 Zoek en tik in Album op de foto of video die u wilt verbergen.
- 2 Tik op het scherm om de werkbalken weer te geven en tik vervolgens op :
- 3 Tik op Verbergen > OK.

#### Verborgen foto's en video's weergeven

- 1 Tik in Album op  $\equiv$  en vervolgens op **Verborgen**.
- 2 Tik op een foto of video om deze te bekijken.
- 3 Veeg naar links om de volgende foto of video weer te geven. Veeg naar rechts om de vorige foto of video weer te geven.

#### Een foto of video weer zichtbaar maken

- 1 Tik in Album op  $\equiv$  en vervolgens op **Verborgen**.
- 2 Tik op de foto of video die u weer zichtbaar wilt maken.
- 3 Tik op het scherm om de werkbalken weer te geven en tik vervolgens op :
- 4 Tik op **Niet verbergen**.

# Startschermmenu Album

Via het startschermmenu Album kunt u naar al uw fotoalbums bladeren, inclusief albums van foto's en video's die zijn gemaakt met speciale effecten van de camera. U kunt ook inhoud bekijken die u online hebt gedeeld via services als Picasa™ en Facebook. Wanneer u bent aangemeld bij dergelijke services, kunt u inhoud beheren en onlineafbeeldingen bekijken. Vanuit de applicatie Album kunt u tevens geotags toevoegen aan foto's, basisbewerkingstaken uitvoeren en gebruik maken van methoden zoals draadloze Bluetooth®-technologie en e-mail om inhoud te delen.

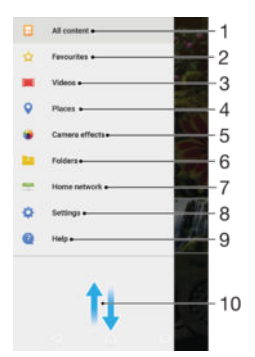

- 1 Terugkeren naar het startscherm van de applicatie Album om alle inhoud weer te geven
- 2 Uw favoriete foto's en video's bekijken
- 3 Alle video's weergeven die op het apparaat zijn opgeslagen
- 4 Uw foto's op een kaart of in de Globe-weergave bekijken
- 5 Alle foto's en video's bekijken die u met behulp van de speciale effecten met de camera hebt gemaakt.
- 6 Alle foto's en video's weergeven die in verschillende mappen op uw apparaat zijn opgeslagen.
- 7 Foto's en video's op apparaten binnen hetzelfde netwerk bekijken
- 8 Het menu Instellingen voor de applicatie Album openen
- 9 Webondersteuning openen
- 10 Omhoog of omlaag bladeren om de inhoud weer te geven

#### Foto's vanaf onlineservices bekijken in Album

- 1 Tik in het Startscherm op  $\oplus$ .
- 2 Tik op **Album** en vervolgens op  $\equiv$ .
- 3 Tik op de gewenste onlineservice en volg de instructies op het scherm om aan de slag te gaan. Alle beschikbare onlinealbums die u naar de service hebt geüpload, worden weergegeven.
- 4 Tik op een album om de inhoud weer te geven en tik vervolgens op een foto in het album.
- 5 Veeg naar links om de volgende foto of video weer te geven. Veeg naar rechts om de vorige foto of video weer te geven.

# Uw foto's op een kaart weergeven

Het toevoegen van locatiegegevens aan foto's wordt ook wel geotagging genoemd. U kunt uw foto's op een kaart weergeven en aan uw vrienden en familie laten zien waar u was toen u de foto maakte. Zie [Geografische posities toevoegen aan uw foto's](#page-89-0) op pagina 90 voor meer informatie.

÷ó. Als u locatiedetectie hebt ingeschakeld en geotagging in de camera hebt geactiveerd, kunt u uw foto's direct labelen voor latere weergave op de kaart.

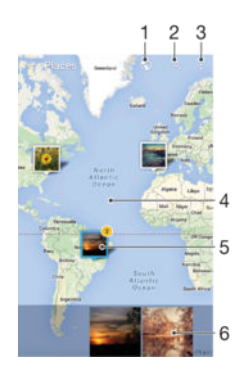

- 1 Toon foto's met een geotag in de Globe-weergave
- 2 Zoek een locatie op de kaart
- 3 Geef de menuopties weer
- 4 Dubbeltik om in te zoomen. Knijp om uit te zoomen. Sleep om andere delen van de kaart weer te geven
- 5 Een groep foto's en/of video's geotagged met dezelfde locatie
- 6 Miniaturen van de geselecteerde groep foto's en/of video's. Tik op een item om het op het volledige scherm weer te geven
- Als meerdere foto's op dezelfde locatie zijn gemaakt, verschijnt slechts één daarvan op de kaart. Het totale aantal foto's wordt in de rechterbovenhoek weergegeven, bijvoorbeeld  $\mathbb{B}$ . Tik om alle foto's in de groep weer te geven op de eerste foto en tik op een van de miniaturen onderin het scherm.

### De geotag van een foto toevoegen of bewerken

- 1 Als u een foto bekijkt, tikt u op het scherm om de werkbalken weer te geven.
- 2 Tik op i en vervolgens op Geotag toevoegen of Geotag bewerken om het kaartscherm te openen.
- 3 Tik op de kaart om de locatie voor de foto in te stellen.
- 4 Als u de locatie voor de foto opnieuw wilt instellen, tikt u op de nieuwe locatie op de kaart.
- 5 Als u klaar bent, tikt u op OK.

#### Foto's met een geotag op een kaart weergeven

- 1 Tik in het Startscherm op **...**<br>2 Tik op **Album**.
- Tik op **Album** .
- 3 Tik op  $\equiv$  en vervolgens op **Plaatsen**.
- 4 Tik op de foto die u op een kaart wilt weergeven.

### Foto's met een geotag op een wereldbol weergeven

- 1 Tik in het Startscherm op **...**
- 2 Tik op Album .
- 3 Tik op  $\equiv$  en vervolgens op **Plaatsen** >  $\odot$ .
- 4 Tik op de foto die u op een wereldbol wilt weergeven.

#### De geotag van een foto wijzigen

- 1 Raak bij het bekijken van een foto op de kaart in Album deze foto aan en houd vast tot het kader blauw wordt, en tik vervolgens op de gewenste locatie op de kaart.
- 2 Tik op OK.

#### De kaartweergave wijzigen

Tik tijdens het weergeven van de kaart in Album op \* en schakel vervolgens tussen Klassieke weergave en Satellietweergave.

# Video's

# De applicatie Video

Gebruik de applicatie Video om films en andere video-inhoud af te spelen die u op uw apparaat hebt opgeslagen of naar uw apparaat hebt gedownload. De applicatie doet ook dienst als een tv-gids met de optie gedetailleerde programmagegevens en verwante inhoud te tonen, waaronder posts op sociale media over het programma waarin u bent geïnteresseerd. U kunt de applicatie voor uw compatibele thuisapparaat gebruiken als een volledig functionerende afstandsbediening. U kunt uw films ook op andere apparaten afspelen die met hetzelfde netwerk zijn verbonden of die in de cloud zijn opgeslagen.

Ţ Sommige videobestanden kunnen niet in de applicatie Video worden afgespeeld. De beschikbaarheid van zowel de tv-gids als de afstandsbediening zijn afhankelijk van de markt en het verbonden apparaat.

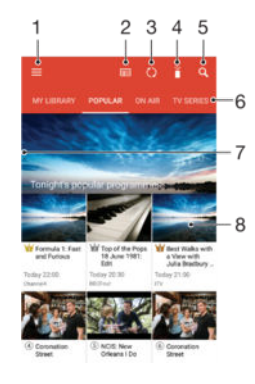

- 1 Het startschermmenu openen
- 2 De programmagids weergeven
- 3 Inhoud vernieuwen
- 4 Afstandsbediening
- 5 Inhoud doorzoeken
- 6 Schakelen tussen het weergeven van de inhoud van uw bibliotheek, populaire programma's, rechtstreekse uitzendingen, tv-series, films en aanbevolen programma's
- 7 De linkerkant van het scherm naar rechts slepen om het menu te openen, door inhoud te bladeren of instellingen aan te passen
- 8 Op een programma tikken voor gedetailleerde informatie en verwante inhoud

#### Uw apparaat als afstandsbediening gebruiken

Als u uw apparaat als afstandsbediening wilt gebruiken voor uw compatibele thuisapparaat, moet u de apparaten eerst koppelen. Hiervoor moeten beide apparaten met hetzelfde netwerk zijn verbonden. Ga naar [Lijst met compatibele apparaten](http://info.tvsideview.sony.net/en_ww/device.html) voor meer informatie.

- 1 Tik in het Startscherm op **ee** en tik vervolgens op **Video**.
- 2 Tik op  $\equiv$  om het startschermmenu te openen en tik vervolgens op **Apparaat** toevoegen.
- 3 Selecteer het thuisapparaat in de lijst.
- 4 Voer het registratienummer in dat op het thuisapparaat is weergegeven en volg de instructies om het koppelen te voltooien.

Als het koppelen is voltooid, verschijnt het pictogram voor de afstandsbedieningsfunctie. Hierdoor kunt u uw apparaat als een volwaardige afstandsbediening voor het thuisapparaat gebruiken.

#### Instellingen wijzigen

- 1 Tik in het Startscherm op **ee** en tik vervolgens op Video.
- 2 Tik op  $\equiv$  om het startschermmenu te openen en tik vervolgens op **Instellingen**.
- 3 Wijzig de instellingen naar wens.

#### Een video afspelen

- 1 Tik in het Startscherm op en tik vervolgens op Video.
- 2 Tik op de video die u wilt afspelen. Als de video niet op het scherm verschijnt, tikt u op  $\equiv$  om het startschermmenu te openen en tikt u vervolgens op de video die u wilt afspelen.
- 3 Tik op het scherm om de besturingselementen weer te geven of te verbergen.
- 4 Tik op **o** om het afspelen te onderbreken. Tik op  $\odot$  om het afspelen te hervatten.
- 5 Sleep de markering op de voortgangsbalk naar links om terug te spoelen. Sleep de markering op de voortgangsbalk naar rechts om snel vooruit te spoelen.

#### De geluidsinstellingen wijzigen terwijl een video wordt afgespeeld

- 1 Terwijl een video wordt afgespeeld, tikt u op het scherm om de besturingselementen weer te geven.
- 2 Tik op  $\frac{2}{3}$  > Geluidsinstellingen en wijzig de instellingen als gewenst.
- 3 Als u klaar bent, tikt u op OK.

#### Een video delen

- 1 Tik op : en tik op **Delen** terwijl een video wordt afgespeeld.
- 2 Tik op de applicatie die u wilt gebruiken om de geselecteerde video te delen en volg vervolgens de relevante stappen om de video te verzenden.

# Video-inhoud naar uw apparaat overbrengen

Voordat u de applicatie Video gaat gebruiken, is het handig om films, televisieprogramma's en andere video-inhoud vanaf andere apparaten (bijvoorbeeld een computer) over te brengen naar uw apparaat. Er zijn diverse manieren om inhoud over te brengen:

- Alleen voor Windows®: Sluit via een USB-kabel uw apparaat aan op een computer en gebruik de applicatie bestandsbeheer op de computer om de videobestanden rechtstreeks te slepen. Zie [Bestanden beheren met behulp van een computer](#page-126-0) op de pagina 127 .
- Als u een pc of een Apple ® Mac®-computer heeft, gebruik dan Xperia™ Companion om bestanden te ordenen en videobestanden naar uw apparaat over te brengen.

# Videocontent beheren

#### Informatie over films weergeven

- 1 Tik in het Startscherm op **e** en tik vervolgens op Video.
- 2 Tik op  $\equiv$  om het startschermmenu te openen en tik vervolgens op Mobiel apparaat.
- 3 Blader door de verschillende categorieën en zoek het videobestand waarover u meer wilt weten.
- 4 Tik op de miniatuur van de video.

#### Een video verwijderen

- 1 Tik in het Startscherm op **a** en tik vervolgens op **Video**.
- 2 Tik op  $\equiv$  om het startschermmenu te openen en tik vervolgens op **Mobiel** apparaat.
- 3 Blader door de verschillende categorieën en zoek het videobestand waarover u meer wilt weten.
- 4 Tik op de miniatuur van de video en tik vervolgens op  $\overline{\mathfrak{m}}$ .
- 5 Tik opnieuw op Verwijderen om uw keuze te bevestigen.

# Movie Creator

Xperia™ Movie Creator maakt automatisch korte video's op basis van bestaande foto's en video's. De applicatie bepaalt automatisch de tijdsbalk om de film te maken. Hiervoor kan bijvoorbeeld een selectie foto's en video's van een uitje op een zaterdagmiddag worden gebruikt, of van een periode van een week, een maand of maar liefst een jaar, om daar een film van te maken. Als deze film met hoogtepunten klaar is, ontvangt u een melding. Daarna kunt u de film naar wens bewerken. U kunt bijvoorbeeld de titel bewerken, scènes verwijderen, de muziek veranderen of meer foto's en video's toevoegen. U kunt films met hoogtepunten maken door foto's en films handmatig te selecteren.

# Movie Creator openen

- 1 Tik in het Startscherm op **.**
- 2 Tik op Movie Creator.

#### Meldingen van Movie Creator uitschakelen

- 1 Tik in het Startscherm op **...**
- 2 Zoek naar en tik op Movie Creator.
- 3 Tik op , vervolgens op Instellingen en schakel Meldingen uit.

#### Het automatische maken van films met hoogtepunten deactiveren

- 1 Tik in het Startscherm op **...**
- 2 Tik op Movie Creator.
- 3 Tik op , vervolgens op Instellingen en deactiveerAutomatisch maken.

#### Handmatig een film met hoogtepunten maken

- 1 Tik in het Startscherm op **...**
- 2 Tik op Movie Creator.
- 3 Tik op  $\frac{2}{3}$  > Nieuwe maken > Foto's en/of video's selecteren.
- 4 Raak een item aan om het te selecteren, tik vervolgens op andere items die u wilt toevoegen om ze te selecteren.
- 5 Tik op Maken. Als u een film met hoogtepunten wilt bewerken, tikt u op Verhaal weergeven en gebruikt u vervolgens de functies in de werkbalk om de film te bewerken.

# **Connectiviteit**

# Het scherm van uw apparaat draadloos op een tv reproduceren

Gebruik de functie Schermreproductie om het scherm van uw apparaat weer te geven op een tv of een ander groot scherm zonder een kabelverbinding te gebruiken. De Wi-Fi Direct®-technologie brengt een draadloze verbinding tussen de twee apparaten tot stand, zodat u op uw gemak kunt genieten van uw favoriete foto's vanuit uw luie stoel. U kunt deze functie ook gebruiken om muziek van uw apparaat met behulp van de tvluidsprekers te beluisteren.

Ţ Bij het gebruiken van schermreproductie kan de beeldkwaliteit soms nadelig worden beïnvloed door interferentie van andere Wi-Fi®-netwerken.

Het scherm van uw apparaat op een tv weergeven

- 1 tv: Volg de aanwijzingen in de handleiding van uw tv om de functie voor scherm spiegelen (schermreproductie) in te schakelen.
- 2 Uw apparaat: Tik vanaf uw Startscherm op  $\oplus$ .
- 3 Vind en tik op Instellingen > Apparaatverbinding >Schermreproductie.
- 4 Tik op Aan de slag.
- 5 Tik op OK en selecteer een apparaat.
- Uw tv moet schermreproductie op basis van Wi-Fi CERTIFIED Miracast™ ondersteunen, anders werkt de hierboven beschreven functie niet. Als uw tv geen schermreproductie ondersteunt, kunt u mogelijk een afzonderlijke draadloze schermadapter aanschaffen. Bij het gebruik van scherm spiegelen moet u de antenne voor Wi-Fi van uw apparaat niet afdekken.

#### Schermreproductie tussen apparaten stoppen

- 1 Tik vanuit het Startscherm op .
- 2 Zoek en tik op Instellingen > Apparaatverbinding > Schermreproductie.
- 3 Tik op Verb. verbreken en vervolgens op OK.

# Inhoud delen met DLNA Certified™-apparaten

U kunt media-inhoud die is opgeslagen op uw apparaat weergeven of afspelen op andere apparaten, bijvoorbeeld een tv of een computer. Deze apparaten moeten op hetzelfde draadloze netwerk zijn aangesloten en kunnen Sony-tv's of luidsprekers zijn, of producten die DLNA Certified™ zijn door de Digital Living Network Alliance. U kunt ook inhoud van andere DLNA Certified™-apparaten weergeven of afspelen op uw apparaat.

Nadat u het delen van media tussen apparaten hebt ingesteld, kunt u bijvoorbeeld op uw apparaat luisteren naar muziekbestanden die op uw thuiscomputer zijn opgeslagen of foto's die u hebt gemaakt met de camera op uw apparaat weergeven op een groot televisiescherm.

### Bestanden van DLNA Certified™-apparaten afspelen op uw apparaat

Wanneer u bestanden van een ander DLNA Certified™-apparaat afspeelt op uw apparaat, dient het andere apparaat als een server. Met andere woorden, het deelt inhoud via een netwerk. Op het serverapparaat moet de functie voor het delen van inhoud zijn ingeschakeld en moet toegang aan uw apparaat toestaan. Het moet ook verbonden zijn met hetzelfde Wi-Fi®-netwerk als uw apparaat.

#### Een gedeelde track op uw apparaat afspelen

- 1 Zorg dat de apparaten waarmee u bestanden wilt delen met hetzelfde Wi-Fi® netwerk als uw apparaat zijn verbonden.
- 2 Tik in het Startscherm op  $\oplus$  en tik vervolgens op  $\oplus$ .
- 3 Tik op  $\equiv$  en vervolgens op Thuisnetwerk.
- 4 Selecteer een apparaat in de lijst met verbonden apparaten.
- 5 Blader in de mappen van het verbonden apparaat en selecteer de track die u wilt afspelen. Als de track is geselecteerd, wordt het automatisch afgespeeld.
### Een gedeelde video op het apparaat afspelen

- 1 Zorg dat de apparaten waarmee u bestanden wilt delen met hetzelfde Wi-Fi® netwerk als uw apparaat zijn verbonden.
- 2 Tik in het Startscherm op **e** en tik vervolgens op **Album**.
- 3 Tik op  $\equiv$  en vervolgens op **Thuisnetwerk**.
- 4 Selecteer een apparaat in de lijst met verbonden apparaten.
- 5 Blader in de mappen van het verbonden apparaat en selecteer de video die u wilt afspelen.

### Een gedeelde foto op uw apparaat weergeven

- 1 Zorg dat de apparaten waarmee u bestanden wilt delen met hetzelfde Wi-Fi® netwerk als uw apparaat zijn verbonden.
- 2 Tik in het Startscherm op **e** en tik vervolgens op **Album**.
- 3 Tik op  $\equiv$  en vervolgens op **Thuisnetwerk**.
- 4 Selecteer een apparaat in de lijst met verbonden apparaten.
- 5 Blader in de mappen van het verbonden apparaat en selecteer een foto die u wilt weergeven.

### Bestanden afspelen vanaf uw apparaat op DLNA Certified™-apparaten

U moet het delen van bestanden op uw apparaat instellen voordat u mediabestanden die zijn opgeslagen op het apparaat kunt weergegeven of afspelen op andere DLNA Certified™-apparaten. De apparaten waarmee u inhoud deelt, worden clientapparaten genoemd. Een tv, computer of tablet kan als clientapparaat dienen. Wanneer inhoud beschikbaar wordt gemaakt voor clientapparaten, dient uw apparaat als mediaserver. Wanneer u het delen van bestanden op uw apparaat instelt, moet u toegangsrechten verlenen aan clientapparaten. Als u dit hebt gedaan, worden deze apparaten als geregistreerde apparaten weergegeven. Apparaten die wachten op toegangsrechten, worden weergegeven als apparaten in behandeling.

#### Delen van bestanden met andere DLNA Certified™-apparaten instellen

- 1 Verbind uw apparaat met een Wi-Fi®-netwerk.
- 2 Tik vanaf uw Startscherm op ... en tik vervolgens op Instellingen > Apparaatverbinding > Mediaserver.
- 3 Sleep de Media delen-schuifregelaar naar rechts.
- 4 Gebruik uw computer of een ander DLNA™-clientapparaat op hetzelfde Wi-Fi® netwerk om verbinding te maken met uw apparaat.
- 5 Er verschijnt een melding op de statusbalk van het apparaat. Open de melding en stel toegangsrechten in voor elk clientapparaat dat verbinding wil maken met uw apparaat.
- $\mathbf{y}$ De stappen om toegang te krijgen tot media op uw apparaat met behulp van een DLNA™ client kunnen per clientapparaat verschillen. Raadpleeg de gebruikershandleiding van uw clientapparaat voor meer informatie. Als uw apparaat geen toegang heeft tot een client op het netwerk, controleer dan of uw Wi-Fi®-netwerk werkt.
- U kunt ook het menu Mediaserver in de applicatie Muziek of Album openen door de linker rand van het applicatiestartscherm naar rechts te slepen en te tikken op Instellingen > Mediaserver.

### Delen van bestanden met andere DLNA Certified™-apparaten stoppen

- 1 Tik vanuit het Startscherm op **...**
- 2 Zoek en tik op Instellingen > Apparaatverbinding >Mediaserver.
- 3 Sleep de schuifregelaar naast Media delen naar links.

#### Toegangsmachtigingen instellen voor een apparaat dat in behandeling is

- 1 Tik vanuit het Startscherm op **...**
- 2 Zoek en tik op Instellingen > Apparaatverbinding >Mediaserver.
- 3 Selecteer een apparaat in de Apparaten in behandeling-lijst.
- 4 Selecteer een toegangsmachtigingniveau.

### De naam van een geregistreerd apparaat wijzigen

- <span id="page-109-0"></span>1 Tik in het Startscherm op **...**
- 2 Tik vervolgens op **Instellingen > Apparaatverbinding > Mediaserver**.
- 3 Selecteer een apparaat uit de lijst Geregistreerde apparaten en selecteer vervolgens Naam wijzigen.
- 4 Voer een nieuwe naam voor het apparaat in en tik vervolgens op OK.

### Het toegangsniveau van een geregistreerd apparaat wijzigen

- 1 Tik vanuit het Startscherm op **...**
- 2 Zoek en tik op Instellingen > Apparaatverbinding > Mediaserver.
- 3 Selecteer een apparaat in de Geregistreerde apparaten-lijst.
- 4 Tik op Toegangsniveau wijzigen en selecteer een optie.

Hulp krijgen over het delen van inhoud met andere DLNA Certified™-apparaten

- 1 Tik in het Startscherm op **...**
- 2 Tik vervolgens op Instellingen > Apparaatverbinding > Mediaserver.
- 3 Tik op : en vervolgens op Help.

## USB-accessoires aansluiten op uw apparaat

U kunt een USB-hostadapter gebruiken om uw apparaat aan te sluiten op USBaccessoires zoals USB-apparaten voor massaopslag en USB-muizen. Als het USBapparaat een micro-USB-connector heeft, is een USB-hostadapter niet nodig.

- Ţ. Dit apparaat heeft een USB-poort zonder dopje. Als uw apparaat wordt blootgesteld aan water, zorg dan dat de USB-poort helemaal droog is voordat u een USB-kabel plaatst.
- USB-hostadapters worden afzonderlijk verkocht. Sony garandeert niet dat alle USBaccessoires door uw apparaat worden ondersteund.

# Het apparaat verbinden met een draadloze controller van DUALSHOCK™ 4

Met een draadloze controller van DUALSHOCK™ 4 kunt u games spelen die op uw apparaat zijn opgeslagen.

### Uw apparaat verbinden met een draadloze DUALSHOCK™4-controller

- 1 Tik in het Startscherm op **...**
- 2 Tik vervolgens op Instellingen > Apparaatverbinding > DUALSHOCK™4.
- 3 Tik op Controller koppelen en volg de instructies op het scherm om de verbinding te voltooien.

# NFC

Gebruik Near Field Communication (NFC) om gegevens met andere apparaten te delen, zoals video's, foto's, adressen van webpagina's, muziekbestanden of contacten. U kunt NFC ook gebruiken om labels te scannen die u meer informatie geven over een product of service, en om labels te scannen die bepaalde functies op het apparaat activeren.

NFC is een draadloze technologie met een maximumbereik van één centimeter, dus de apparaten die gegevens delen moeten dicht bij elkaar worden gehouden. Voordat u NFC kunt gebruiken, moet u de functie NFC eerst inschakelen en het scherm van het apparaat moet actief zijn.

Het NFC-detectiegebied bevindt zich aan de voorzijde van het apparaat. Houd uw apparaat in de buurt van een ander apparaat of een NFC-lezer zodat de NFCdetectiegebieden elkaar aanraken.

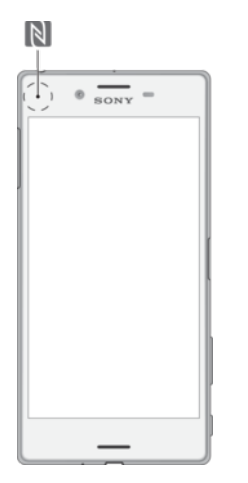

 $\mathbf{r}$ NFC is mogelijk niet in alle landen of regio's beschikbaar. Voor bepaalde apps kunnen NFCfuncties worden ingeschakeld, ook als het apparaat is uitgeschakeld. Deze functie wordt niet op alle apparaten ondersteund.

### De NFC-functie inschakelen

- 1 Tik in het Startscherm op **...**
- 2 Ga naar en tik op Instellingen > Meer.
- 3 Tik op de aan-uitschakelaar naast de NFC.

#### Een contact delen met een ander apparaat door middel van NFC

- 1 Zorg ervoor dat de NFC-functie op beide apparaten is ingeschakeld en dat beide schermen actief zijn.
- 2 Als u contacten wilt weergeven, gaat u naar het Startscherm, tikt u op en en tikt u vervolgens op **1**.
- 3 Tik op het contact dat u wilt delen.
- 4 Houd uw apparaat en het ontvangende apparaat dicht bij elkaar zodat de NFCdetectiegebieden van beide apparaten elkaar raken. Als de apparaten verbinding maken, verschijnt een miniatuur van het contact.
- 5 Tik op de miniatuur om de overdracht te starten.
- 6 Als de overdracht is voltooid, worden de contactgegevens opgeslagen op het ontvangende apparaat en op het scherm weergegeven.

### Muziek delen met een ander apparaat via NFC

- 1 Zorg ervoor dat de NFC-functie op uw apparaat en op het ontvangende apparaat is ingeschakeld en dat beide schermen actief zijn.
- 2 Tik op  $\oplus$  om de applicatie Muziek te openen en tik op  $\oplus$ .
- 3 Selecteer een muziekcategorie en blader naar de track die u wilt delen.
- 4 Tik op een track om deze af te spelen. U kunt vervolgens op n tikken om de track te pauzeren. De overdracht werkt, ongeacht of de track wordt afgespeeld of is onderbroken.
- 5 Houd uw apparaat en het ontvangende apparaat dicht bij elkaar zodat de NFCdetectiegebieden van beide apparaten elkaar raken. Als de apparaten verbinding maken, verschijnt een miniatuur van de track.
- 6 Tik op de miniatuur om de overdracht te starten.
- 7 Als de overdracht is voltooid, wordt het muziekbestand opgeslagen op het ontvangende apparaat en op het scherm weergegeven.

#### Een foto or video delen met een ander apparaat door middel van NFC

- 1 Zorg ervoor dat de NFC-functie op beide apparaten is ingeschakeld en dat beide schermen actief zijn.
- 2 Als u foto's en video's op uw telefoon wilt bekijken, gaat u naar het Startscherm, tikt u op  $\bigoplus$  en tikt u vervolgens op Album.
- 3 Tik op de foto of video die u wilt delen.
- 4 Houd uw apparaat en het ontvangende apparaat dicht bij elkaar zodat de NFCdetectiegebieden van beide apparaten elkaar raken. Als de apparaten verbinding maken, verschijnt een miniatuur van de foto of video.
- 5 Tik op de miniatuur om de overdracht te starten.
- 6 Als de overdracht is voltooid, wordt de foto of video opgeslagen op het ontvangende apparaat en op het scherm weergegeven.

#### Een webadres delen met een ander apparaat door middel van NFC

- 1 Zorg ervoor dat de NFC-functie op beide apparaten is ingeschakeld en dat beide schermen actief zijn.
- 2 Tik in het Startscherm op het  $\oplus$ .
- 3 Tik op om de webbrowser te openen.
- 4 Laad de webpagina die u wilt delen.
- 5 Houd uw apparaat en het ontvangende apparaat dicht bij elkaar zodat de NFCdetectiegebieden van beide apparaten elkaar raken. Als de apparaten verbinding maken, verschijnt een miniatuur van de webpagina.
- 6 Tik op de miniatuur om de overdracht te starten.
- 7 Nadat de overdracht is voltooid, wordt de webpagina weergegeven op het scherm van het ontvangende apparaat.

### NFC-tags scannen

Uw apparaat kan verschillende soorten NFC-tags scannen. Hij kan bijvoorbeeld geëmbedde tags scannen op een poster, een affiche of naast een product in een winkel. U kunt aanvullende informatie ontvangen, zoals een webadres.

#### Een NFC-tag scannen

- 1 Zorg ervoor dat de NFC-functie op uw apparaat is ingeschakeld en dat het scherm actief is.
- 2 Plaats uw apparaat boven de tag zodat deze contact maakt met het NFCdetectiegebied. Uw apparaat scant de tag en toont de verzamelde inhoud. Tik op de inhoud van de tag om deze te openen.

### Verbinding maken met een apparaat dat NFC ondersteunt

U kunt het apparaat aansluiten op andere apparaten die NFC ondersteunen en die door Sony worden geproduceerd, zoals speakers of hoofdtelefoons. Wanneer u dit type verbinding gebruikt, raadpleegt u de gebruikershandleiding van het compatibele apparaat voor meer informatie.

# Draadloze Bluetooth®-technologie

Gebruik de Bluetooth®-functie om bestanden te verzenden naar andere Bluetooth® apparaten of om een verbinding te maken met handsfree-accessoires. Bluetooth® verbindingen werken het beste binnen een straal van 10 meter (33 ft), zonder vaste voorwerpen tussen de apparaten. In sommige gevallen moet u het apparaat handmatig koppelen met andere Bluetooth®-apparaten.

- Ţ De interoperabiliteit en compatibiliteit tussen Bluetooth®-apparaten varieert.
- Ţ Als u een apparaat met meerdere gebruikers deelt, kunnen alle gebruikers de Bluetooth® instellingen veranderen; de wijzigingen gelden dan voor alle gebruikers.

### De functie Bluetooth® inschakelen

- 1 Tik in het Startscherm op **...**
- 2 Ga naar en tik op **Instellingen > Bluetooth**.
- Tik op de aan/uit-schakelaar naast **Bluetooth** om de functie Bluetooth<sup>®</sup> in te schakelen. Uw apparaat is nu zichtbaar voor apparaten in de omgeving en er wordt een lijst met beschikbare Bluetooth®-apparaten weergegeven.

### Uw apparaat een naam geven

U kunt uw apparaat een naam geven. Deze naam wordt aan andere apparaten getoond, als u de Bluetooth®-functie hebt ingeschakeld en uw apparaat hebt ingesteld op zichtbaar.

### Uw apparaat een naam geven

- $1$  Zorg dat de Bluetooth<sup>®</sup>-functie is ingeschakeld.
- 2 Tik in het Startscherm op  $\oplus$ .
- 3 Ga naar en tik op Instellingen > Bluetooth.
- $4$  Tik op  $\frac{2}{3}$  > De naam van dit apparaat wijzigen.
- 5 Voer een naam in voor uw apparaat.
- 6 Tik op Naam wijzigen.

## Koppelen met een ander Bluetooth®-apparaat

Als u uw apparaat met een ander apparaat koppelt, kunt u het apparaat bijvoorbeeld verbinden met een Bluetooth®-headset of een Bluetooth®-carkit, en deze apparaten gebruiken om te bellen en gebeld te worden.

Nadat u uw apparaat hebt gekoppeld met een ander Bluetooth<sup>®</sup>-apparaat, onthoudt uw apparaat deze koppeling. Als u uw apparaat koppelt met een Bluetooth®-apparaat, moet u mogelijk een toegangscode invoeren. Uw apparaat probeert automatisch de generieke code 0000. Als dat niet werkt, moet u de handleiding van uw Bluetooth®-apparaat raadplegen voor het wachtwoord. U hoeft de toegangscode de volgende keer dat u verbinding maakt met een gekoppeld Bluetooth®-apparaat, niet meer in te voeren.

- $\ddot{\mathbf{r}}$ Bepaalde Bluetooth®-apparaten, zoals de meeste Bluetooth®-headsets, moeten aan een apparaat worden gekoppeld en hiermee worden verbonden voordat u ze kunt gebruiken.
- Ţ U kunt uw apparaat met meerdere Bluetooth®-apparaten koppelen. U kunt echter met slechts één Bluetooth®-profiel tegelijk verbinding maken.

### Uw apparaat met een ander Bluetooth®-apparaat koppelen

- <sup>1</sup> Controleer of Bluetooth<sup>®</sup> is geactiveerd op het apparaat dat u met uw apparaat wilt koppelen en of het zichtbaar is voor andere Bluetooth®-apparaten.
- 2 Tik in het Startscherm van uw eigen apparaat op  $\blacksquare$ .
- 3 Ga naar en tik op **Instellingen** > **Bluetooth**.
- 4 Sleep de schuifregelaar naast **Bluetooth** om de functie Bluetooth<sup>®</sup> in te schakelen. Er wordt een lijst met beschikbare Bluetooth®-apparaten weergegeven.
- $5$  Tik op het Bluetooth®-apparaat waarmee u wilt koppelen.
- 6 Voer indien nodig een toegangscode in of bevestig dezelfde toegangscode op beide apparaten.

### Uw apparaat verbinden met een ander Bluetooth®-apparaat

- 1 Tik in het Startscherm op  $\oplus$ .
- 2 Ga naar en tik op **Instellingen > Bluetooth**.
- $3$  Tik op het Bluetooth<sup>®</sup>-apparaat waarmee u verbinding wilt maken.

### De koppeling van een Bluetooth®-apparaat opheffen

- 1 Tik in het Startscherm op ...
- 2 Ga naar en tik op Instellingen > Bluetooth.
- 3 Tik onder Gekoppelde apparaten op  $\clubsuit$  naast de naam van het apparaat waarvan u de koppeling wilt opheffen.
- 4 Tik op **Vergeten**.

## Onderdelen verzenden en ontvangen via Bluetooth®-technologie

Gebruik Bluetooth® om onderdelen te delen met andere Bluetooth®-compatibele apparaten zoals telefoons of computers. U kunt de volgende soorten onderdelen verzenden en ontvangen:

- Foto's en video's
- Muziek en andere audiobestanden
- Webpagina's

## Onderdelen verzenden via Bluetooth®

- <sup>1</sup> Ontvangend apparaat: zorg ervoor dat de Bluetooth<sup>®</sup>-functie is ingeschakeld en dat het apparaat zichtbaar is voor andere Bluetooth®-apparaten.
- 2 Verzendend apparaat: open de applicatie die het onderdeel bevat dat u wilt verzenden en ga naar het onderdeel.
- 3 Afhankelijk van de applicatie en het item dat u wilt verzenden, moet u het item bijvoorbeeld aanraken en vasthouden, openen, en drukken op «. Er kunnen andere manieren zijn voor het verzenden van een onderdeel.
- 4 Selecteer Bluetooth.
- 5 Schakel Bluetooth<sup>®</sup> in als u hierom wordt gevraagd.
- 6 Tik op de naam van het ontvangende apparaat.
- 7 Ontvangend apparaat: accepteer de verbinding wanneer u hierom wordt gevraagd.
- 8 Verzendend apparaat: bevestig de overdracht naar het ontvangend apparaat indien dit wordt gevraagd.
- 9 Ontvangend apparaat: accepteer het binnenkomende onderdeel.

### Items ontvangen via Bluetooth®

- $1$  Zorg dat de Bluetooth<sup>®</sup>-functie is ingeschakeld en zichtbaar is voor andere Bluetooth®-apparaten.
- 2 Het zendende apparaat begint nu met het verzenden van gegevens naar uw apparaat.
- 3 Indien u dat wordt gevraagd, voert u dezelfde toegangscode in op beide apparaten of bevestigt u de voorgestelde toegangscode.
- 4 Wanneer u op de hoogte wordt gebracht van een binnenkomend bestand op uw apparaat, sleept u de statusbalk omlaag en tikt u op de melding om de bestandsoverdracht te accepteren.
- 5 Tik op **Accepteren** om de bestandsoverdracht te starten.
- 6 Om de voortgang van de overdracht weer te geven, sleept u de statusbalk omlaag.
- 7 Om een ontvangen item te openen, sleept u de statusbalk omlaag en tikt u op de relevante melding.

#### Bestanden weergeven die u via Bluetooth® hebt ontvangen

- 1 Tik in het Startscherm op **...**
- 2 Ga naar en tik op **Instellingen > Bluetooth**.
- 3 Druk op i en selecteer Ontvangen bestanden tonen.

# Slimme apps en functies die tijd sparen

# Uw toestel als portemonnee gebruiken

Gebruik uw toestel als een portemonnee om voor spullen te betalen zonder uw echte portemonnee te gebruiken. Al uw geïnstalleerde betalingsdiensten zijn samengevoegd om te worden bekeken en te worden beheerd. Voordat u een betaling kunt doen, moet u eerst de NFC-functie aanzetten voordat u uw toestel tegen een kaartlezer houdt. Voor meer informatie over NFC, zie [NFC](#page-109-0) op pagina 110 .

Ţ Mobiele betalingsdiensten zijn nog niet in alle regio's beschikbaar.

### Betaalservices beheren

- 1 Tik in het Startscherm op **...**
- 2 Tik vervolgens op Instellingen > Meer > Tikken en betalen. Een lijst met betaalservices wordt weergegeven.
- 3 Hier kunt u bijvoorbeeld uw standaardbetaalservice instellen.

# News Suite

### De applicatie News Suite gebruiken

News Suite is een twee-in-een nieuws-app met een nieuw concept met twee tabbladen: u kunt schakelen tussen het tabblad Nieuws, met het laatste nieuws over lopende zaken, en het tabblad My Feeds, waar u al het nieuws kunt lezen dat voor u interessant is.

De applicatie News Suite is niet in alle landen beschikbaar.

### De applicatie News Suite openen

- 1 Tik in het Startscherm op **.**
- 2 Tik op  $\blacksquare$ .

# Reizen en kaarten

# Locatieservices gebruiken

Applicaties zoals Maps en de camera kunnen via locatieservices informatie gebruiken van mobiele en Wi-Fi®®-netwerken en tevens GPS-informatie (Global Positioning System) om uw locatie bij benadering te bepalen. Als de verbinding met GPS-satellieten niet optimaal is, kan uw apparaat uw locatie met behulp van de Wi-Fi®-functie bepalen. En als u niet binnen het bereik van een Wi-Fi®-netwerk bent, kan uw apparaat uw locatie met behulp van uw mobiele netwerk bepalen.

U moet locatieservices inschakelen om met uw apparaat te bepalen waar u bent.

Ţ Er kunnen kosten voor dataverbinding in rekening worden gebracht wanneer u verbinding met internet maakt vanaf uw apparaat.

### Locatieservices in- of uitschakelen

- 1 Tik in het Startscherm op **...**
- 2 Tik op Instellingen > Locatie en tik op de aan-/uitschakelaar om de locatieservices in of uit te schakelen.

### De nauwkeurigheid van GPS verbeteren

Als u de GPS-functie van het apparaat voor het eerst gebruikt, kan het enkele minuten duren voordat uw locatie wordt gevonden. Om ervoor te zorgen dat het zoeken zo goed mogelijk verloopt, moet u vrij zicht op de hemel hebben. Sta stil en bedek de GPSantenne niet (het gemarkeerde gebied in de afbeelding). GPS-signalen kunnen door wolken en plastic dringen, maar niet door de meeste vaste objecten, zoals gebouwen en bergen. Wordt uw locatie niet na enkele minuten gevonden, ga dan ergens anders staan.

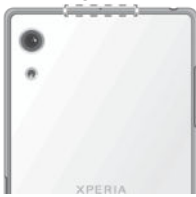

# Google Maps™ en navigatie

Gebruik Google Maps™ om uw huidige locatie te bepalen, realtime verkeerssituaties te bekijken en gedetailleerde routebeschrijvingen naar uw bestemming te ontvangen.

Er is een internetverbinding vereist om de applicatie Google Maps™ online te kunnen gebruiken. Er kunnen kosten voor dataverbinding in rekening worden gebracht wanneer u verbinding met internet maakt vanaf uw apparaat. Ga naar http://support.google.com en klik op de link 'Maps for mobile' voor meer informatie over het gebruik van deze toepassing.

De applicatie Google Maps™ is mogelijk niet overal beschikbaar.

### Google Maps™ gebruiken

- 1 Tik in het Startscherm op **.**
- 2 Ga naar en tik op **Google > Kaarten**.

# Het gebruik van gegevensverkeer onderweg

Wanneer u onderweg bent uit de buurt van uw mobiele thuisnetwerk, moet u mogelijk verbinding maken met internet met behulp van mobiele gegevensverkeer. Als dat het geval is, dan moet u data roaming op uw apparaat inschakelen. Wanneer u data roaming inschakelt, kunnen daarvoor extra kosten in rekening worden gebracht. Het wordt aangeraden om vooraf te controleren wat de kosten daarvoor zijn.

 $\mathbf{r}$ Als u een apparaat met meerdere gebruikers deelt, moet u zich misschien aanmelden als de eigenaar, d.w.z. de primaire gebruiker, om data roaming in of uit te schakelen.

#### Data roaming activeren

- 1 Tik vanaf uw Startscherm op **.**
- 2 Vind en tik op Instellingen > Meer > Mobiele netwerken.
- 3 Sleep de schuifregelaar naast Gegevensroaming naar rechts.
- Ţ U kunt data roaming activeren wanneer gegevensverkeer is uitgeschakeld.

# Uw apparaat gebruiken in combinatie met een autoinfotainmentsysteem

Sluit uw apparaat met een USB-kabel aan op een MirrorLink™-gecertificeerd autoinfotainmentsysteem om bijvoorbeeld een navigatie-app te gebruiken of naar muziek van uw apparaat te luisteren terwijl u rijdt. Na aansluiting kunt u de apps navigeren met behulp van de bedieningselementen van het infotainmentsysteem.

Ţ Sommige toepassingen zijn mogelijk niet beschikbaar tijdens de MirrorLink™-koppeling. Tevens worden beschermde gegevens, zoals video's die beveiligd zijn met Digital Rights Management (DRM), niet beschikbaar gemaakt via MirrorLink™.

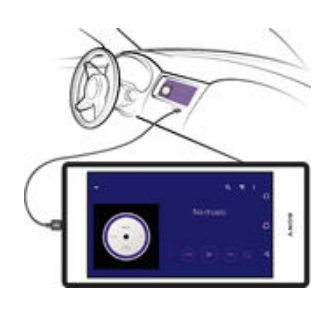

#### Uw apparaat verbinden met een auto-infotainmentsysteem

- Verbind het apparaat met het auto-infotainmentsysteem via een USB-kabel. Het scherm van uw apparaat verschijnt op het scherm van het infotainmentsysteem.
- Wordt de verbinding tussen uw apparaat en het infotainsysteem niet automatisch tot stand gebracht, dan moet u MirrorLink™ mogelijk handmatig starten.

#### MirrorLink™ handmatig starten

- 1 Zorg ervoor dat uw apparaat is aangesloten op het auto-infotainmentsysteem met een USB-kabel.
- 2 Tik vanuit het Startscherm op ...
- 3 Zoek en tik op Instellingen > Apparaatverbinding >MirrorLink™.
- 4 Tik op MirrorLink™ starten en vervolgens op OK.
- 5 Als de verbinding nog steeds niet lukt, tik dan op **Netwerkadres** om van netwerkadres te wijzigen in het geval dat hetzelfde netwerkadres al gebruikt wordt door andere services, zoals Bluetooth® en Wi-Fi®, en probeer het opnieuw.

# **Vliegmodus**

In de vliegmodus zijn de netwerk- en radiozenders en -ontvangers uitgeschakeld om storingen in gevoelige apparatuur te vermijden. U kunt echter nog altijd games spelen, naar muziek luisteren, video's bekijken en andere content, zolang deze content op uw geheugenkaart of in het interne geheugen wordt opgeslagen. U kunt ook gewaarschuwd worden door alarmen als deze geactiveerd zijn.

Inschakelen van de vliegmodus beperkt het batterijgebruik.

### De vliegtuigmodus inschakelen

- 1 Tik in het Startscherm op **...**
- 2 Tik op Instellingen.
- 3 Sleep de schuifregelaar naast **Vliegmodus** naar de positie Aan.

# Agenda en wekker

# Agenda

Gebruik de app Agenda om uw agenda te beheren. Als u zich hebt aangemeld op diverse onlineaccounts die gebruikmaken van agenda's, bijvoorbeeld uw Google™ account of Xperia™ met Facebook-account en u hebt uw apparaat daarmee gesynchroniseerd, dan verschijnen agendagebeurtenissen van deze accounts ook in de applicatie Agenda van uw apparaat. U kunt selecteren welke agenda's u in de gecombineerde Agenda-weergave wilt integreren.

Wanneer een afspraak nadert, geeft uw apparaat daarvan een meldinggeluid om u eraan te herinneren.

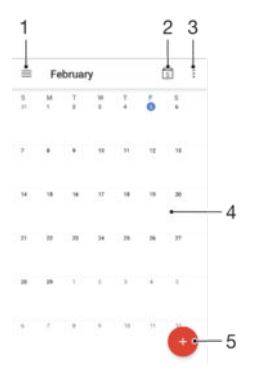

- 1 Open instellingen, selecteer een weergavetype en de agenda's die u wilt bekijken
- 2 Terug naar de huidige datum
- 3 Toegang tot overige opties
- 4 Veeg naar links of rechts om sneller te bladeren
- 5 Een agendagebeurtenis toevoegen

Meer informatie over Agenda

Als de applicatie Agenda is geopend, tikt u op  $\equiv$  en vervolgens op Help.

# Alarm en klok

U kunt een of meerdere alarmen instellen en alle geluiden op het apparaat als wekkersignaal gebruiken. Het alarm gaat niet af als het apparaat is uitgeschakeld.

De indeling voor alarmtijden is dezelfde als de indeling die u hebt geselecteerd voor de algemene tijdinstellingen, bijvoorbeeld 12-uurs- of 24-uursindeling.

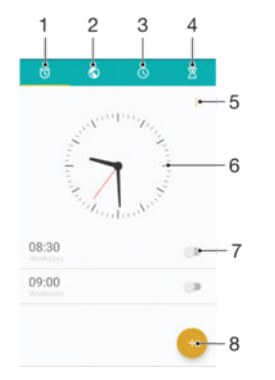

- 1 Ga naar het startscherm van het alarm
- 2 Geef een wereldklok weer en pas de instellingen aan
- 3 Open de stopwatchfunctie
- 4 Open de timerfunctie
- 5 Weergaveopties
- 6 Open de datum- en tijdinstellingen van de klok
- 7 Schakel een alarm in of uit
- 8 Voeg een nieuw alarm toe

#### Een nieuw alarm instellen

- 1 Tik in uw startscherm op  $\oplus$ .
- 2 Zoek naar en tik op Klok.
- 3 Tik op .
- 4 Tik op Tijd en selecteer de gewenste waarde.
- 5 Tik op OK.
- 6 Bewerk eventueel andere alarminstellingen.
- 7 Tik op Opslaan.

#### Een alarm in de sluimerstand zetten wanneer het klinkt

**• Tik op Sluimeren.** 

### Een weerklinkend alarm uitschakelen

- sleep @ naar rechts.
- Als u een sluimerend alarm wilt uitschakelen, sleept u de statusbalk omlaag om het meldingenvenster te openen. Tik vervolgens op  $\circledS$ .

### Een bestaand alarm bewerken

- 1 Tik op Klok en vervolgens op het alarm dat u wilt bewerken.
- 2 Voer de gewenste wijzigingen door.
- 3 Tik op Opslaan.

#### Een alarm in- of uitschakelen

• Tik op Klok en sleep de schuifregelaar naast het alarm naar de positie Aan of Uit.

#### Een alarm verwijderen

- 1 Tik op Klok en houd het alarm dat u wilt verwijderen aangeraakt.
- 2 Tik op **Alarm verwijderen** en vervolgens op Ja.

#### Het geluid voor een alarm instellen

- 1 Tik op Klok en vervolgens op het alarm dat u wilt bewerken.
- 2 Tik op **Alarmgeluid** en selecteer een optie of tik op + om een muziekbestand te selecteren.
- 3 Tik op Gereed en vervolgens op Opslaan.
- $-\bullet$ Zie [Volume-instellingen](#page-47-0) op de pagina 48 voor meer informatie over het aanpassen van het alarmvolume.

#### Het volumeniveau van een alarm aanpassen

- 1 Tik op Klok en vervolgens op het alarm dat u wilt bewerken.
- 2 Sleep de volumeschuifregelaar onder Alarmvolume naar de gewenste positie.
- 3 Tik op Opslaan.

#### Een herhaald alarm instellen

- 1 Tik op Klok en vervolgens op het alarm dat u wilt bewerken.
- 2 Tik op **Herhalen**.
- 3 Markeer de selectievakjes voor de gewenste dagen en tik op OK.
- 4 Tik op Opslaan.

### De trilfunctie voor een alarm activeren

- 1 Tik op Klok en vervolgens op het alarm dat u wilt bewerken.
- 2 Markeer het selectievakje Trillen.
- 3 Tik op Opslaan.

### Het gedrag van de toetsen aan de zijkant instellen

- 1 Tik op Klok en vervolgens op het alarm dat u wilt bewerken.
- 2 Tik op Werking van zijtoetsen en kies het gewenste gedrag van de toetsen aan de zijkant als deze tijdens het alarm worden ingedrukt.
- 3 Tik op Opslaan.

# Toegankelijkheid

# Vergrotingsgebaren

Met vergrotingsgebaren kunt u inzoomen op delen van het scherm door driemaal achterelkaar op het touchscreen te tikken.

### Vergrotingsgebaren in- of uitschakelen

- 1 Tik in het Startscherm op **.**
- 2 Tik vervolgens op Instellingen > Toegankelijkheid > Vergrotingsgebaren.
- 3 Tik op de aan-uitschakelaar.

### Een gebied vergroten en over het scherm pannen

- 1 Zorg dat Vergrotingsgebaren is ingeschakeld.
- 2 Tik driemaal op een gebied. Houd vast en sleep met een vinger over het scherm.

# Grote tekst

Schakel de optie Grote tekst in om het standaardformaat van tekst op het apparaat te vergroten.

Grote tekst in- of uitschakelen

- 1 Tik vanaf uw Startscherm op ...
- 2 Vind en tik op Instellingen > Toegankelijkheid.
- 3 Sleep de schuifregelaar naast Grote tekst.

# Kleurcorrectie

Met de instelling Kleurcorrectie kunt u aanpassen hoe kleuren op het scherm worden weergegeven voor gebruikers die kleurenblind zijn of moeite hebben kleuren te onderscheiden.

### Kleurcorrectie inschakelen

- 1 Tik in het Startscherm op **...**
- 2 Tik vervolgens op Instellingen > Toegankelijkheid > Kleurcorrectie.
- 3 Tik op de aan-uitschakelaar.
- 4 Tik op **Correctiemodus** en kies vervolgens de geschikte kleurgevoeligheid.
- Ţ Kleurcorrectie is op dit moment een experimentele functie en kan de prestaties van het apparaat beïnvloeden.

# **TalkBack**

TalkBack is een schermleesdienst voor slechtzienden. TalkBack beschrijft met spraak gebeurtenissen en handelingen die op het Android-apparaat worden uitgevoerd. TalkBack beschrijft de gebruikersinterface en leest softwarefouten, meldingen en berichten voor.

### TalkBack inschakelen

- 1 Tik vanaf uw Startscherm op .
- 2 Vind en tik op Instellingen > Toegankelijkheid > TalkBack.
- 3 Tik op de aan-uitknop en tik vervolgens op OK.
- Tik op Instellingen om de instellingen te wijzigen voor spraak, feedback en aanraken voor TalkBack.
- ÷, TalkBack start meteen een tutorial nadat u de functie inschakelt. Tik tweemaal op de knop Afsluiten om de tutorial af te sluiten.

TalkBack uitschakelen

- 1 Dubbeltik in het Startscherm op ...
- 2 Dubbeltik op Instellingen > Toegankelijkheid > TalkBack.
- 3 Dubbeltik op de aan-uitschakelaar en dubbeltik vervolgens op OK.

# TTY-modus (teksttelefoon)

Met de functie TTY (teksttelefoon) kunnen doven, slechthorenden en personen met een spraak- of taalprobleem communiceren via een TTY-apparaat of een teksttelefoonservice.

### TTY-modus inschakelen

- 1 Tik vanaf uw Startscherm op .
- 2 Ga naar en tik op Instellingen > Oproep > Toegankelijkheid > Teksttelefoon.
- 3 Selecteer de betreffende TTY-modus.

# <span id="page-123-0"></span>Ondersteuning en onderhoud

# Ondersteuning in uw apparaat

Gebruik de applicatie Ondersteuning op uw apparaat om te zoeken naar een gebruikershandleiding, oplossingen voor problemen te lezen en informatie te vinden over software-updates en andere productgerelateerde informatie.

De applicatie voor gebruikersondersteuning openen

- 1 Tik in het Startscherm op **.**
- 2 Vind en tik op ? en selecteer het gewenste ondersteuningsitem.
- Ţ Voor de best beschikbare ondersteuning raden we aan om te verbinden met het internet tijdens het gebruik van de applicatie voor gebruikersondersteuning.

### Help in menu's en applicaties

Sommige applicaties en instellingen hebben Help in het menu Opties, normaal gesproken aangeduid met in de specifieke applicaties.

### Help ons onze software te verbeteren

U kunt het verzenden van gebruiksgegevens inschakelen op uw apparaat zodat Sony Mobile anonieme foutrapporten en statistieken kan ontvangen waarmee wij onze software kunnen verbeteren. De verzamelde informatie bevat geen persoonlijke gegevens.

### Verzenden van gebruiksinformatie toestaan

- 1 Tik in het Startscherm op **...**
- 2 Ga naar en tik op **Instellingen > Over de telefoon > Instellingen** gebruiksinformatie.
- 3 Markeer het selectievakje Gebruiksinfo verzenden, indien dit is uitgeschakeld.
- 4 Tik op **Akkoord**.

# Computerhulpmiddelen

Er zijn enkele hulpmiddelen beschikbaar die u helpen bij het aansluiten van uw apparaat op een computer en bij het beheren van de inhoud, zoals contacten, films, muziek en foto's.

Ţ Dit apparaat heeft een onbedekte USB-poort. Mocht het apparaat nat zijn geworden, zorgt u dat de USB-poort volledig droog is voordat u een USB-kabel plaatst.

# Xperia™ Companion

Xperia™ Companion is een computerprogramma met een verzameling functies en applicaties die u kunt gebruiken wanneer u uw apparaat met behulp van een USB-kabel op een computer aansluit. Met Xperia™ Companion kunt u:

- De software van uw apparaat bijwerken of repareren
- Inhoud vanaf een ouder apparaat overbrengen met behulp van Xperia™ Transfer
- Back-ups maken en gegevens herstellen op uw computer
- Multimediabestanden, camerabestanden, muziek en afspeellijsten tussen uw apparaat en computer synchroniseren
- Door bestanden op uw apparaat bladeren

Om de applicatie Xperia™ Companion te kunnen gebruiken, moet u beschikken over een computer die met internet is verbonden en waarop één de volgende besturingssystemen is geïnstalleerd:

- Microsoft® Windows® 7 of nieuwer
- Mac OS<sup>®</sup> X 10.8 of nieuwer

U kunt Xperia Companion downloaden via http://support.sonymobile.com/global-en/ tools/xperia-companion.

# Uw apparaat updaten

U moet de software van uw toestel updaten voor de nieuwste functionaliteit, verbeteringen en bug fixes om ervoor te zorgen dat uw toestel optimaal functioneert. Wanneer voor de software een update beschikbaar is, verschijnt **in de statusbalk**. U kunt ook handmatig controleren of er nieuwe updates zijn.

De eenvoudigste manier om een software-update te installeren, is om dat draadloos vanaf uw toestel te doen. Sommige updates kunnen niet draadloos worden gedownload.

Vervolgens moet u de applicatie Xperia<sup>™</sup> Companion op een pc of een Apple<sup>®</sup> Mac<sup>®</sup>computer gebruiken om uw apparaat bij te werken.

Ga naar [www.sonymobile.com/update](http://www.sonymobile.com/update) voor meer informatie over software-updates.

- Ţ. Als u een apparaat met meerdere gebruikers deelt, moet u inloggen als de eigenaar, d.w.z. de primaire gebruiker, om het apparaat bij te werken.
- Ţ Als er onvoldoende vrije geheugenruimte is, kan dat de updates in de weg staan. Zorg er daarom voor dat er voldoende vrije geheugenruimte is voordat u het apparaat gaat updaten.

#### Controleren op nieuwe software

- 1 Als u een apparaat met meerdere gebruikers gebruikt, zorg dan dat u bent aangemeld als de eigenaar.
- 2 Tik vanaf uw Startscherm op .
- 3 Zoek en tik op Instellingen > Over de telefoon >Software-update.
- Als er geen nieuwe software beschikbaar is, is het mogelijk dat u niet voldoende geheugen vrij hebt op uw apparaat. Als uw Xperia™-apparaat minder dan 500 MB intern geheugen beschikbaar heeft, ontvangt u geen informatie over nieuwe software. De volgende melding verschijnt in het gedeelte voor meldingen om te waarschuwen over het gebrek aan opslagruimte: Te weinig opslagruimte. Sommige systeemfuncties werken mogelijk niet. Als u deze melding ontvangt, moet u intern geheugen (apparaatgeheugen) vrijmaken voordat u meldingen kunt ontvangen over nieuwe beschikbare software.

#### Een systeemupdate downloaden en installeren

- 1 Als u een apparaat met meerdere gebruikers gebruikt, zorg dan dat u bent aangemeld als de eigenaar.
- 2 Tik in het Startscherm op  $\oplus$ .
- 3 Tik vervolgens op Instellingen > Over de telefoon > Software-update.
- 4 Als er een systeemupdate beschikbaar is, tikt u op Downloaden om deze naar uw apparaat te downloaden.
- 5 Als het downloaden is voltooid, tikt u op Doorgaan en volgt u de aanwijzingen op het scherm om de installatie te voltooien.

Een systeemupdate vanaf het meldingsvenster downloaden en installeren

- 1 Als u een apparaat met meerdere gebruikers gebruikt, zorg dan dat u bent aangemeld als de eigenaar.
- 2 Sleep de statusbalk omlaag om het meldingsvenster te openen.
- 3 Scroll omlaag, selecteer de gewenste systeemupdate en tik op Downloaden.
- 4 Als het downloaden is voltooid, opent u het gedeelte voor meldingen opnieuw als het is gesloten. Tik vervolgens op **Doorgaan** en volg de aanwijzingen op het scherm om de installatie te voltooien.

### Uw apparaat updaten met behulp van een computer

U kunt met behulp van een computer met een internetverbinding software-updates op uw apparaat downloaden en installeren. U heeft een USB-kabel en een pc of een Apple® Mac®-computer nodig met daarop de applicatie Xperia™ Companion geactiveerd.

Als u op de betreffende computer de applicatie Xperia™ Companion niet heeft geïnstalleerd, sluit dan uw apparaat op de computer aan met behulp van een USB-kabel en volg de scherminstructies voor de installatie.

### Uw apparaat bijwerken met behulp van een computer

- <sup>1</sup> Zorg dat de applicatie Xperia™ Companion op uw pc of Apple<sup>®</sup> Mac<sup>®</sup>-computer is geïnstalleerd.
- 2 Sluit uw apparaat met behulp van een USB-kabel op de computer aan.
- 3 Open Xperia™ Companion, als dit niet al is gestart.
- 4 Computer: Als er een nieuwe software-update wordt gedetecteerd, verschijnt er een pop-upvenster. Volg de instructies op het scherm om de relevante softwareupdates uit te voeren.
- $\mathbf{y}$ Nadat u uw apparaat met behulp van een USB-kabel op de computer hebt aangesloten, krijgt u de melding om de software te installeren of te annuleren, tenzij u eerder Niet meer weergeven hebt geselecteerd.

# Geheugen en opslag

Uw apparaat beschikt over verschillende soorten geheugen- en opslagopties.

- Het eMMC-geheugen (embedded Multi-Media Controller) bestaat uit het systeemgeheugen en het interne geheugen en heeft ongeveer 32 GB. Het systeemgeheugen wordt gebruikt voor het Android™-besturingssysteem en voor de meeste vooraf geïnstalleerde applicaties. Het interne geheugen wordt gebruikt om gedownloade of overgedragen content en persoonlijke instellingen en gegevens op te slaan. Een paar voorbeelden van gegevens die in het interne geheugen zijn opgeslagen, zijn instellingen voor alarm, volume en taal; e-mail; bladwijzers; agenda; foto's; video's en muziek.
- Voor meer opslagruimte kunt u een externe geheugenkaart met een opslagcapaciteit van maximaal 200 GB gebruiken. Mediabestanden en sommige apps (met de bijbehorende gegevens) kunnen naar dit type geheugen worden verplaatst om intern geheugen vrij te maken. Sommige apps, zoals de app Camera, kunnen gegevens rechtstreeks op een geheugenkaart opslaan.
- Het dynamische geheugen (RAM) is ongeveer 3 GB groot en kan niet voor opslag worden gebruikt. Het RAM-geheugen wordt gebruikt om geopende applicaties en het besturingssysteem te beheren.
- U moet de geheugenkaart mogelijk afzonderlijk aanschaffen.
- $-\bullet$ Lees meer over het gebruik van geheugen in Android-apparaten door de whitepaper voor uw apparaat te downloaden via [www.sonymobile.com/support](http://www.sonymobile.com/support).

### Geheugenprestaties verbeteren

Het geheugen in uw apparaat raakt bij normaal gebruik langzaam vol. Als het apparaat trager wordt of als applicaties plotseling worden afgesloten, kunt u het volgende doen:

- Zorg er altijd voor dat er 500 MB vrij intern geheugen beschikbaar is.
- Sluit applicaties af als u ze niet gebruikt.
- Wis het cachegeheugen voor alle applicaties.
- Verwijder gedownloade applicaties die u niet gebruikt.
- Verplaats applicaties naar de geheugenkaart als de interne opslag vol is.
- Verplaats foto's, video's en muziek van het interne geheugen naar de geheugenkaart.
- Als uw apparaat de content op de geheugenkaart niet kan lezen, moet u de kaart wellicht formatteren. Bij het formatteren wordt alle inhoud op de geheugenkaart gewist.
- Als u een apparaat met meerdere gebruikers deelt, moet u zich als eigenaar aanmelden, oftewel de primaire gebruiker, om bepaalde handelingen te kunnen verrichten zoals het overzetten van gegevens naar de geheugenkaart en het formatteren van de geheugenkaart.

### De geheugenstatus weergeven

- 1 Tik in het Startscherm op het  $\oplus$ .
- 2 Tik vervolgens op Instellingen > Opslag en geheugen.

### De hoeveelheid vrije en gebruikte RAM-geheugen weergeven

- 1 Tik in het Startscherm op **...**
- 2 Tik vervolgens op Instellingen > Over de telefoon > Diagnostische gegevens > Feiten.

### Het cachegeheugen voor alle applicaties wissen

- 1 Tik in het Startscherm op **...**
- 2 Tik vervolgens op Instellingen > Opslag en geheugen.
- 3 Tik op  $\frac{2}{3}$  vervolgens op Geavanceerd > Opslagruimte > Interne opslag en vervolgens opGegevens in de cache > OK.
- Wanneer u het cachegeheugen wist, verliest u geen belangrijke gegevens of instellingen.

### Mediabestanden naar de geheugenkaart overbrengen

- 1 Zorg dat u een geheugenkaart met voldoende geheugenruimte in uw apparaat hebt geplaatst.
- 2 Tik in het Startscherm op **...**
- 3 Tik vervolgens op Instellingen > Opslag en geheugen > Gegevens overdragen.
- 4 Markeer de bestandstypen die u naar de geheugenkaart wilt overbrengen.
- 5 Tik op Overbrengen.

### Actieve applicaties en services stoppen

- 1 Tik vanaf uw Startscherm op **...**
- 2 Vind en tik op Instellingen > Apps.
- 3 Selecteer een applicatie of service en tik op NU STOPPEN > OK.

### De geheugenkaart formatteren

- 1 Tik in het Startscherm op **.**
- 2 Tik vervolgens op Instellingen > Opslag en geheugen.
- 3 Tik op  $\frac{2}{3}$ , vervolgens op Geavanceerd > Opslagruimte > SD-kaart >  $\frac{2}{3}$  en vervolgens op Instellingen > Formatteren > Wissen en formatteren.
- Bij het formatteren wordt alle inhoud op de geheugenkaart gewist. Maak eerst een back-up van alle gegevens die u wilt opslaan. Als u een back-up van uw inhoud wilt maken, kunt u deze naar een computer kopiëren. Zie voor meer informatie Bestanden beheren met behulp van een computer op de pagina 127 .

# Bestanden beheren met behulp van een computer

Gebruik een USB-kabelverbinding tussen een Windows®-computer en uw apparaat om uw bestanden over te brengen en te beheren. Als de twee apparaten zijn verbonden, kunt u uw apparaat opladen, bestanden overbrengen naar uw computer of uw apparaat gebruiken voor MIDI-invoer.

Als u een pc of een Apple® Mac®-computer hebt, dan kunt u Xperia<sup>™</sup> Companion gebruiken voor toegang tot het bestandssysteem van uw apparaat.

<span id="page-127-0"></span>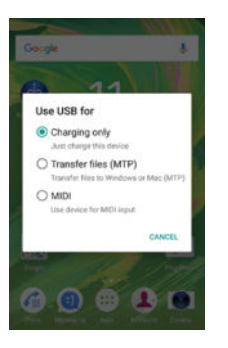

# Back-up maken van inhoud en inhoud herstellen

In het algemeen kunt u foto's, video's en andere persoonlijke gegevens beter niet alleen op het interne geheugen van uw toestel opslaan. Als er iets misgaat met de apparatuur of uw toestel wordt gestolen of raakt zoek, bent u alles kwijt wat op het interne geheugen van uw toestel staat opgeslagen. Het wordt aanbevolen om Xperia™ Companion te gebruiken om back-ups te maken die uw gegevens veilig op een computer opslaan of in ieder geval een ander apparaat dan alleen uw toestel. Deze methode wordt in het bijzonder aanbevolen als u de software van uw apparaat naar een nieuwere Android-versie aan het updaten bent.

Met behulp van de applicatie Back-up maken en herstellen kunt u met uw Google™ account snel een online back-up maken van basisinstellingen en gegevens.

Ţ Het is heel belangrijk dat u het wachtwoord onthoud dat u heeft ingesteld toen u van de gegevens een back-up maakte. Als u het wachtwoord vergeet, kunt u belangrijke gegevens, zoals contacten en berichten, mogelijk niet meer herstellen.

### Een gegevensback-up maken naar een computer

Gebruik de applicatie Xperia™ Companion om vanaf uw apparaat een gegevensback-up naar een pc of een Apple ® Mac®-computer te maken. U kunt een back-up maken van de volgende gegevenstypen:

- Contacten en gesprekkenlijsten
- SMS-berichten
- Agenda
- Instelling en favorieten
- Mediabestanden, zoals muziek en video's
- Foto's en afbeeldingen

### Een back-up maken met behulp van uw computer

- <sup>1</sup> Zorg dat de applicatie Xperia™ Companion op de pc of de Apple<sup>®</sup> Mac<sup>®</sup>computer geïnstalleerd is.
- 2 Sluit uw apparaat via een USB-kabel op de computer aan.
- 3 Computer: Start de applicatie Xperia™ Companion. Na enkele momenten detecteert de computer uw apparaat.
- 4 Selecteer **Back-up** op het hoofdscherm.
- 5 Volg de instructies op het scherm op vanaf uw apparaat een gegevensback-up te maken.

### Uw gegevens terugzetten met behulp van uw computer

- 1 Zorg dat de applicatie Xperia™ Companion op de pc of de Apple® Mac® computer geïnstalleerd is.
- 2 Sluit het apparaat aan op de computer via een USB-kabel.
- 3 Computer: Open de Xperia™ Companion-software.
- 4 Klik op Herstellen.
- 5 Selecteer een back-upbestand in de back-upgegevens, tik op **Volgende** en volg de instructies op het scherm om gegevens op uw apparaat terug te zetten.

### Gegevens back-uppen met de applicatie Xperia™ Backup & restore

Met de applicatie Xperia™ Backup & restore kunt u een online back-up of een lokale back-up maken van gegevens. U kunt bijvoorbeeld handmatig een back-up van uw gegevens maken of de automatische back-upfunctie inschakelen, zodat uw gegevens regelmatig worden opgeslagen.

We raden aan de applicatie Xperia™ Backup & restore te gebruiken als u een back-up van gegevens wilt maken voordat u de standaardinstellingen herstelt. U kunt met deze applicatie op een online account, een SD-kaart of een extern USB-opslagapparaat, dat u met de USB-hostadapter op uw apparaat hebt aangesloten, een back-up maken van de volgende gegevens:

- bladwijzers
- contacten en gesprekkenlijst
- gesprekken
- kalendergegevens
- e-mailaccounts
- Wi-Fi®-netwerken
- apparaatinstellingen
- applicaties
- indeling van Xperia™

### Een back-up maken van inhoud naar een onlineaccount

- 1 Tik in het Startscherm op **...**
- 2 Tik vervolgens op Instellingen > Back-up maken en resetten.
- 3 Tik op **Automatische back-up** en vervolgens op de aan-uitschakelaar om de automatische back-upfunctie in te schakelen.
- 4 Tik op Meer > Handmatige back-up om de handmatige back-upfunctie in te schakelen.
- 5 Tik onder Back-uplocatie voor bestanden op Opslag selecteren > Online account.
- 6 Indien u daarom wordt gevraagd, leest u de relevante voorwaarden en indien u akkoord gaat, tikt u op **Akkoord** en volgt u de instructies op het scherm om u aan te melden bij uw Google™-account.
- 7 Selecteer de gegevens waar u een back-up van wilt maken en tik op Back-up.

De automatische back-upfunctie instellen

- 1 Als u op een USB-opslag een back-up maakt van inhoud, moet u ervoor zorgen dat het opslagapparaat met de USB-hostadapter op uw apparaat is aangesloten. Als back-upt op een SD-kaart, zorg dan dat de SD-kaart goed in uw toestel geplaatst is. Als u inhoud naar een online account back-upt, zorg dan dat u bent aangemeld bij uw Google™-account.
- 2 Tik in het Startscherm op ...
- 3 Ga naar en tik op Instellingen > Back-up maken en resetten.
- 4 Tik onder Back-up en herstel van Xperia™ op Automatische back-up.
- 5 Tik op de aan-uitschakelaar om de automatische back-upfunctie in te schakelen. 6 Selecteer een frequentie voor de back-up, waar u de bestanden wilt opslaan, het
- tijdstip van de back-up en de soorten gegevens die moeten worden geback-upt.
- 7 Tik op  $\triangleleft$  om uw instellingen op te slaan.

#### Inhoud handmatig back-uppen

- 1 Als u op een USB-opslag een back-up maakt van inhoud, moet u ervoor zorgen dat het opslagapparaat met de USB-hostadapter op uw apparaat is aangesloten. Als u een back-up maakt op een SD-kaart, moet u ervoor zorgen dat de SD-kaart correct in uw apparaat geplaatst is. Als u inhoud naar een online account backupt, zorg dan dat u bent aangemeld bij uw Google™-account.
- 2 Tik in het Startscherm op  $\oplus$ .
- 3 Ga naar en tik op Instellingen > Back-up maken en resetten.
- 4 Tik onder Back-up en herstel van Xperia™ op Meer.
- 5 Tik op Handmatige back-up en selecteer vervolgens een back-uplocatie en de datatypes waar u een back-up van wilt maken.
- 6 Tik op Back-up.
- 7 Tik op Voltooien wanneer de back-up klaar is.

### Een back-upbestand bewerken

- 1 Tik in het Startscherm op **...**
- 2 Ga naar en tik op Instellingen > Back-up maken en resetten.
- 3 Tik onder Back-up en herstel van Xperia™ op Meer.
- 4 Tik op Back-upbestand bewerken, selecteer een back-upbron en het type gegevens dat u wilt verwijderen.
- 5 Tik op Gegevens verwijderen.
- 6 Tik op OK om uw keuze te bevestigen.
- 7 Tik op Voltooien als de gegevens zijn verwijderd.

#### Gegevens vanaf een back-up terugzetten

- 1 Als u inhoud herstelt van een USB-opslagapparaat, moet u ervoor zorgen dat het opslagapparaat met de USB Hostadapter op uw apparaat is aangesloten. Als u inhoud herstelt van een SD-kaart, moet u ervoor zorgen dat de SD-kaart correct in uw apparaat geplaatst is. Als u inhoud vanaf een online account herstelt, zorg dan dat u bent aangemeld bij uw Google™-account.
- 2 Tik in het Startscherm op  $\oplus$ .
- 3 Ga naar en tik op Instellingen > Back-up maken en resetten.
- 4 Tik bij Back-up en herstel van Xperia™ op Gegevens herstellen en selecteer vervolgens een herstelbron en de gegevenstypes die u wilt herstellen.
- 5 Tik op Gegevens herstellen.
- 6 Tik op **Voltooien** als de gegevens zijn teruggezet.
- Denk eraan dat alle wijzigingen die u in uw gegevens en instellingen hebt aangebracht nadat u een back-up hebt gemaakt, inclusief alle applicaties die u downloadt, tijdens een herstelprocedure ongedaan worden gemaakt.

### Gegevens back-uppen met de applicatie Google Backup & restore

Met de applicatie Google Backup & restore kunt u gegevens back-uppen op een server van Google. U kunt ook de automatische herstelfunctie inschakelen om applicatiegegevens en -instellingen te herstellen als u een applicatie opnieuw installeert.

Met deze applicatie kunt u een back-up maken van de volgende gegevenstypen:

- applicaties
- bladwijzers
- Wi-Fi®-netwerken
- andere instellingen

#### Een back-up maken van gegevens naar een online-account

- 1 Tik vanaf uw Startscherm op **...**
- 2 Vind en tik op Instellingen > Back-up maken en resetten.
- 3 Onder Back-up en herstel van Google™, tik op Back-up maken van mijn data en versleep de schuifregelaar naar rechts.

### Automatisch herstellen inschakelen als u een applicatie opnieuw installeert

- 1 Tik in het Startscherm op **...**
- 2 Ga naar en tik op Instellingen > Back-up maken en resetten.
- 3 Sleep onder Back-up en herstel van Google™ de schuifregelaar naast Automatisch herstellen naar rechts.

## Diagnostische tests op uw apparaat uitvoeren

De applicatie Xperia™ Diagnostics kan een specifieke functie testen of een volledige diagnostische test uitvoeren om te controleren of uw Xperia™-apparaat goed werkt.

Xperia™ Diagnostics kan:

- Mogelijke hardware- of softwareproblemen op uw Xperia™-apparaat beoordelen.
- Analyseren hoe goed applicaties op uw apparaat werken.
- Het aantal afgebroken gesprekken gedurende de afgelopen 10 dagen registreren.
- Geïnstalleerde software identificeren en nuttige informatie over uw apparaat leveren.
- -ò-De applicatie Xperia™ Diagnostics is vooraf geïnstalleerd op de meeste Android™-apparaten van Sony. Als de optie Diagnostics niet beschikbaar is onder Instellingen > Over de telefoon, kunt u een light-versie downloaden met de applicatie Google Play™.

### Een specifieke diagnostische test uitvoeren

- 1 Tik in het Startscherm op **.**
- 2 Ga naar en tik op Instellingen > Over de telefoon > Diagnostische gegevens > Testen.
- 3 Selecteer een test in de lijst.
- 4 Volg de aanwijzingen en tik op Ja of Nee om te bevestigen of een functie werkt.

#### Alle diagnostische tests uitvoeren

- 1 Tik in het Startscherm op **...**
- 2 Tik op Instellingen > Over de telefoon > Diagnostische gegevens >Testen > Alles uitvoeren.
- 3 Volg de aanwijzingen en tik op Ja of Nee om te bevestigen of een functie werkt.

### Informatie over uw apparaat bekijken

- 1 Tik in het Startscherm op **...**
- 2 Ga naar en tik op Instellingen > Over de telefoon > Diagnostische gegevens > Feiten.

# Uw apparaat opnieuw starten en resetten

U kunt uw apparaat geforceerd afsluiten in situaties waarin het vastloopt of niet normaal opnieuw gestart kan worden. Er worden geen instellingen of persoonlijke gegevens gewist.

U kunt uw apparaat ook terugzetten in de fabrieksinstellingen. Deze actie is soms nodig als uw apparaat niet meer naar behoren functioneert. Let op dat u van belangrijke gegevens eerst een back-up moet maken naar een geheugenkaart of een ander, extern opslagapparaat. Kijk voor meer informatie [Back-up maken van inhoud en inhoud](#page-127-0) [herstellen](#page-127-0) op pagina 128 .

Als uw apparaat niet opstart of als u de software van uw apparaat wilt resetten, kunt u Xperia™ Companion gebruiken om uw apparaat te herstellen. Kijk voor meer informatie over het gebruik van Xperia™ Companion in *[Computerhulpmiddelen](#page-123-0)* op pagina 124.

- Ţ. Uw apparaat start mogelijk niet opnieuw als de batterij bijna leeg is. Sluit het apparaat op een lader aan en probeer het opnieuw op te starten.
- Als u een apparaat met meerdere gebruikers deelt, moet u zich misschien aanmelden als de eigenaar, d.w.z. de primaire gebruiker, om de oorspronkelijke fabrieksinstellingen van het apparaat te herstellen.

#### Uw apparaat opnieuw starten

- 1 Houd de aan/uit-toets (b) aangeraakt.
- 2 Tik in het geopende menu op **Opnieuw opstarten**. Het apparaat wordt automatisch opnieuw gestart.

#### Opnieuw starten of afsluiten van het apparaat afdwingen

- 1 Houd de aan-uitknop en de toets Volume omhoog gelijktijdig gedurende tien seconden aangeraakt.
- 2 Het apparaat trilt één keer. Kies een van de volgende opties. Dit is afhankelijk van of uw apparaat gedwongen opnieuw wilt starten of afsluiten.
	- Als u het apparaat gedwongen opnieuw wilt starten: Haal op dit punt uw vingers van de toetsen. Het apparaat wordt opnieuw gestart.
	- Als u het apparaat gedwongen wilt afsluiten: Blijf op de toetsen drukken. Na enkele seconden trilt het apparaat drie keer en wordt uitgeschakeld.

### Doe het volgende om de standaardinstellingen te herstellen:

- Voordat u begint, maakt u eerst een back-up van alle belangrijke gegevens op het interne geheugen van uw apparaat naar een geheugenkaart of ander niet-intern geheugen. Met de optie Fabrieksinstellingen herstellen wist u alle gegevens uit het interne geheugen van uw apparaat, waardoor u de bestanden op geen van uw versleutelde SD-kaarten meer kunt openen.
- Om permanente schade aan het apparaat te voorkomen, mag u het apparaat niet opnieuw opstarten tijdens het resetten.
- 1 Tik vanaf uw Startscherm op **...**
- 2 Vind en tik op Instellingen > Back-up maken en resetten >Fabrieksinstellingen resetten.
- 3 Tik op Telefoon resetten.
- 4 Teken uw ontgrendelpatroon als daarom gevraagd wordt, of vul het ontgrendelwachtwoord of de pincode in om door te gaan.
- 5 Tik ter bevestiging op **Alles wissen**.
- Uw apparaat gaat niet terug naar een eerdere softwareversie van Android™ wanneer u de fabrieksinstellingen terugzet.
- Ţ Als u het wachtwoord voor de schermontgrendeling, de pincode of het patroon vergeten bent, kunt u de herstelfunctie voor het apparaat gebruiken in Xperia™ Companion om de beveiligingslaag te wissen. U dient voor deze bewerking uw inloggegevens van Google te gebruiken. Als u de herstelfunctie uitvoert, installeert u de software voor uw apparaat opnieuw en is het mogelijk dat u sommige persoonlijke gegevens tijdens dit proces verliest.

Doe het volgende om de software van het apparaat te herstellen met behulp van Xperia™ Companion

- Zorg voordat u een softwarereparatie uitvoert dat u uw inloggegevens voor Google™ weet. Afhankelijk van uw beveiligingsinstellingen kan het zijn dat u deze moet invullen om het toestel opnieuw op te starten nadat de software opnieuw geïnstalleerd is.
- <sup>1</sup> Zorg dat Xperia Companionop uw pc of Mac<sup>®</sup> geïnstalleerd is.
- 2 Start de applicatie Xperia™ Companion op de computer en druk op het hoofdscherm op Softwarereparatie.
- 3 Volg de scherminstructies om de software opnieuw te installeren en de reparatie te voltooien.

# Garantie, specifieke absorptieratio (SAR) en gebruiksinstructies

Voor informatie over garantie, SAR (specifieke absorptieratio) en veiligheidsrichtlijnen raadpleegt u de Belangrijke informatie in de Instellingen > Over de telefoon > Juridische informatie op het apparaat.

### Uw apparaat recyclen

Heb u nog een oud apparaat liggen? Waarom recyclet u dat niet? Zo helpt u ons de materialen en onderdelen te hergebruiken; bovendien beschermt u het milieu! Lees meer over de recyclingopties in uw regio op [www.sonymobile.com/recycle](http://www.sonymobile.com/recycle).

### Beperkingen aan services en functies

Sommige diensten en functies in deze gebruikershandleiding worden niet ondersteund in alle landen/regio's of door alle netwerken en/of serviceproviders in alle gebieden. Dit geldt ook zonder beperking voor het internationale GSM-alarmnummer 112. Neem contact op met uw netwerkoperator of serviceprovider voor de beschikbaarheid van specifieke diensten of functies en voor informatie over bijkomende toegangs- of gebruikskosten.

Voor gebruik van bepaalde functies en applicaties die in deze handleiding staan beschreven, is internettoegang vereist. Er kunnen kosten voor dataoverdracht in rekening worden gebracht wanneer u verbinding met internet maakt vanaf uw apparaat. Neem contact op met uw serviceprovider voor meer informatie.

# Juridische gegevens

### Sony F8131

Deze gebruikershandleiding is zonder enige garantie gepubliceerd door Sony Mobile Communications Inc. of een van haar lokale vestigingen. Sony Mobile Communications Inc. kan te allen tijde en zonder voorafgaande kennisgeving verbeteringen en wijzigingen in deze gebruikershandleiding aanbrengen op grond van typografische<br>fouten, onjuiste of achterhaalde gegevens of verbeteringen aan programmatuur en/of apparatuur. Dergelijke<br>wijzig Alle hierin genoemde namen van producten en bedrijven zijn handelsmerken of geregistreerde handelsmerken van hun respectieve eigenaars. Alle andere handelsmerken zijn het eigendom van hun respectieve eigenaren. Alle rechten die hierin niet uitdrukkelijk worden verleend, zijn voorbehouden. Ga naar [www.sonymobile.com/us/legal/](http://www.sonymobile.com/us/legal/) voor meer informatie.

In deze gebruikershandleiding kan worden verwezen naar services of applicaties die door derden worden aangeboden. Voor gebruik van dergelijke applicaties of services kan een afzonderlijke registratie bij de andere partij<br>vereist zijn, waarvoor aanvullende voorwaarden gelden. Raadpleeg vóór gebruik de voorwaarden en het<br>toe geen garantie voor de beschikbaarheid of prestaties van websites van derden en services die worden aangeboden door derden.

Uw mobiele apparaat heeft de mogelijkheid om extra inhoud, bijvoorbeeld ringtones, te downloaden, op te slaan en door te sturen. Het gebruik van deze inhoud kan beperkt of verboden zijn als gevolg van rechten van derden, waaronder auteursrechten. U, en niet Sony, bent volledig verantwoordelijk voor extra inhoud die is gedownload of doorgestuurd vanaf uw mobiele apparaat. Controleer voordat u extra inhoud gebruikt, of het voorgenomen gebruik is toegestaan onder licentie of op andere wijze is geautoriseerd. Sony biedt geen garantie omtrent de juistheid,<br>integriteit of kwaliteit van extra inhoud of alle andere inhoud van derden. Sony is onder geen enkele omstand aansprakelijk voor onjuist gebruik door u van extra inhoud of overige inhoud van derden Ga naar [www.sonymobile.com](http://www.sonymobile.com) voor meer informatie.

Dit product wordt beschermd door intellectuele eigendomsrechten van Microsoft. Gebruik of distributie van dergelijke technologie buiten dit product is verboden zonder een licentie van Microsoft.

Eigenaars van inhoud gebruiken de Windows Media-technologie voor het beheer van digitale rechten (WMDRM) om hun intellectuele eigendom, waaronder auteursrechten, te beschermen. Dit apparaat gebruikt WMDRM-software om toegang te krijgen tot inhoud die door WMDRM wordt beschermd. Als de WMDRM-software de inhoud niet kan beschermen, kunnen de eigenaren Microsoft vragen de softwareoptie in te trekken voor het gebruik van WMDRM om beveiligde inhoud af te spelen of te kopiëren. Deze intrekking heeft geen invloed op onbeveiligde inhoud. Wanneer u licenties voor beveiligde inhoud downloadt, gaat u ermee akkoord dat Microsoft mogelijk een<br>intrekkingslijst bij de licenties insluit. Eigenaren van inhoud kunnen van u eisen dat u WMDRM bijwerkt om toega upgrade is vereist.

Dit product is in licentie gegeven uit hoofde van MPEG-4 visual en AVC patent portfolio-licenties voor het persoonlijk en niet-commercieel gebruik door een consument voor (i) het coderen van video in overeenstemming met de MPEG-4 visual-standaard ('MPEG-4 video') of de AVC-standaard ('AVC video') en/of (ii) het decoderen van MPEG-4- of AVC-video die door een consument voor persoonlijk en niet-commercieel gebruik is gecodeerd en/of is verkregen van een leverancier van video aan wie licentie is verleend door MPEG LA om MPEG-4- en/of AVCvideo te verstrekken. Voor enig ander gebruik wordt geen licentie toegekend, expliciet noch impliciet. Extra<br>informatie, waaronder informatie over promotioneel, intern en commercieel gebruik en over licenties, kan worden<br>v licentie van Fraunhofer IIS en Thomson.

SONY MOBILE IS NIET AANSPRAKELIJK VOOR ENIG VERLIES, WISSEN EN/OF OVERSCHRIJVEN VAN<br>PERSOONLIJKE GEGEVENS OF BESTANDEN OPGESLAGEN OP UW APPARAAT (INCLUSIEF MAAR NIET<br>BEPERKT TOT CONTACTEN, MUZIEK EN FOTO'S) ALS GEVOLG VAN VERLIEZEN EN OORZAKEN VOOR ACTIE (HETZIJ ONDER CONTRACT HETZIJ ALS ONRECHTMATIGE DAAD, INCLUSIEF MAAR NIET BEPERKT TOT NALATIGHEID OF ANDERSZINS) HOGER ZIJN DAN HET FEITELIJK DOOR U VOOR UW APPARAAT BETAALDE BEDRAG.

© 2016 Sony Mobile Communications Inc.